# HP Photosmart R967 Digitalni fotoaparat

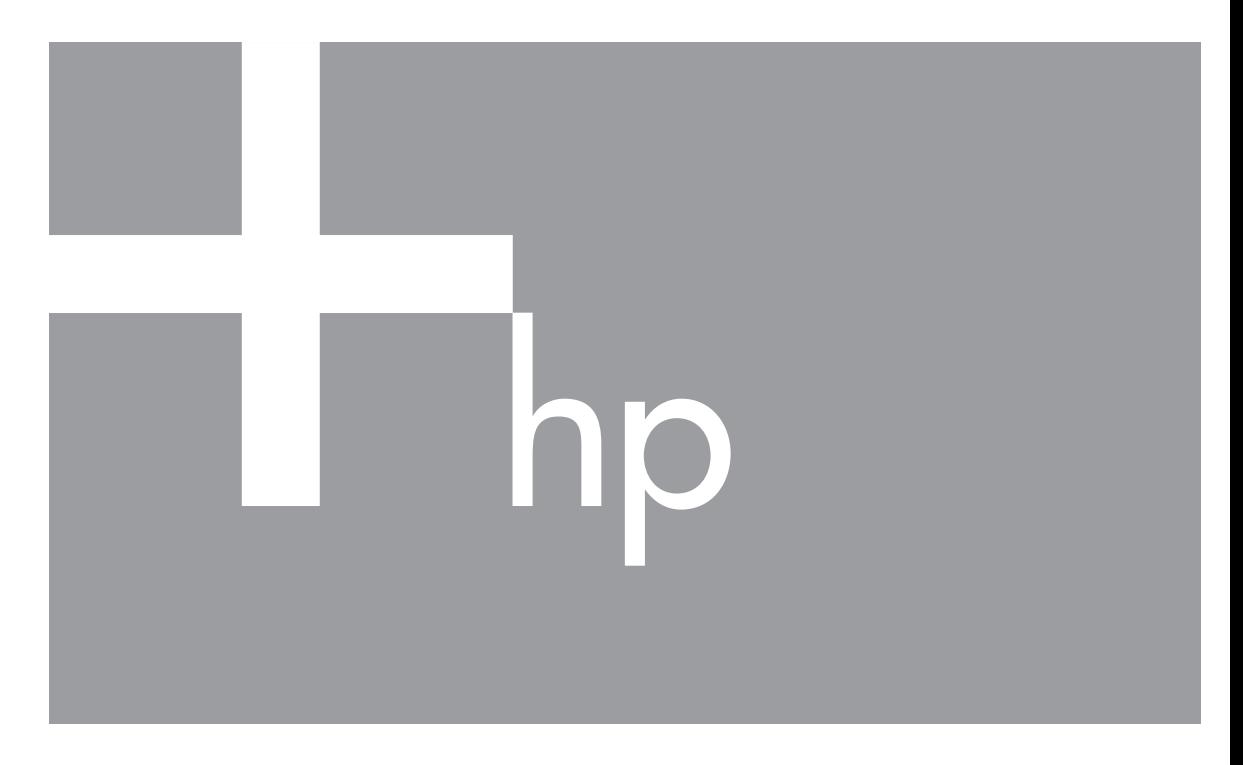

# Korisnički priručnik

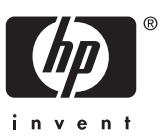

## **Pravne informacije i obavijesti**

© Copyright 2006 Hewlett-Packard Development Company, L.P. Informacije sadržane u ovom dokumentu su predmet promjene bez prethodne najave. Jamstva postavljena za HP proizvode i usluge su unaprijed određena u posebnim jamstvenim izjavama koje prate ove proizvode i usluge. Niti jedna izjava iz ovog dokumenta ne smije predstavljati dopunsko jamstvo. HP nije odgovoran za moguće tehničke ili uredničke greške u ovom dokumentu. Windows® registrirani je zaštitni znak tvrtke Microsoft Corporation u SAD-u.

SD logotip zaštitni je znak njenog vlasnika.

# Sadržaj

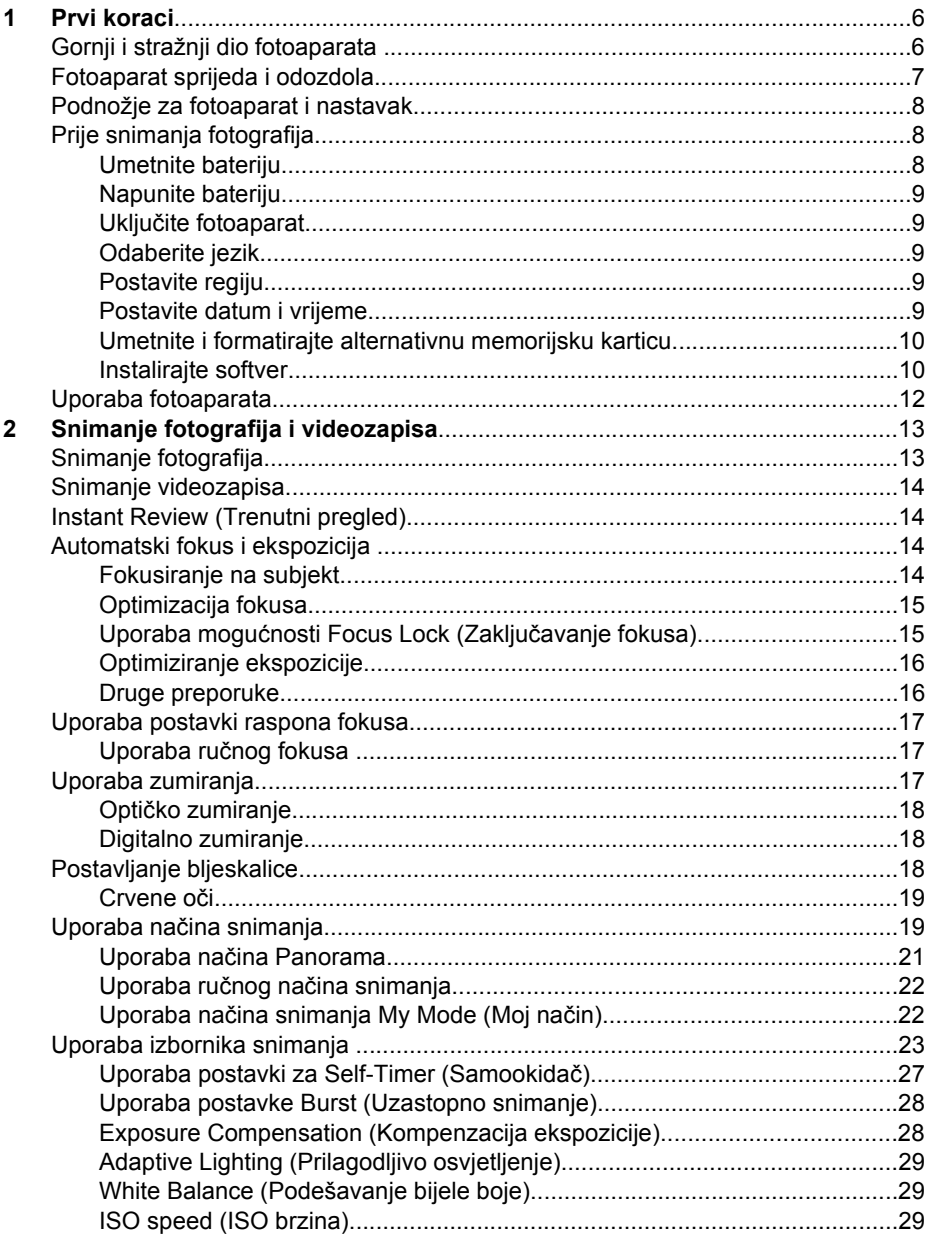

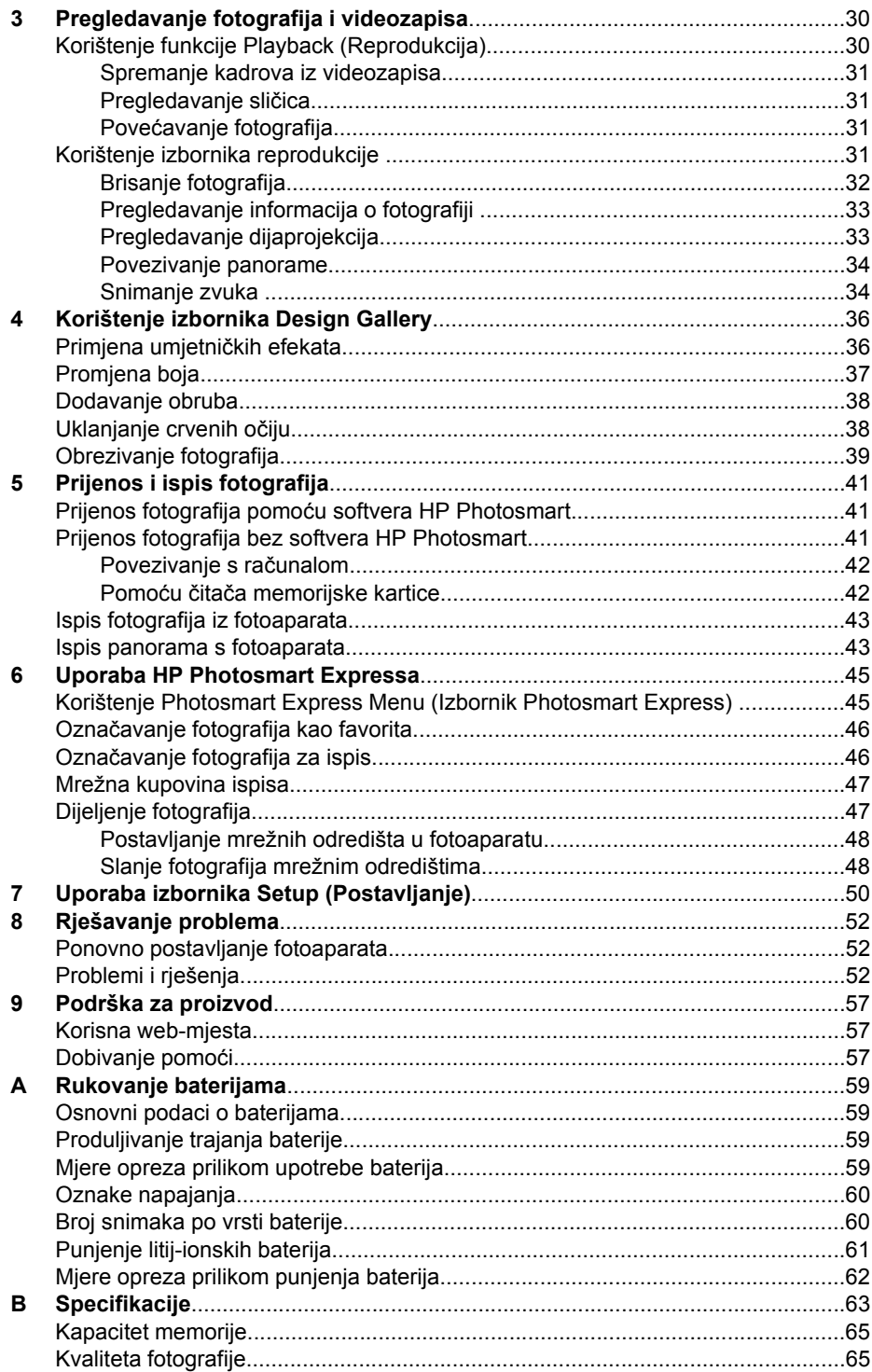

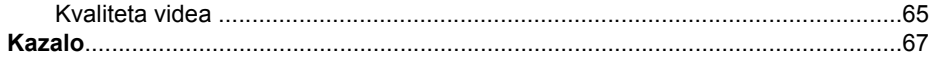

# <span id="page-5-0"></span>**1 Prvi koraci**

U ovom odlomku možete se upoznati s kontrolama fotoaparata, postaviti digitalni fotoaparat za korištenje te započeti sa snimanjem fotografija.

# **Gornji i stražnji dio fotoaparata**

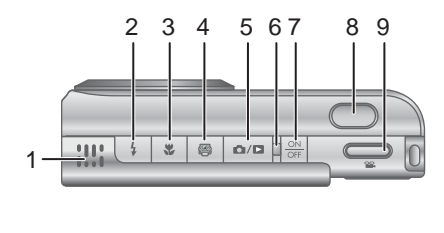

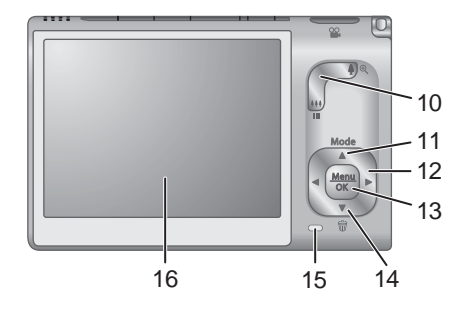

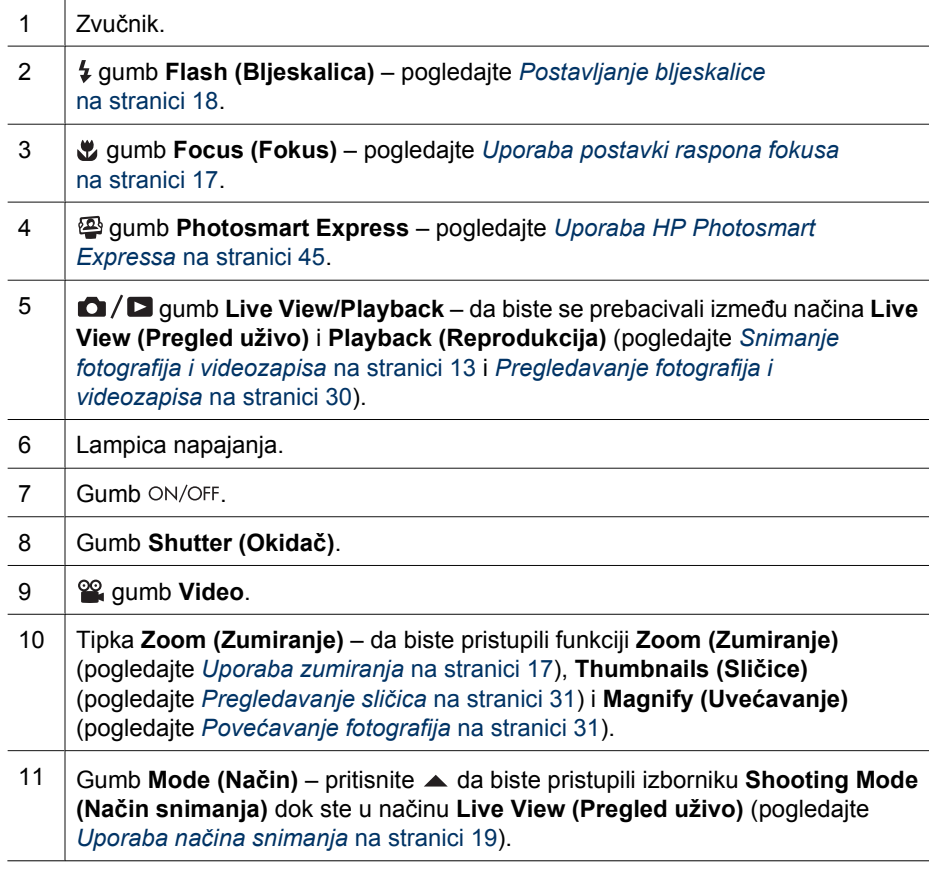

<span id="page-6-0"></span>(nastavak)

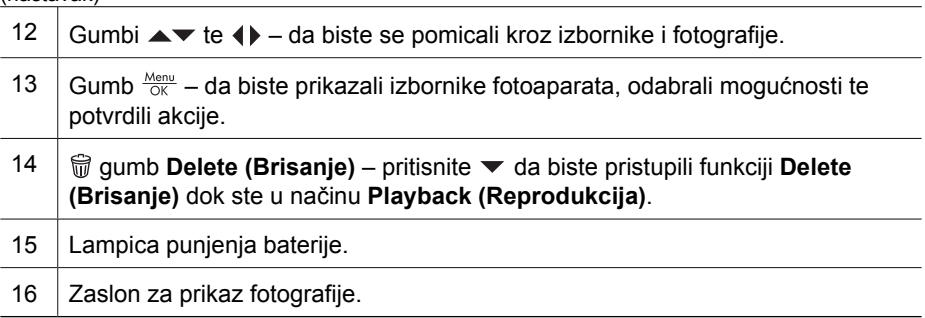

# **Fotoaparat sprijeda i odozdola**

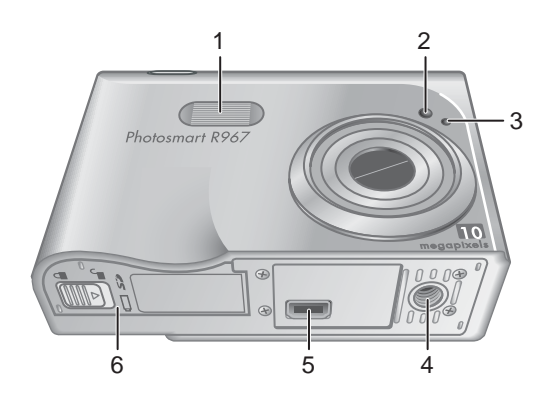

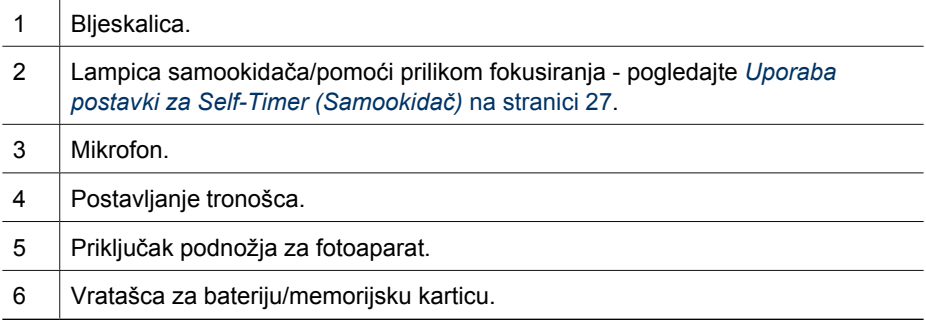

# <span id="page-7-0"></span>**Podnožje za fotoaparat i nastavak**

Prilikom postavljanja podnožja za korištenje s ovim fotoaparatom, namjestite nastavak za podnožje koje ste dobili u paketu s fotoaparatom. Pričvrstite nastavak za podnožje na vrh podnožja fotoaparata tako da sjedne na svoje mjesto.

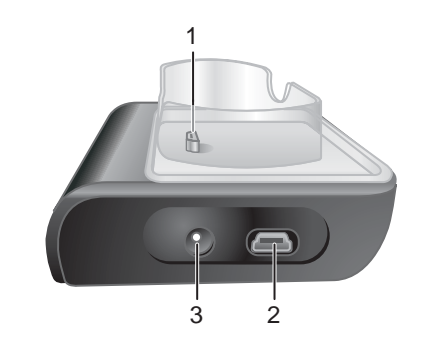

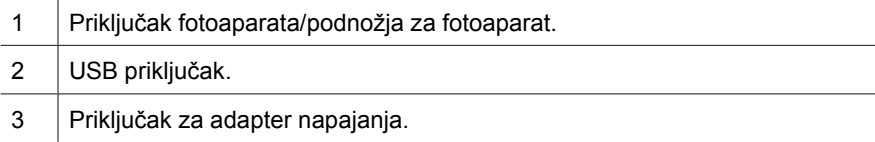

# **Prije snimanja fotografija**

Prije snimanja fotografija ili videozapisa napravite sljedeće.

# **Umetnite bateriju**

- 1. Vratašca za bateriju/memorijsku karticu otvorite tako da zasun vratašca gurnete kao što je na njima prikazano.
- 2. Umetnite bateriju u veći utor, a zatim je gurnite tako da zasun škljocne.
- 3. Zatvorite vratašca za bateriju/memorijsku karticu.

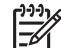

**Napomena** Prije vađenja baterije isključite fotoaparat. Prije prvog korištenja bateriju napunite do kraja (pogledajte *[Napunite](#page-8-0) bateriju* [na stranici 9\)](#page-8-0).

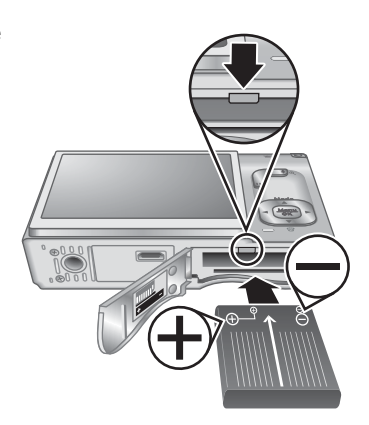

#### **Digitalni fotoaparat HP Photosmart R967 9**

## <span id="page-8-0"></span>**Napunite bateriju**

Bateriju u fotoaparatu možete napuniti pomoću adaptera napajanja izmjeničnom strujom ili u dodatnoj pregradi za bateriju na alternativnom HP Photosmart Premium podnožju za fotoaparat.

- 1. Spojite adapter napajanja izmjeničnom strujom, a zatim ga uključite u električnu utičnicu.
- 2. Stavite fotoaparat u podnožje za fotoaparat. Treperenje lampice za punjenje baterije na fotoaparatu znači da se baterija puni (ako se baterija puni u alternativnom HP Photosmart Premium podnožju za fotoaparat, treperit će lampica za punjenje baterije na podnožju). Baterija je do kraja napunjena kad lampica za punjenje baterije prestane treperiti i počne stalno svijetliti (pogledajte *[Punjenje litij-ionskih baterija](#page-60-0)* [na stranici 61](#page-60-0) da biste dobili informacije o vremenima punjenja).

**Napomena** Bateriju možete napuniti i pomoću alternativnog HP Photosmart punjača za brzo punjenje.

## **Uključite fotoaparat**

Da biste uključili fotoaparat, pritisnite gumb ON/OFF.

## **Odaberite jezik**

Pomoću ▲▼ (+ odaberite željeni jezik, a zatim pritisnite  $\frac{\text{Mean}}{\text{OK}}$ .

Kasnije jezik možete promijeniti pomoću izbornika **Setup (Postavljanje)** (pogledajte *[Uporaba izbornika](#page-49-0) [Setup \(Postavljanje\)](#page-49-0)* na stranici 50).

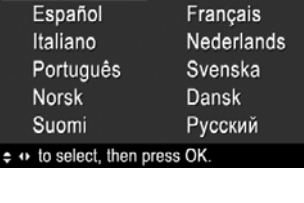

Deutsch

**Et Language**  $\checkmark$  English

# **Postavite regiju**

Zajedno s postavkom **Language (Jezik)**, postavka **Region (Regija)** određuje zadani format datuma te format videosignala za prikazivanje fotografija s fotoaparata na televizoru ako je fotoaparat spojen s televizorom pomoću alternativnog HP Photosmart Premium podnožja za fotoaparat ili bežičnog postolja (pogledajte *[Uporaba izbornika Setup \(Postavljanje\)](#page-49-0)* [na stranici 50\)](#page-49-0).

Pomoću ▲▼ odaberite željenu regiju, a zatim pritisnite  $\frac{\text{Menu}}{\text{OK}}$ .

## **Postavite datum i vrijeme**

Precizno postavljanje datuma i vremena pomoći će u pronalaženju fotografija kada ih prebacite na računalo i osigurat će ispravno označavanje ako koristite značajku oznake

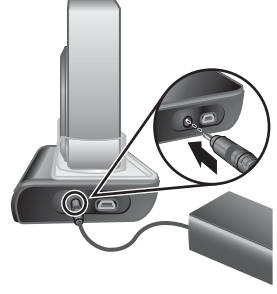

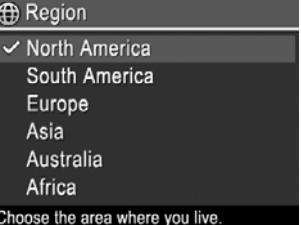

<span id="page-9-0"></span>datuma i vremena. Pogledajte **Date & Time Imprint (Oznaka datuma i vremena)** u odjeljku *[Uporaba izbornika snimanja](#page-22-0)* na stranici 23.

- 1. Pomoću ▲▼ podesite označenu vrijednost.
- 2. Nakon što ste točno namjestili postavke datuma, vremena i formata, pritisnite  $\frac{\text{Mean}}{\text{OK}}$ , a zatim ponovno pritisnite  $\frac{M_{\text{env}}}{\Omega K}$  da biste potvrdili svoj odabir.
- 3. Pomoću (I) pomaknite se na druge mogućnosti te ponovite korak 1 dok datum i vrijeme nisu ispravno namješteni.

Kasnije datum i vrijeme možete promijeniti pomoću izbornika **Setup (Postavljanje)** (pogledajte *[Uporaba](#page-49-0) [izbornika Setup \(Postavljanje\)](#page-49-0)* na stranici 50).

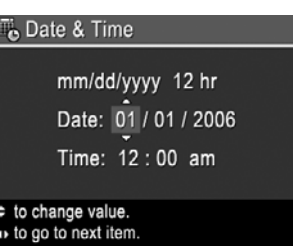

## **Umetnite i formatirajte alternativnu memorijsku karticu**

Ovaj fotoaparat podržava HP-ove SD (eng. Secure Digital) memorijske kartice standardne i velike brzine od 8 MB do 2 GB.

- 1. Isključite fotoaparat, a zatim otvorite vratašca za bateriju/memorijsku karticu.
- 2. Umetnite alternativnu memorijsku karticu u manji utor kao što je prikazano. Provjerite da li je memorijska kartica sjela na svoje mjesto.
- 3. Zatvorite vratašca za bateriju/memorijsku karticu, a zatim uključite fotoaparat.

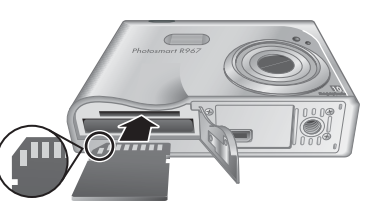

Prije prvog korištenja uvijek formatirajte novu memorijsku karticu. Formatiranje će ukloniti sve fotografije s memorijske kartice pa prenesite postojeće slike prije formatiranja (pogledajte *[Prijenos i ispis fotografija](#page-40-0)* na stranici 41).

- 1. Dok je fotoaparat uključen, pritisnite  $\mathbb{C}/\mathbb{C}$  dok se u gornjem desnom kutu zaslona za prikaz fotografija nakratko ne pojavi . To znači da ste u načinu **Playback (Reprodukcija)**.
- 2. Pritisnite ▼ da biste otvorili podizbornik *til* Delete (Brisanje).
- 3. Pomoću **v** odaberite **Format Card (Formatiranje kartice)**, a zatim pritisnite  $\frac{Me}{\alpha K}$ .
- 4. Da biste formatirali karticu pomoću ▼ odaberite Yes (Da), a zatim pritisnite  $\frac{\text{Mean}}{\text{OK}}$ .
- **Napomena** Nakon što umetnete memorijsku karticu, sve se nove fotografije i videozapisi spremaju na karticu, a ne na internu memoriju. Da biste koristili internu memoriju i pregledali fotografije spremljene u njoj, izvadite memorijsku karticu. Da biste fotografije prenijeli iz interne memorije na alternativnu memorijsku karticu, pogledajte **Move Images to Card (Premještanje fotografija na karticu)** pod *[Korištenje izbornika reprodukcije](#page-30-0)* na stranici 31.

Da biste saznali više o podržanim memorijskim karticama, pogledajte **Storage (Memorija)** pod *Specifikacije* [na stranici 63.](#page-62-0)

## **Instalirajte softver**

Softver HP Photosmart nudi značajke prijenosa fotografija i videozapisa na računalo, kao i značajke za mijenjanje spremljenih fotografija (uklanjanje crvenih očiju, zakretanje, obrezivanje, promjena veličine, podešavanje kvalitete fotografije i drugo). Pogledajte **Help (Pomoć)** u softveru HP Photosmart.

<span id="page-10-0"></span>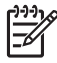

**Napomena** Ako imate poteškoća s instaliranjem ili korištenjem softvera HP Photosmart, potražite više pojedinosti na web-mjestu HP-ove pomoći za korisnike: [www.hp.com/support.](http://www.hp.com/support)

#### **Windows**

Ako vaše Windows računalo:

- Ima minimalno 128 MB RAM-a, operativni sustav Windows XP ili x64 i Internet Explorer 5.5 sa servisnim paketom Service Pack 2 ili noviji (preporučen je Internet Explorer 6), možete instalirati sofver HP Photosmart Premier ili HP Photosmart Essential.
- Ima minimalno 128 MB RAM-a, operativni sustav Windows 2000 i Internet Explorer 5.5 sa servisnim paketom Service Pack 2 ili noviji (preporučen je Internet Explorer 6), instalira se softver HP Photosmart Essential.
- 1. Zatvorite sve programe te privremeno onemogućite softver za protuvirusnu zaštitu.
- 2. U CD pogon stavite CD sa softverom HP Photosmart te slijedite upute na zaslonu. Ako se ne pojavi zaslon instalacije, kliknite **Start (Početak)**, a zatim **Run (Pokretanje)**, upišite **D:\Setup.exe**, gdje je **D** slovo CD pogona, a zatim kliknite **OK**.
- 3. Nakon dovršetka instalacije softvera, ponovno omogućite softver za protuvirusnu zaštitu.

## **Macintosh**

Da biste instalirali softver HP Photosmart Mac, računalo Macintosh mora odgovarati zahtjevima sustava navedenim na kutiji fotoaparata.

- 1. U CD pogon umetnite CD sa softverom HP Photosmart.
- 2. Dvaput pritisnite ikonu CD-a na radnoj pozadini računala.
- 3. Dvokliknite instalacijsku ikonu, a zatim slijedite upute na zaslonu.

## **O softveru HP Photosmart**

CD koji ste dobili s fotoaparatom sadrži sljedeće verzije softvera HP Photosmart:

- Softver HP Photosmart Premier (za sustave Windows XP i x64 s najmanje 128 MB RAM-a). Ova verzija softvera uključuje neke dodatne značajke koje vam omogućuju:
	- obradu fotografija označenih kao **Favorites (Favoriti)** za ispis, slanje i mrežno kupovanje ispisa. Pogledajte *Označ[avanje fotografija kao favorita](#page-45-0)* [na stranici 46.](#page-45-0)
	- pauziranje videozapisa i ispisa okvira.
- Softver HP Photosmart Essential (za sustave Windows 2000, Windows XP i x64 s najmanje 128 MB RAM-a). Ova verzija nema dodatne značajke navedene za softver HP Photosmart Premier.
- Softver HP Photosmart Mac (za Macintosh sustave).

Da biste saznali više o značajkama softvera te o načinu njihova korištenja, pogledajte značajku **Help (Zaslonska pomoć)** u softveru HP Photosmart.

# <span id="page-11-0"></span>**Uporaba fotoaparata**

Nakon što ste dovršili s postavljanjem, možete snimati i pregledavati fotografije i videozapise.

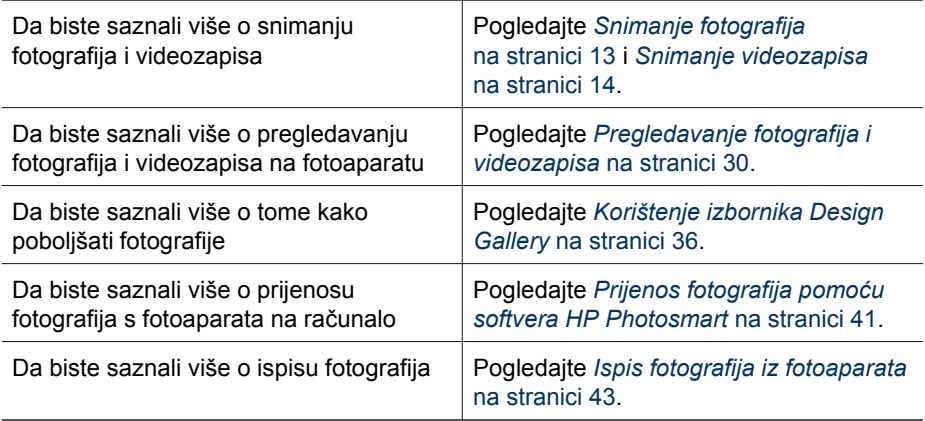

**Naputak** Da biste se prebacili iz zaslona **Live View (Pogled uživo)** u **Playback (Reprodukcija)**, pritisnite .

# <span id="page-12-0"></span>**2 Snimanje fotografija i videozapisa**

**Live View (Pregled uživo)** omogućuje kadriranje fotografija i videozapisa na zaslonu za prikaz. Da biste uključili **Live View (Pregled uživo)**, pritisnite dok se u gornjem desnom kutu zaslona za prikaz nakratko ne prikaže . Evo kako izgleda zaslon **Live View (Pregled uživo)**:

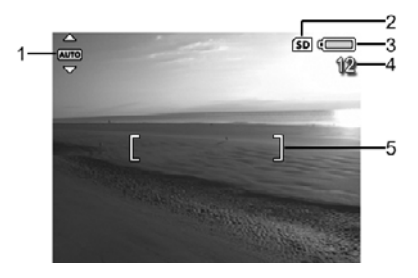

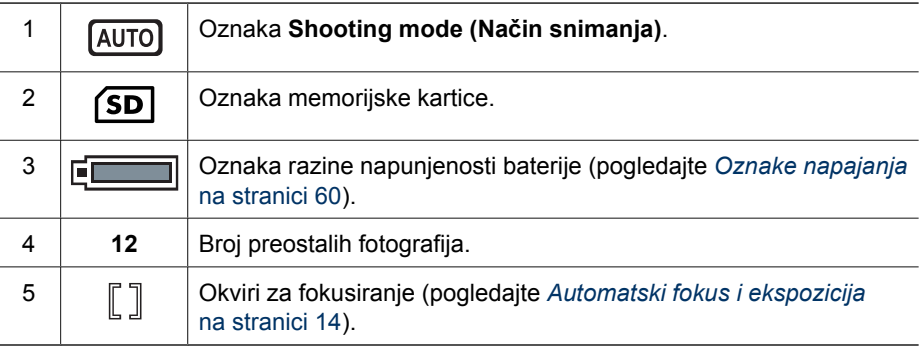

# **Snimanje fotografija**

Fotografije možete snimati gotovo uvijek kada je fotoaparat uključen, bez obzira na to što je prikazano na zaslonu za prikaz fotografije.

- 1. Pritisnite  $\bigcirc$  /  $\square$  dok se u gornjem desnom kutu zaslona za prikaz nakratko ne pojavi . To znači da ste u načinu **Live View (Pregled uživo)**.
- 2. Kadrirajte objekt koji želite fotografirati.
- 3. Pritisnite do pola gumb **Shutter (Okidač)** da biste izmjerili i zaključali fokus i ekspoziciju. Nakon zaključavanja fokusa okvir na zaslonu za prikaz svijetli zeleno (pogledajte *[Automatski fokus i ekspozicija](#page-13-0)* na stranici 14).
- 4. Pritisnite do kraja gumb **Shutter (Okidač)** da biste snimili fotografiju.
- 5. Da biste dodali zvučni zapis od najviše 60 sekundi, nastavite držati pritisnutim gumb **Shutter (Okidač)** dok ne završite s dodavanjem zvučnog zapisa.

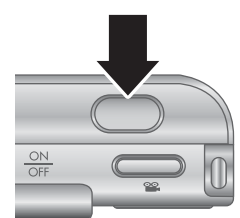

# <span id="page-13-0"></span>**Snimanje videozapisa**

- 1. Pritisnite  $\bigcirc / \bigcirc \bigcirc$  dok se u gornjem desnom kutu zaslona za prikaz nakratko ne pojavi . To znači da ste u zaslonu **Live View (Pregled uživo)**.
- 2. Kadrirajte objekt.
- 3. Pritisnite i otpustite gumb **Video**.
- 4. Da biste zaustavili snimanje videa, ponovno pritisnite i otpustite gumb **Video**.

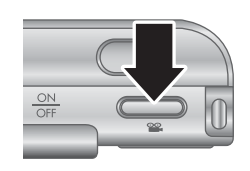

# **Instant Review (Trenutni pregled)**

Nakon snimanja fotografije ili videozapisa, kamera ih prikazuje u zaslonu **Instant Review (Trenutni pregled)**. Ako želite izbrisati sliku ili videozapis, pritisnite ▼, odaberite This **Image (Ova fotografija)** na podizborniku **Delete (Brisanje)**, a zatim pritisnite  $\frac{M_{\text{Edd}}}{\text{GK}}$ .

Ako se u donjem lijevom kutu pojavi  $\mathcal{L}\lambda$ , pritisnite  $\blacktriangleright$  da bi se prikazao **Image Advice (Savjet za fotografiranje)** (pogledajte **Image Advice (Savjet za fotografije)** pod *[Korištenje izbornika reprodukcije](#page-30-0)* na stranici 31) da biste vidjeli savjete o tome kako poboljšati fotografije snimljene u sličnim uvjetima. Te savjete možete koristiti i da biste ponovno snimili scenu i poboljšali sliku.

# **Automatski fokus i ekspozicija**

Kada do pola pritisnete gumb **Shutter (Okidač)**, kamera automatski mjeri i zaključava fokus i ekspoziciju. Prilikom korištenja automatskog fokusiranja:

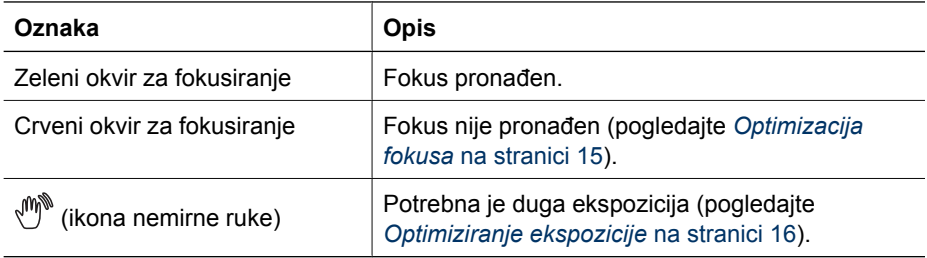

# **Fokusiranje na subjekt**

Ako je postavljena na zadanu postavku područja fokusa **Multi** (pogledajte **Auto Focus Area (Područje automatskog fokusa)** pod *[Uporaba izbornika](#page-22-0) snimanja* [na stranici 23](#page-22-0)), kamera za određivanje fokusa koristi pet područja fokusa.

5 područja fokusiranja

<span id="page-14-0"></span>Kada do pola pritisnete gumb **Shutter (Okidač)**, kamera fokusira iz najbliže udaljenosti, a zatim ispituje druga područja fokusa, prikazujući one u fokusu u zelenim okvirima. Ogledna slika prikazuje fokus u područjima jedan, dva i pet.

Ako se kamera stalno fokusira na nešto što nije vaš subjekt, postavite **Auto Focus Area (Područje automatskog fokusa)** na **Spot (Točka)** (pogledajte **Auto Focus Area (Automatsko područje fokusa)**

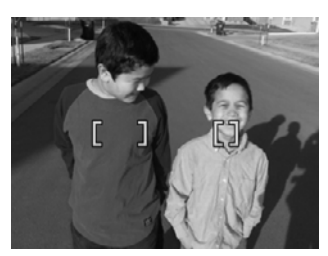

pod *[Uporaba izbornika snimanja](#page-22-0)* na stranici 23), a zatim koristite **Focus Lock (Zaključavanje fokusa)** (pogledajte *Uporaba mogućnosti Focus Lock (Zaključavanje fokusa)* na stranici 15).

## **Optimizacija fokusa**

Ako kamera ne može automatski fokusirati, okviri za fokusiranje postaju crveni. To znači da je fotografija možda izvan fokusa jer je subjekt izvan raspona fokusa ili scena nema dovoljan kontrast.

#### **Za raspon Normal Focus (Uobičajeni fokus)**

Ako je kamera postavljena na **Normal Focus (Uobičajeni fokus)** (pogledajte *[Uporaba](#page-16-0) [postavki raspona fokusa](#page-16-0)* na stranici 17), a ne može fokusirati, fotografija će ipak biti snimljena. Otpustite gumb **Shutter (Okidač)**, ponovno kadrirajte objekt, a zatim ponovno do pola pritisnite gumb **Shutter (Okidač)**. Ako su okviri za fokusiranje još uvijek crveni:

- Ako scena nema dovoljno kontrasta, koristite **Focus Lock (Zaključavanje fokusa)** (pogledajte *Uporaba mogućnosti Focus Lock (Zaključavanje fokusa)* na stranici 15) te usmjerite kameru na točku na subjektu koja ima više boja ili oštrije rubove.
- Ako je subjekt preblizu (manje od 500 mm ili 20 in), odmaknite se od njega ili koristite raspon fokusa **Macro (Makro)** ili **Auto Macro (Automatski makro)** (pogledajte *[Uporaba postavki raspona fokusa](#page-16-0)* na stranici 17).
- Koristite **Manual Focus (Ručni fokus)** (pogledajte *[Uporaba ru](#page-16-0)čnog fokusa* [na stranici 17\)](#page-16-0).

#### **Za raspon fokusa Macro (Makro)**

Ako je kamera postavljena na **Macro (Macro)**, a ne može fokusirati, fotografija neće biti snimljena. Pokušajte nešto od sljedećeg:

- **Pomičite se unutar raspona & Macro (Macro)** ili postavite kameru na <sup>A</sup>u Auto **Macro (Auto Macro)** ili **Normal Focus (Uobičajeni fokus)** (pogledajte *[Uporaba](#page-16-0) [postavki raspona fokusa](#page-16-0)* na stranici 17).
- Kod scena s nedovoljno kontrasta, koristite **Focus Lock (Zaključavanje fokusa)** (pogledajte *Uporaba mogućnosti Focus Lock (Zaključavanje fokusa)* na stranici 15).
- Koristite **Manual Focus (Ručni fokus)** (pogledajte *[Uporaba ru](#page-16-0)čnog fokusa* [na stranici 17\)](#page-16-0).

## **Uporaba mogućnosti Focus Lock (Zaključavanje fokusa)**

Koristite **Focus Lock (Zaključavanje fokusa)** da biste se fokusirali na objekt koji se ne nalazi u središtu fotografije, da biste brže snimili akcijske snimke prethodnim

<span id="page-15-0"></span>fokusiranjem područja gdje će se akcija dogoditi ili da biste izvršili fokusiranje u uvjetima slabog osvjetljenja ili slabog kontrasta.

- 1. Objekt koji fotografirate kadrirajte unutar okvira za fokusiranje. U uvjetima slabog osvjetljenja ili slabog kontrasta, kadrirajte svjetliji objekt ili objekt koji ima jači kontrast.
- 2. Do pola pritisnite gumb **Shutter (Okidač)**.
- 3. Držite gumb **Shutter (Okidač)** dopola pritisnutim i ponovno kadrirajte.
- 4. Pritisnite do kraja gumb **Shutter (Okidač)** da biste snimili fotografiju.

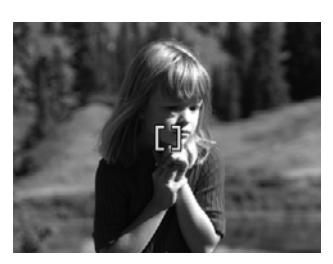

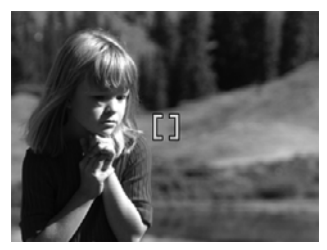

## **Optimiziranje ekspozicije**

Kada do pola pritisnete gumb **Shutter (Okidač)**, kamera mjeri i razinu osvjetljenja da bi postavila ispravnu ekspoziciju. Ako kamera utvrdi da scena zahtijeva vrlo dugu ekspoziciju, pojavit će se ikona nemirne ruke ((\*)\*). Kamera će snimiti sliku, ali će ona možda biti mutna jer je teško kroz cijelo potrebno vrijeme nepomično držati kameru. Pokušajte nešto od sljedećeg:

- Postavite bljeskalicu na **Auto Flash (Automatska bljeskalica)** ili **Flash On (Bljeskalica uključena)** (pogledajte *[Postavljanje bljeskalice](#page-17-0)* na stranici 18).
- Postavite kameru na tronožac ili na stabilnu površinu.
- Ako se objekt nalazi izvan raspona bljeskalice ili ako nemate tronožac, postavite način snimanja na **Steady Photo (Mirna fotografija)** (pogledajte **Steady Photo (Mirna fotografija)** pod *Uporaba načina snimanja* [na stranici 19\)](#page-18-0).
- Uključite dodatno svjetlo.

## **Druge preporuke**

Ako vam se prilikom pregledavanja neke slike u zaslonu **Playback (Reprodukcija)**, čini da slika nije dobro fokusirana ili da nema ispravnu ekspoziciju, **Image Advice (Savjet za fotografiranje)** (pogledajte **Image Advice (Savjet za fotografiranje)** pod *[Korištenje](#page-30-0) [izbornika reprodukcije](#page-30-0)* na stranici 31) može vam pomoći da saznate kako ubuduće ispraviti problem kod sličnih slika. Ako imate mogućnost ponovno snimiti fotografiju, slijedite prijedloge koje vam nudi **Image Advice (Savjet za fotografiranje)** da biste poboljšali snimanu fotografiju.

Budući da su fokus i ekspozicija od ključne važnosti za dobre fotografije, možda će vam i ove teme biti od koristi:

- Teme o mutnim, tamnim, svijetlim ili zrnatim fotografijama u *[Rješavanje problema](#page-51-0)* [na stranici 52](#page-51-0)
- *[Uporaba postavki raspona fokusa](#page-16-0)* na stranici 17
- <span id="page-16-0"></span>● **Auto Focus Area (Područje automatskog fokusa)** te **AE Metering (AE mjerenje)** pod *[Uporaba izbornika snimanja](#page-22-0)* na stranici 23
- *[Exposure Compensation \(Kompenzacija ekspozicije\)](#page-27-0)* na stranici 28
- *Uporaba ručnog fokusa* na stranici 17

# **Uporaba postavki raspona fokusa**

Da biste odabrali postavku raspona fokusa, pritisnite , pomoću (i označite željeni raspon fokusa, a zatim pritisnite  $\frac{\text{Mean}}{\text{OK}}$ .

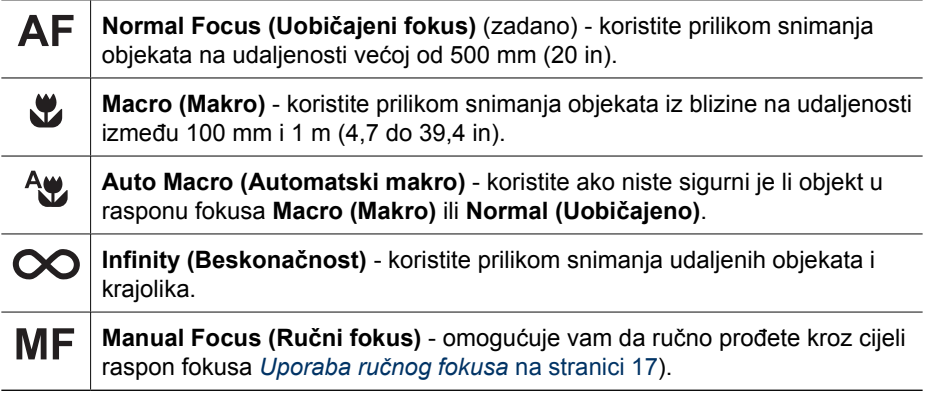

Postavka raspona fokusa vrijedi do ponovne promjene, čak i ako isključite fotoaparat.

## **Uporaba ručnog fokusa**

**Manual Focus (Ručni fokus)** možete koristiti u uvjetima slabog osvjetljenja ili kada želite fino podesiti fokus objekata koje slikate sasvim izbliza.

- 1. Kada odaberete **Manual Focus (Ručni fokus)**, mjerač fokusa i uvećani pregled pomoći će vam prilikom podešavanja fokusa.
- 2. Pomoću strelica koje okružuju mjerač **Manual Focus (Ručni fokus)** koristite **▲**▼ da biste podesili fokus. Ako oko mjerača **Manual Focus (Ručni fokus)** nema strelica, koristite ♦ b dok se ne pojave, a zatim pomoću ▲▼ podesite fokus.

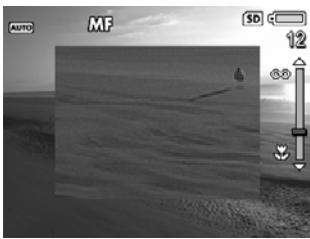

3. Da biste promijenili načine snimanja za vrijeme korištenja zaslona Manual Focus (Ručni fokus), koristite (♦ dok se oko ikone načina snimanja u gornjem lijevom kutu ne pojave strelice, zatim pritisnite  $\blacktriangle$ , potom pomoću  $\blacktriangle \blacktriangledown$  označite način snimanja te pritisnite  $\frac{\text{Mean}}{\text{OK}}$ .

# **Uporaba zumiranja**

Vaša kamera ima optičko i digitalno zumiranje. Optičko zumiranje fizički izvlači objektiv kako bi se približio objekt koji želite fotografirati. Nakon što ste pomoću optičkog zumiranja do kraja izvukli objektiv, kamera koristi digitalno zumiranje. Digitalno zumiranje ne koristi pomične dijelove objektiva.

- <span id="page-17-0"></span>**Naputak** Što više povećate objekt vaše fotografije, to se više povećavaju čak i
- mali pokreti fotoaparata (to se naziva "pomicanjem fotoaparata"). Ako se pojavi , nakon što do pola pritisnete gumb **Shutter (Okidač)**, slika će možda biti mutna. Kameru držite mirno ili sceni dodajte više svjetla. Kameru pokušajte držati što bliže uz tijelo ili neki postojan predmet ili je postavite na tronožac ili na neku stabilnu površinu.

# **Optičko zumiranje**

Optičko zumiranje prebacuje objektiv između širokokutne (1x) i telefoto (3x) pozicije.

U zaslonu **Live View (Pregled uživo)**, zumiranje kontrolirajte pomoću gumbiju na tipki Zoom (Zumiranje). Pritisnite  $\triangle$  da biste povećali zumiranje, a  $\frac{1}{2}$  da biste ga smanjili.

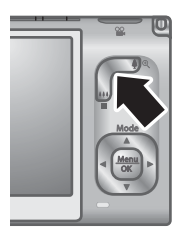

# **Digitalno zumiranje**

Kod digitalnog zumiranja na zaslonu za prikaz oko scene se pojavljuje žuti okvir i postavka za kvalitetu fotografije (vrijednost MP). Za vrijeme zumiranja će se žuti okvir stisnuti da bi naznačio područje scene koje će fotoaparat snimiti, a smanjit će se vrijednost MP da bi se naznačila razlučivost na kojoj će se scena snimiti.

Prilikom snimanja fotografija pomoću digitalnog zumiranja, provjerite je li vrijednost MP, koja je prikazana na zaslonu za prikaz fotografije, prikladne veličine u kojoj želite ispisati snimljenu fotografiju. Da biste vidjeli preporučene veličine ispisa za vrijednost MP, pogledajte **Image Quality (Kvaliteta fotografije)** u odjeljku *[Uporaba izbornika](#page-22-0) snimanja* [na stranici 23](#page-22-0).

- 1. U zaslonu **Live View (Pregled uživo)** pritisnite na tipci **Zoom (Zumiranje)** kako biste optički povećali zumiranje do maksimuma, a zatim otpustite tipku.
- 2. Pritisnite i držite  $\triangleq$  dok slika koju želite snimiti ne ispuni žuti okvir. Ako ste previše zumirali, pritisnite 444.
- 3. Da biste se vratili na optičko zumiranje, pritisnite i držite  $\frac{444}{10}$  dok se ne zaustavi digitalno zumiranje. Otpustite  $\mathbf{A}$ , a zatim ga ponovo pritisnite.

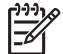

**Napomena** Digitalno zumiranje nije dostupno u načinu **Panorama** ili prilikom snimanja videozapisa.

# **Postavljanje bljeskalice**

Da biste odabrali postavku bljeskalice pritisnite ↓ zatim pomoću (+ označite željeni raspon fokusa te potom pritisnite  $\frac{\text{Mean}}{\text{OK}}$ .

#### A4 **Auto Flash (Automatska bljeskalica)** (zadano) - ako je potrebno, fotoaparat koristi bljeskalicu. Ako želite da fotoaparat ukloni crvene oči ako postoje na fotografijama, uključite **Red-Eye Removal (Uklanjanje crvenih očiju)** (pogledajte **Red-Eye Removal (Uklanjanje crvenih očiju)** pod *[Uporaba](#page-22-0)*

<span id="page-18-0"></span>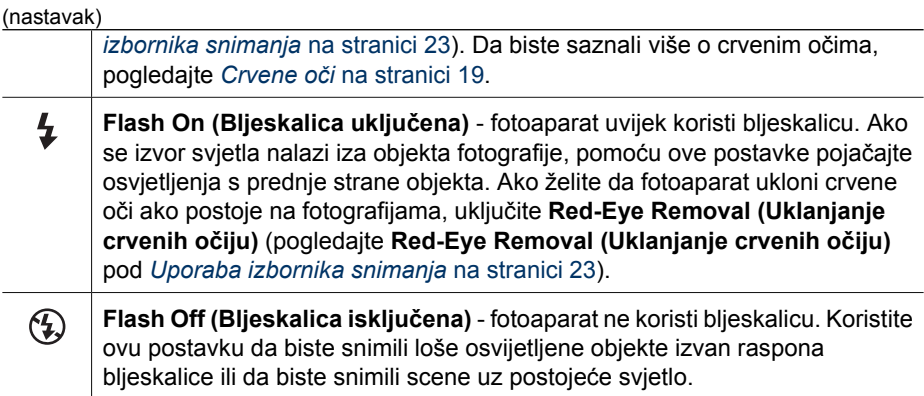

Postavka **Flash (Bljeskalica)** vrijedi do ponovne promjene ili dok ne isključite fotoaparat.

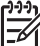

**Napomena** Bljeskalica nije dostupna u načinima snimanja **Document (Dokument)**, **Landscape (Krajolik)**, **Night Scenery (Noćna scena)**, **Panorama (Panorama)**, **Sunset (Zalazak sunca)** ili **Theatre (Kazalište)**, ako je uključena postavka **Burst (Uzastopno)** ili prilikom snimanja videozapisa. U načinu snimanja **Night Portrait (Noćni portret)**, bljeskalica je postavljena na **On (Uključeno)**.

## **Crvene oči**

Efekt crvenih očiju nastaje kada se svjetlo bljeskalice reflektira u očima objekta, zbog čega oči ljudi na fotografijama izgledaju crvene. Ako uključite **® Red-Eye Removal (Uklanjanje crvenih očiju)** (pogledajte **Red-Eye Removal (Uklanjanje crvenih očiju)** pod *[Uporaba izbornika snimanja](#page-22-0)* na stranici 23), fotoaparat pregledava sliku nakon snimanja. Ako fotoaparat otkrije crvene oči, obradit će sliku da ih ukloni.

Ovakav pregled i obrada potrajat će određeno vrijeme. Ako smatrate da to predugo traje, možete isključiti **Red-Eye Removal (Uklanjanje crvenih očiju** te ukloniti crvene oči nakon snimanja fotografije i to pomoću mogućnosti **Remove Red Eyes (Uklanjanje crvenih očiju)** (pogledajte **Remove Red Eyes (Uklanjanje crvenih očiju)** pod *[Korištenje izbornika Design Gallery](#page-35-0)* na stranici 36) ili pomoću softvera HP Photosmart Software koji ste dobili sa fotoaparatom.

# **Uporaba načina snimanja**

Načini snimanja omogućuju vam da optimizirate postavke okidača za scenu koju snimate. Kod većine načina snimanja te postavke su unaprijed definirane za određene vrste scena, što vam omogućuje brzo snimanje fotografija ako nemate vremena sami navesti postavke. Druge postavke (kao što je **Aperture Priority (Prioritet otvaranja blende)**, **Shutter Priority (Prioritet okidača)** te **Manual (Ručno)**) omogućuju vam navođenje postavki koje vam daju kompletnu kontrolu kod snimanja teških scena ili kod specijalnih efekata.

<span id="page-19-0"></span>Da biste odabrali način snimanja, pritisnite ▲ dok ste u načinu Live View (Pregled **uživo)**, a pomoću ▲▼ označite način snimanja te potom pritisnite  $\frac{\text{Mean}}{\text{OK}}$ .

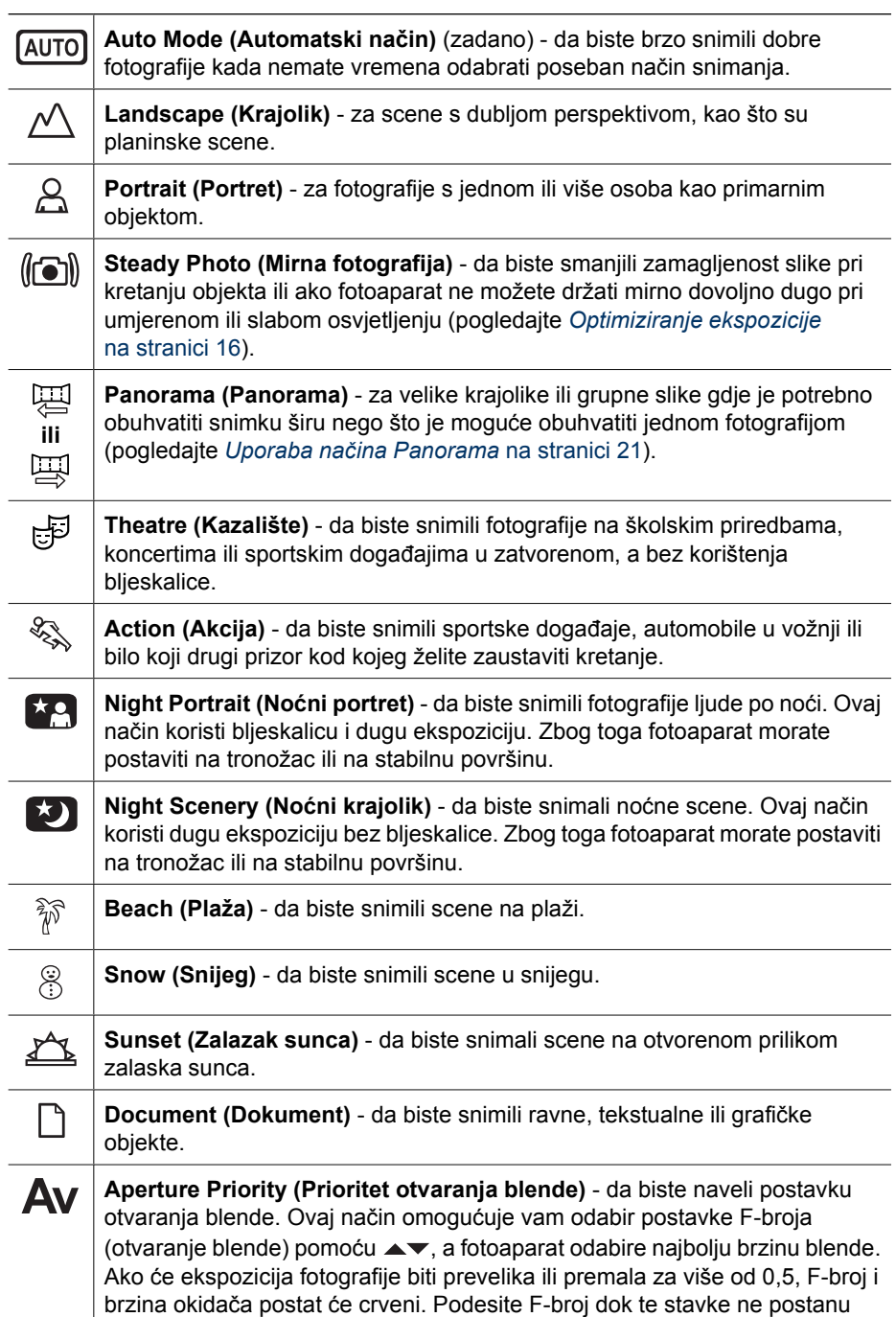

<span id="page-20-0"></span>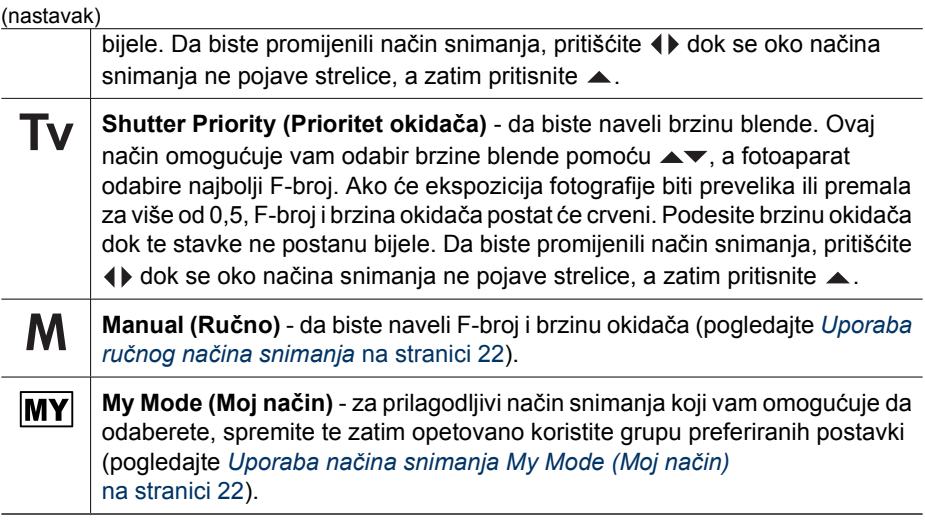

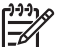

**Napomena** Načini fotografiranja ne primjenjuju se prilikom snimanja videozapisa.

Način snimanja vrijedi do ponovne promjene ili dok ne isključite fotoaparat.

## **Uporaba načina Panorama**

Način **Panorama** omogućuje snimanje slijeda od dva do pet fotografija koje se mogu povezati u jednu kako biste snimili prizor preširok za jednu fotografiju. Panoramski slijed povežite u jednu fotografiju pomoću mogućnosti **Stitch Panorama (Povezivanje panorame)** na fotoaparatu (pogledajte *[Povezivanje panorame](#page-33-0)* na stranici 34). Ako ste instalirali softver HP Photosmart (pogledajte *[Instalirajte softver](#page-9-0)* na stranici 10), panorame je moguće povezati i automatski prilikom njihova prijenosa na računalo.

- 1. Dok ste u načinu Live View (Pregled uživo), pritisnite . zatim pomoću ▲▼ odaberite  $\mathbb{F}$  **Panorama** (slijeva nadesno) ili  $\mathbb{F}$  **Panorama** (s desna nalijevo) te potom pritisnite  $\frac{\text{Mean}}{\text{OK}}$ .
- 2. Pritisnite gumb **Shutter (Okidač)** da biste snimili prvu fotografiju u panoramskom slijedu.
- 3. Namjestite fotoaparat za snimanje druge fotografije. Koristite prozirno preklapanje prve fotografije stavljene na jednu trećinu zaslona **Live View (Pregled uživo)** da biste poravnali drugu sliku s prvom.
- 4. Pritisnite gumb **Shutter (Okidač)** za snimanje druge fotografije.
- 5. Nastavite dodavati fotografije panoramskom slijedu ili pritisnite gumb  $\frac{\text{Mean}}{\text{OK}}$  za prekid slijeda.

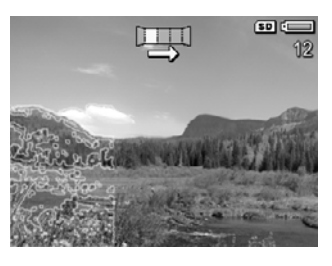

Prilikom pregleda **Instant Review (Trenutni pregled)** (pogledajte *[Instant Review](#page-13-0) [\(Trenutni pregled\)](#page-13-0)* na stranici 14), svaka se fotografija prikazuje u panoramskom slijedu. Kada se prikaže posljednja fotografija, slijed možete povezati tako da najprije pritisnete  $\triangleleft$ , a zatim  $\frac{M_{\text{euro}}}{\alpha}$  kada se pojavi povezana panorama. Panoramski slijed možete i izbrisati tako da najprije pritisnete ▼, zatim odaberete **Entire Panoramic Sequence (Cijeli** panoramski slijed) te potom pritisnete **Menu**.

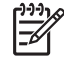

**Napomena** Da biste fotografijama snimljenima u načinu **Panorama** dodali zvuk, pogledajte *[Snimanje zvuka](#page-33-0)* na stranici 34.

# <span id="page-21-0"></span>**Uporaba ručnog načina snimanja**

Način **Manual (Ručno)** omogućuje vam da navedete F-broj (otvaranje blende) i brzinu okidača.

- 1. Dok ste u načinu **Live View (Pregled uživo)**, pritisnite ▲, zatim pomoću  $\blacktriangleright$  označite M te potom pritisnite  $\frac{M_{env}}{OK}$ .
- 2. Kadriraite objekt koji želite fotografirati.
- 3. Pomoću (+ prebacujte se s F-broja na brzinu okidača te obrnuto.
- 4. Pomoću ▲▼ podesite vrijednost odabrane mogućnosti. Strelica na mjeraču ekspozicije označava koliko je ekspozicija prevelika ili premala. Ako će ekspozicija fotografije biti prevelika ili premala za više od tri, F-broj i brzina blende postat će crveni. Podesite F-broj ili brzinu blende dok te stavke ne postanu bijele.

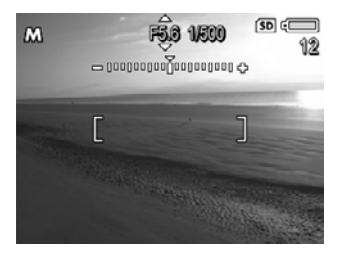

5. Ako želite promijeniti način snimanja, pomoću  $\blacklozenge$  odaberite  $M$ , a zatim pritisnite  $\blacktriangle$  .

Postavke načina snimanja **Manual (Ručno)** vrijede dok ih ponovno ne promijenite, čak i ako isključite fotoaparat.

# **Uporaba načina snimanja My Mode (Moj način)**

**My Mode (Moj način)** prilagodljivi je način snimanja koji vam omogućuje da odaberete, spremite te ponovno koristite grupu preferiranih postavki. Možete odrediti način snimanja (pogledajte *Uporaba načina snimanja* [na stranici 19\)](#page-18-0), mogućnosti **Capture Menu (Izbornik snimanja)** (pogledajte *[Uporaba izbornika snimanja](#page-22-0)* na stranici 23) te koje će se postavke spremiti u načinu snimanja **My Mode (Moj način)**.

Postavke u načinu snimanja **My Mode (Moj način)** neovisne su o svim drugim postavkama načina snimanja i spremaju se kad isključite fotoaparat.

# **Odabir i spremanje preferiranih postavki u načinu snimanja My Mode (Moj način)**

- 1. Dok ste u načinu **Live View (Pregled uživo)** pritisnite  $\blacktriangle$ , zatim pomoću  $\blacktriangle$  **označite MY** My **Mode (Moj način)** te potom dvaput pritisnite da bi se prikazao **My Mode Capture Menu (Izbornik snimanja Moj način)**.
- 2. Pomoću **▲▼** označite **MY** My Shooting Mode **(Moj način snimanja)**, zatim pritisnite  $\frac{\text{Mean}}{\text{OK}}$ . Pomoću ▲▼ odaberite način snimanja koji ćete koristiti u **My Mode (Moj način)** te potom pritisnite

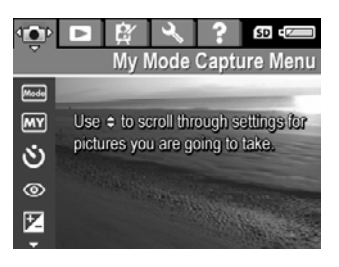

da biste se vratili u **My Mode Capture Menu (Izbornik snimanja Moj način)**.

3. Pomoću  $\blacktriangle \blacktriangledown$  označite drugu mogućnost izbornika te potom pritisnite  $\frac{\text{Mean}}{\text{OK}}$ . Pomoću ▲▼ označite postavku, a zatim pritisnite <sup>Menu</sup>da biste odabrali tu postavku te da biste se vratili u **My Mode Capture Menu (izbornik snimanja Moj način)**.

- <span id="page-22-0"></span>4. Ponovite korak 3 da biste odredili druge mogućnosti izbornika koje želite postaviti za **My Mode (Moj način)**.
- 5. Pritisnite da biste izašli iz **My Mode Capture Menu (Izbornik snimanja Moj način)**.

## **Uporaba podizbornika My Mode Saved Settings (Spremljene postavke za Moj način)**

Podizbornik **My Mode Saved Settings (Spremljene postavke za Moj način)** omogućuje vam da navedete koje će se postavke spremiti za **My Mode (Moj način)**. Možete navesti i da će se fotoaparat prilikom svakog paljenja pokretati u načinu snimanja **My Mode (Moj način)**, a ne u načinu snimanja **Auto Mode (Automatski način)**.

- 1. Dok ste u načinu Live View (Pregled uživo), pritisnite ▲, zatim pomoću  $\blacktriangleright$  označite MY te potom pritisnite  $\frac{\text{Mean}}{\text{OK}}$ .
- 2. Pomoću ▲▼ pomaknite se na mogućnost izbornika My Mode Saved Settings **(Spremljene postavke za Moj način), a zatim pritisnite**  $\frac{\text{Mean}}{\text{OK}}$ **. Prikazat će se** podizbornik **My Mode Saved Settings (Spremljene postavke za Moj način)**. Potvrđene mogućnosti bit će spremljene u **My Mode (Moj način)** prilikom svakog isključivanja fotoaparata.
- 3. Da biste odredili da će se postavka vratiti na zadano prilikom isključivanja fotoparata ili da biste odredili da će se fotoaparat prilikom svakog paljenja pokretati u **My Mode (Moj način)**:
	- a. Pomoću ▲▼ pomaknite se na određenu postavku.
	- b. Pomoću  $\blacklozenge$  da biste poništili postavku ili da biste postavku **Start in My Mode (Pokreni u Mom načinu)** promijenili u **Yes (Da)**.
- 4. Ponovite korak 3 za svaku postavku koju želite promijeniti.
- 5. Pritisnite  $\frac{\text{Mean}}{\text{OK}}$  da biste se vratili u My Mode Capture Menu (Izbornik snimanja Moj **način)**.
- 6. Da biste izašli iz **My Mode Capture Menu (Izbornik snimanja Moj način)**, pritisnite  $\mathbf{O}/\mathbf{D}$

# **Uporaba izbornika snimanja**

**Capture Menu (Izbornik snimanje)** omogućava podešavanje postavki fotoaparata koje utječu na osobine snimljenih fotografija i videozapisa.

- 1. Dok ste u načinu **Live View (Pregled uživo)**, pritisnite  $\frac{\text{Mean}}{\text{OK}}$  da bi se prikazao **Capture Menu (Izbornik snimanja)**.
- 2. Pomoću  $\blacktriangle \blacktriangledown$  označite mogućnost izbornika, a zatim pritisnite  $\frac{M_{\text{enu}}}{\Box K}$  da bi se prikazao podizbornik te mogućnosti izbornika.
- 3. Pomoću  $\blacktriangle \blacktriangledown$  označite postavku, a zatim pritisnite  $\frac{\text{Mean}}{\text{OK}}$ .
- 4. Pritisnite da biste izašli iz **Capture Menu (Izbornik snimanja)**.

<span id="page-23-0"></span>Da biste na fotoaparatu pronašli informacije o nekoj mogućnosti, pomoću ▲▼ označite **Help... (Pomoć...)** na podizborniku te mogućnosti, a zatim pritisnite  $\frac{M_{env}}{OK}$ .

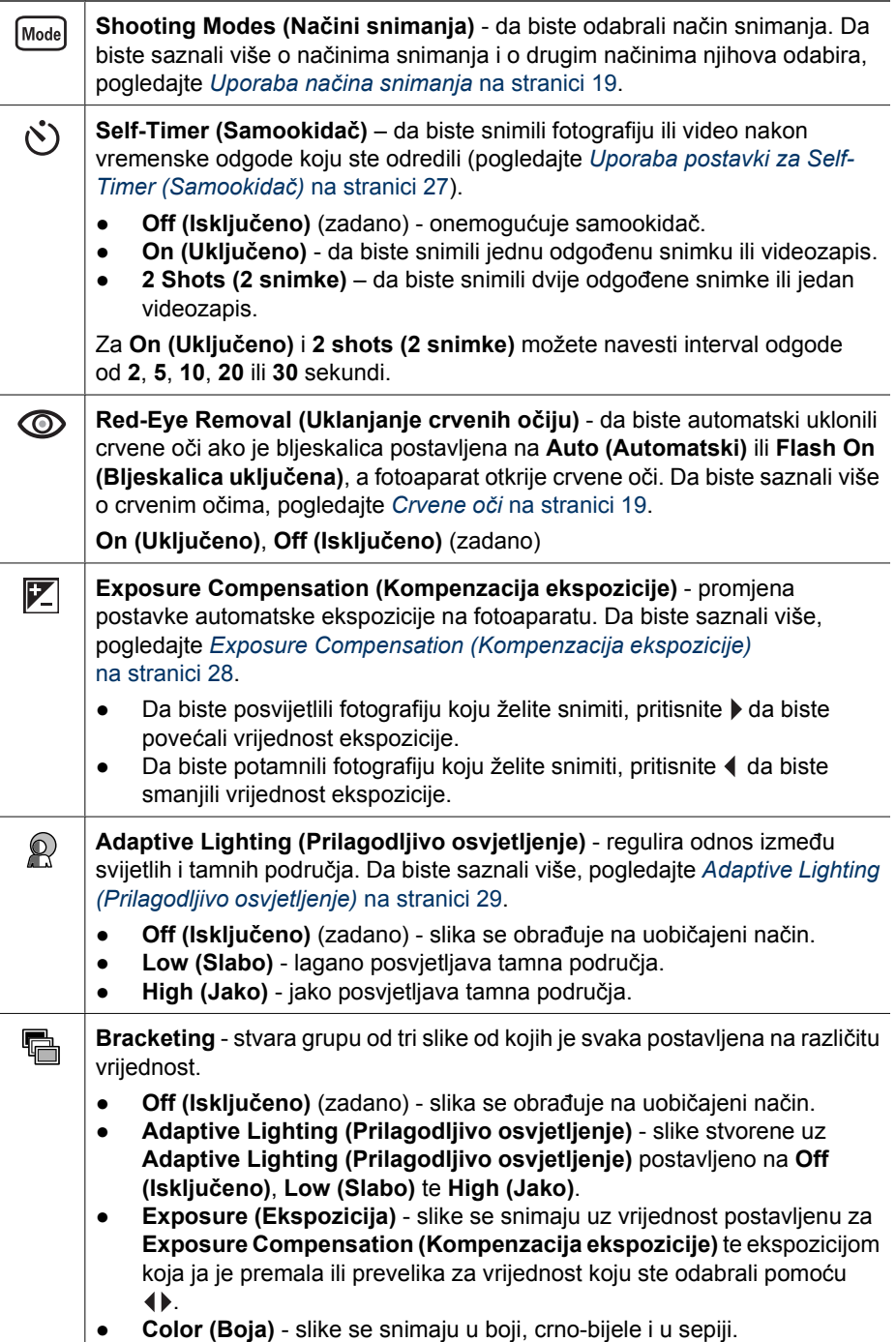

<span id="page-24-0"></span>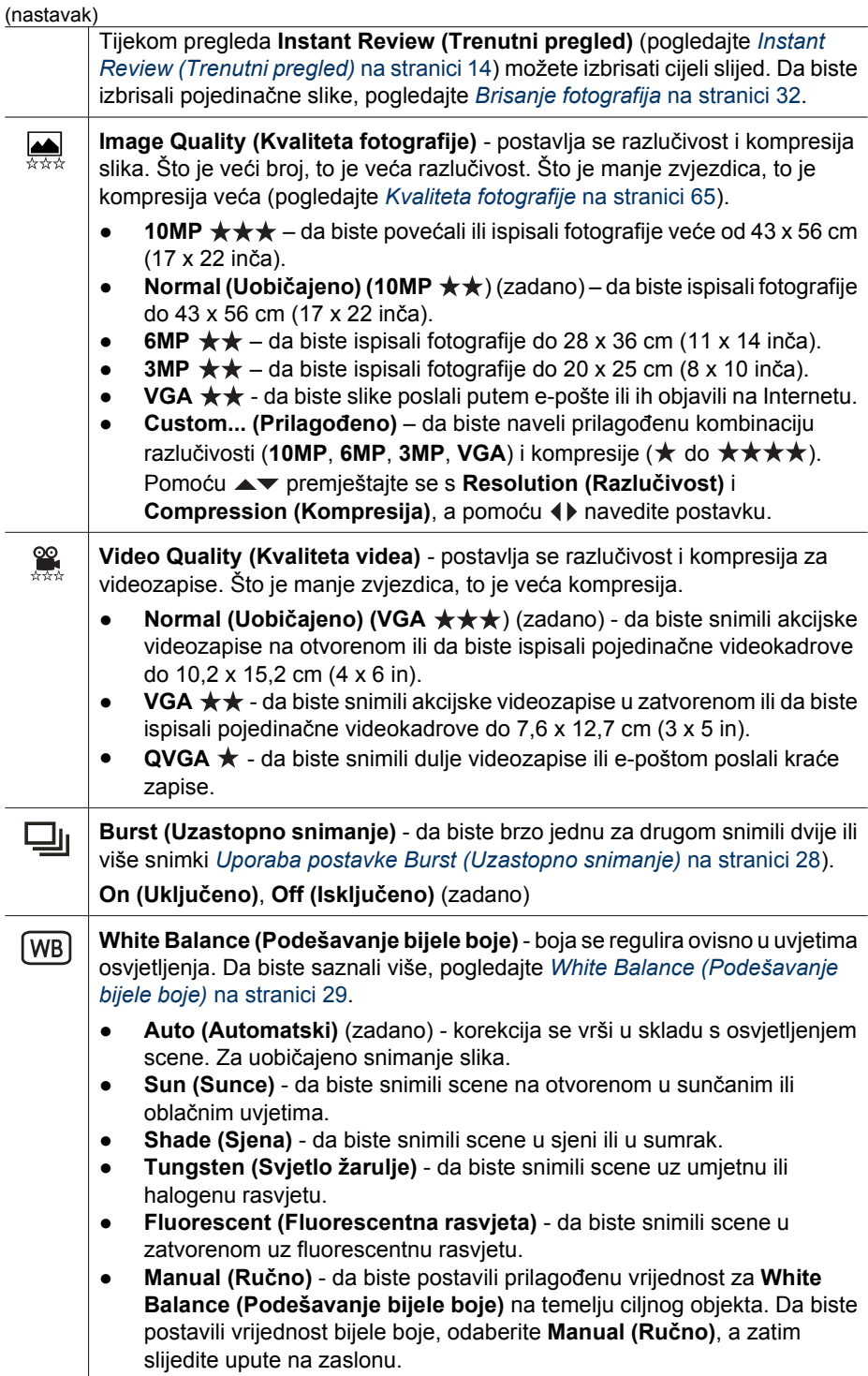

<span id="page-25-0"></span>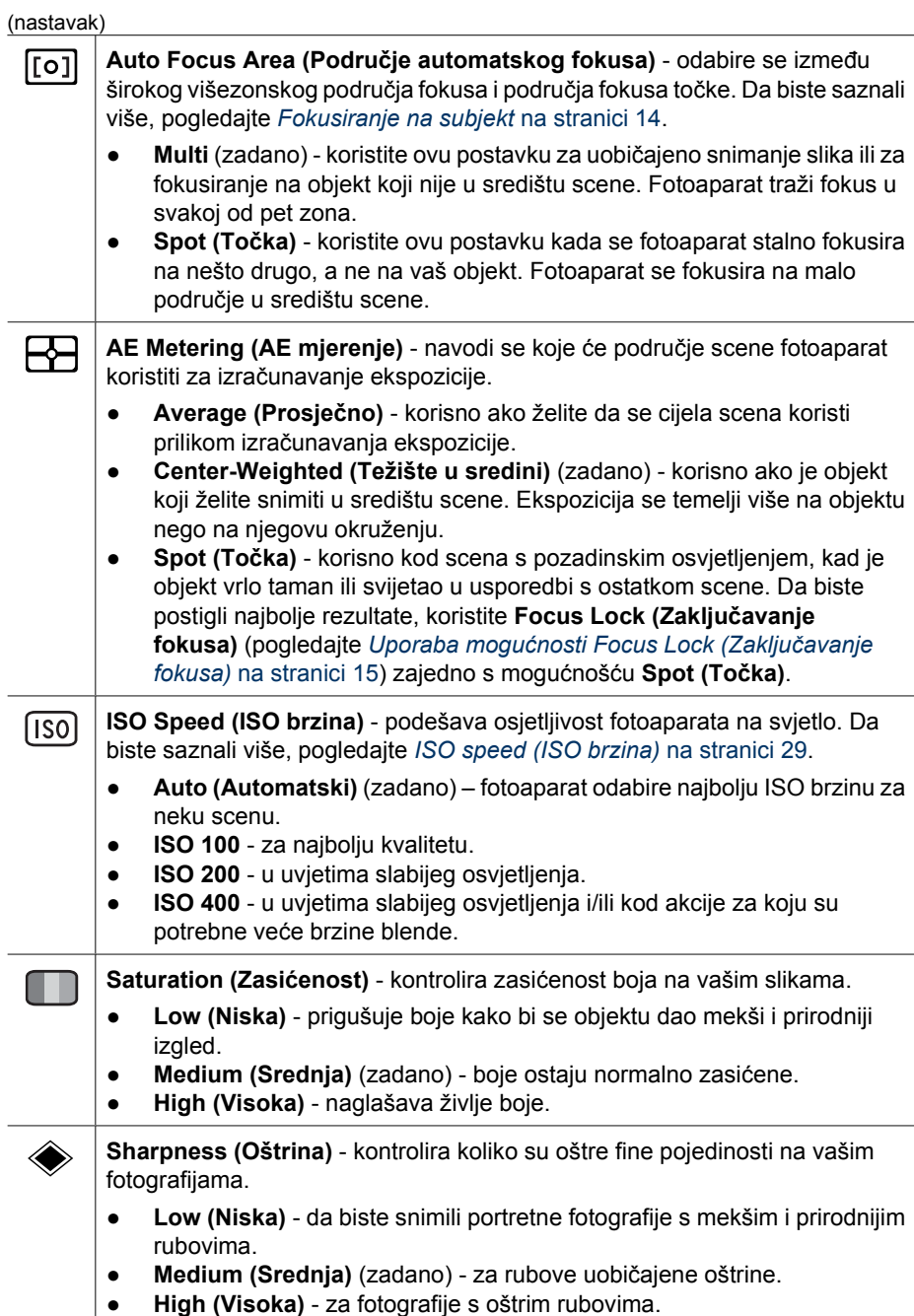

<span id="page-26-0"></span>(nastavak)

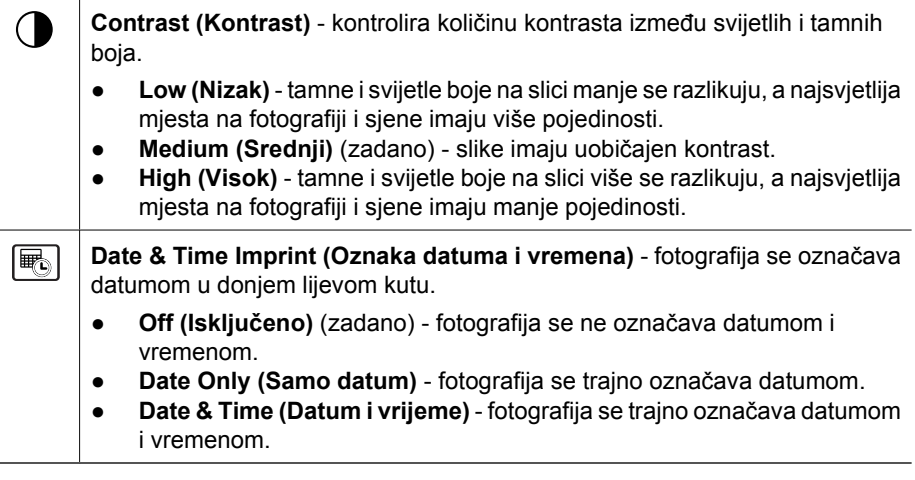

**Napomena** Neke mogućnosti izbornika **Capture Menu (Izbornik snimanja)** nisu dostupne u određenim načinima snimanja ili u kombinaciji s drugim mogućnostima izbornika **Capture Menu (Izbornik snimanja)**. Osim toga, neke se mogućnosti ne primjenjuju prilikom snimanja videozapisa.

# **Uporaba postavki za Self-Timer (Samookidač)**

Samookidač vam omogućuje da snimite fotografiju ili videozapis s vremenskom odgodom. Vremensku odgodu možete odrediti pritiskom na gumb **Shutter (Okidač)** ili **Video** i kada fotoaparat snima fotografiju ili započinje sa snimanjem videozapisa.

- 1. Dok se nalazite u pogledu Live View (Pregled uživo) pritisnite <sup>Menu</sup> da biste prikazali izbornik Capture Menu (Izbronik snimanja), zatim upotrijebite gumbe  $\blacktriangle\blacktriangledown$  da biste označili  $\dot{\mathcal{O}}$  **samookidač**, a zatim pritisnite  $\frac{\text{Mean}}{\text{OK}}$ .
- 2. U podizborniku **Self-Timer (Samookidač)** upotrijebite da biste odabrali **On (Uključeno)** (za jedan snimak) ili **2 Shots (2 snimka)**, zatim upotrijebite da biste odabrali vremensku odgodu u sekundama. Nakon toga pritisnite  $\frac{\text{Mean}}{\text{OK}}$ , a zatim pritisnite  $\bigcirc$  /  $\square$ . Da biste saznali više o odabiru mogućnosti u izborniku **Capture Menu (Izbornik snimanja)**, pogledajte *[Uporaba izbornika snimanja](#page-22-0)* na stranici 23.
- 3. Postavite kameru na tronožac ili na stabilnu površinu.
- 4. Kadrirajte objekt u zaslonu za prikaz fotografije.
- 5. Slijedeći koraci ovise o tome snimate li jednu ili dvije fotografije ili video zapis.
	- a. Da biste snimili fotografiju , pritisnite do pola gumb **Shutter (Okidač)** kako biste zaključali fokus i ekspoziciju. Kada okviri za fokusiranje postanu zeleni, gumb **Shutter (Okidač)** pritisnite skroz do kraja.
	- b. Da biste snimili videozapis, pritisnite gumb **Video**, a zatim ga pustite.
- 6. Fotoaparat će odbrojavati odabranu vremensku odgodu, a zatim će snimiti fotografiju ili će započeti snimanje videozapisa. Ako odaberete **2 Shots (2 snimka)**, a snimate fotografiju, fotoaparat snima drugu fotografiju nekoliko sekundi nakon prve.
- 7. Ako snimate videozapis, pritisnite gumb **Video** da biste zaustavili snimanje.
- <span id="page-27-0"></span>**Naputak** Ako želite biti prisutni na fotografiji, pritisnite gumb **Shutter (Okidač)**
- skroz do kraja, a zatim fotoaparat stavite na tronožac ili na stabilnu površinu. Fotoaparat zaključava fokus i ekspoziciju tik pred kraj odbrojavanja, što vam daje dovoljno vremena da se namjestite za snimanje.

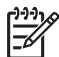

**Napomena** Da biste dodali zvuk fotografijama snimljenima pomoću postavke **Self-Timer (Samookidač)**, pogledajte *[Snimanje zvuka](#page-33-0)* na stranici 34.

Nakon snimanja fotografije ili videozapisa postavka **Self-Timer (Samookidač)** vraća se na zadanu postavku **Off (Isključeno)**.

# **Uporaba postavke Burst (Uzastopno snimanje)**

Postavka Burst (Uzastopno snimanje) omogućuje vam da, nakon što do kraja pritisnete i držite gumb **Shutter (Okidač)**, na najbrži mogući način snimite dvije ili više fotografija.

- 1. Dok ste u načinu Live View, pritisnite **Menu** da bi se prikazao izbornik Capture Menu **(Izbornik snimanja)**, a zatim pomoću ▲▼označite **Uj** Burst (Uzastopno **snimanje)** te pritisnite <sup>Menu</sup>. Zatim pomoću ▲▼ odaberite **On (Uključeno)**, pritisnite  $\frac{\text{Mean}}{\text{OK}}$  te potom pritisnite  $\Box / \Box$ . Da biste saznali više o odabiru mogućnosti u izborniku **Capture Menu (Izbornik snimanja)**, pogledajte *[Uporaba izbornika](#page-22-0) snimanja* [na stranici 23](#page-22-0).
- 2. Kadrirajte objekt i pritisnite do pola gumb **Shutter (Okidač)** za zaključavanje fokusa i ekspozicije. Zatim pritisnite do kraja i držite pritisnutim gumb **Shutter (Okidač)**. Fotoaparat brzo snima fotografije sve dok ne pustite gumb **Shutter (Okidač)** ili dok fotoaparat ne ostane bez memorije.

Za vrijeme uzastopnog snimanja zaslon za prikaz fotografija je isključen. Nakon snimanja svaka se fotografija jednom pojavljuje u pregledu **Instant Review (Trenutni pregled)** (pogledajte *[Instant Review \(Trenutni pregled\)](#page-13-0)* na stranici 14). U pregledu **Instant Review (Trenutni pregled)** možete i izbrisati cijeli slijed uzastopno snimljenih fotografija. Da biste izbrisali pojedinačne slike, pogledajte *[Brisanje fotografija](#page-31-0)* na stranici 32.

Da biste dodali zvuk fotografijama snimljenima pomoću postavke **Burst (Uzastopno snimanje)**, pogledajte *[Snimanje zvuka](#page-33-0)* na stranici 34.

Postavka **Burst (Uzastopno snimanje)** ostaje vrijediti do sljedeće promjene ili dok se ne vrati na zadanu postavku **Off (Isključeno)** nakon isključivanja fotoaparata.

# **Exposure Compensation (Kompenzacija ekspozicije)**

Pomoću postavke **Exposure Compensation (Kompenzacija ekspozicije)** možete prebrisati postavku automatske ekspozicije fotoaparata. **Exposure Compensation (Kompenzacija ekspozicije)** korisna je kad prizor sadrži mnogo svijetlih objekata (poput bijelog predmeta ispred svijetle pozadine) ili mnogo tamnih objekta (poput crnog predmeta ispred tamne pozadine). Takve bi scene bez korištenja postavke **Exposure Compensation (Kompenzacija ekspozicije)** mogle ispasti sivkaste. Kod scene s mnogo svijetlih objekata, povećajte vrijednost **Exposure Compensation (Kompenzacija ekspozicije)** na pozitivan broj. Kod scene s mnogo tamnih predmeta, smanjite vrijednost za **Exposure Compensation (Kompenzacija ekspozicije)**.

- **Naputak** Da biste vidjeli kakav učinak različite postavke za **Exposure**
- **Compensation (Kompenzacija ekspozicije)** mogu imati na scenu, iskušajte mogućnost **Exposure (Ekspozicija)** u **Bracketing** (pogledajte **Bracketing** pod *[Uporaba izbornika snimanja](#page-22-0)* na stranici 23).

# <span id="page-28-0"></span>**Adaptive Lighting (Prilagodljivo osvjetljenje)**

Ova postavka regulira odnos između svijetlih i tamnih područja na fotografiji, zadržavajući blage i smanjujući oštre kontraste. Kad se koristi s bljeskalicom, **Adaptive Lighting (Prilagodljivo osvjetljenje)** može osvijetliti područja koja bljeskalica ne bi mogla doseći. **Adaptive Lighting (Prilagodljivo osvjetljenje)** korisno je u sljedećim slučajevima:

- Prizori na otvorenom s kombinacijom sunčeva svjetla i sjene
- Scene s previše kontrasta koje sadrže svijetle i tamne objekte
- Prizori u zatvorenom kada se koristi fotografiranje s bljeskalicom (za ublažavanje ili izjednačavanje učinka bljeskalice)
- Prizori s pozadinskim osvjetljenjem gdje je objekt izvan dosega bljeskalice ili postoji višestruko pozadinsko osvjetljenje (na primjer, ispred prozora)

**Adaptive Lighting (Prilagodljivo osvjetljenje)** možete koristiti sa ili bez bljeskalice, ali se ne preporučuje kao zamjena za bljeskalicu. Za razliku od bljeskalice, **Adaptive Lighting (Prilagodljivo osvjetljenje)** ne utječe na postavke ekspozicije, pa osvijetljena područja mogu biti ''puna buke'' ili zrnata, a noćne fotografije ili fotografije snimljene u zatvorenom mogu biti mutne ako su snimljene bez upotrebe obične bljeskalice ili stalka.

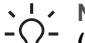

**Naputak** Da biste vidjeli kakav učinak različite postavke za **Adaptive Lighting (Prilagodljivo osvjetljenje)** mogu imati na prizor, iskušajte mogućnost **Adaptive Lighting (Prilagodljivo osvjetljenje)** u **Bracketing** (pogledajte **Bracketing**

pod *[Uporaba izbornika snimanja](#page-22-0)* na stranici 23).

## **White Balance (Podešavanje bijele boje)**

Različite vrste osvjetljenja daju različite boje. Ova postavka omogućuje fotoaparatu da kompenzira za to kako bi točnije reproducirao boje te kako bi bijela boja na konačnoj fotografiji zaista bila bijela. Bijelu boju možete podesiti i za stvaranje kreativnih efekata. Primjerice, pomoću postavke **Sun (Sunce)** možete dobiti topliji izgled fotografije.

## **ISO speed (ISO brzina)**

Pomoću ove postavke prilagođavate osjetljivost fotoaparata na svjetlo. Kad je **ISO Speed (ISO brzina)** postavljena na zadanu vrijednost **Auto (Automatski)**, fotoaparat bira onu ISO brzinu koja najbolje odgovara prizoru.

Nižim ISO brzinama dobivaju se fotografije s najnižom razinom zrnatosti (ili smetnje), ali je i brzina blende manja. Ako snimate fotografiju pri slabom osvjetljenju bez bljeskalice na **ISO 100**, preporuča se upotreba tronošca.

Viši ISO brojevi omogućuju veće brzine blende i možete ih koristiti za fotografiranje u mračnim područjima bez bljeskalice ili za fotografiranje objekata koji se brzo kreću. Većim ISO brzinama dobivaju se fotografije s višom razinom zrnatosti (ili smetnje), koje stoga mogu biti i slabije kvalitete.

# <span id="page-29-0"></span>**3 Pregledavanje fotografija i videozapisa**

U zaslonu **Playback (Reprodukcija)** možete na ovdje opisani način pregledavati i rukovati slikama i videozapisima. Da biste saznali više o poboljšavanju fotografija, pogledajte *[Korištenje izbornika reprodukcije](#page-30-0)* na stranici 31 i *[Korištenje izbornika Design](#page-35-0) Gallery* [na stranici 36.](#page-35-0)

# **Korištenje funkcije Playback (Reprodukcija)**

- 1. Pritisnite  $\bigcirc$  /  $\bigcirc$  dok se u gornjem desnom kutu zaslona za prikaz nakratko ne pojavi E.
- 2. Pomoću (I pomičite se kroz fotografije i videozapise (videozapisi se automatski reproduciraju).

Prilikom pregledavanja videozapisa, pritisnite  $\frac{M_{\text{enul}}}{\sqrt{K}}$  da biste zaustavili zapis, a zatim se pomoću <>>
pomičite kroz pojedinačne kadrove.

3. Da biste se prebacili u **Live View (Pregled uživo)**, pritisnite  $\Box / \Box$ .

Tijekom **Playback (Reprodukcije)** na zaslonu za prikaz fotografije bit će prikazane i dodatne informacije o svakoj fotografiji ili videozapisu.

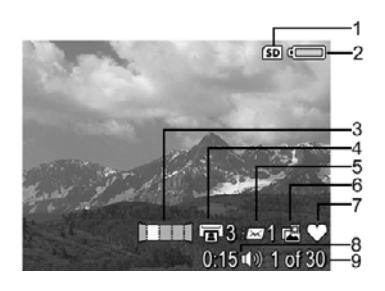

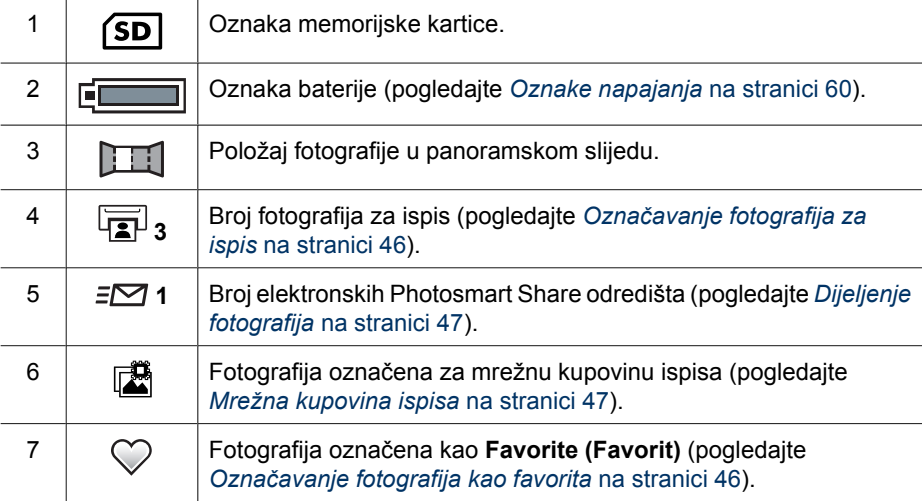

<span id="page-30-0"></span> $(n$ astavak $)$ 

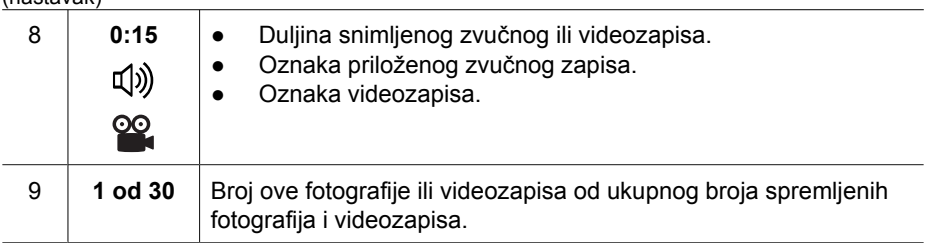

## **Spremanje kadrova iz videozapisa**

Ako želite ispisati kadar iz videozapisa, pojedinačni okvir možete spremiti kao fotografiju.

- 1. Da biste privremeno zaustavili video tijekom reprodukcije, pritisnite  $\frac{\text{Mene}}{\text{OK}}$ .
- 2. Pomoću (I pomičite se od jednog kadra do drugog.
- 3. Da biste spremili prikazani kadar, pritisnite  $\blacktriangle$ .
- 4. Da biste nastavili s reprodukcijom videozapisa, pritisnite  $\Box/\Box$ .

## **Pregledavanje sličica**

- 1. Da biste pregledali sličice, dok ste u zaslonu **Playback (Reprodukcija)** pritisnite **FIF Thumbnails (Sličice)** (isto kao i  $444$  Zoom Out **(Smanjenje)** na tipku **Zoom (Zumiranje)**).
- 2. Pomoću ▲▼ i ( pomičite se kroz sličice.
- 3. Pritisnite da biste izašli iz zaslona **Thumbnails (Sličice)** te da biste pregledali označenu fotografiju na zaslonu za prikaz fotografije.

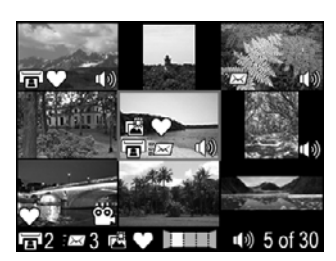

## **Povećavanje fotografija**

Ova značajka služi samo za pregled te neće trajno promijeniti fotografiju.

- 1. Dok ste u zaslonu **Playback (Reprodukcija)**, pritisnite (isto kao i **Zoom In (Povećavanje)** na tipki **Zoom (Zumiranje)**). Trenutno prikazana fotografija uvećava se dva puta.
- 2. Pomoću **AV** i ( krećite se po uvećanoj slici.
- 3. Pomoću  $\phi$  te  $\phi$  promijenite uvećavanje fotografije.
- 4. Pritisnite da biste se vratili u zaslon **Playback (Reprodukcija)**.

# **Korištenje izbornika reprodukcije**

- 1. Dok ste u načinu **Playback (Reprodukcija)**, pritisnite .
- 2. Pomoću ▲▼ označite neku mogućnost.
- 3. Pomoću  $\blacklozenge$  odaberite neku fotografiju ili videozapis, zatim pritisnite  $\frac{\text{Mean}}{\text{OK}}$ , te slijedite upute na zaslonu.
- 4. Pritisnite da biste izašli iz **Playback Menu (Izbornik reprodukcija)**.

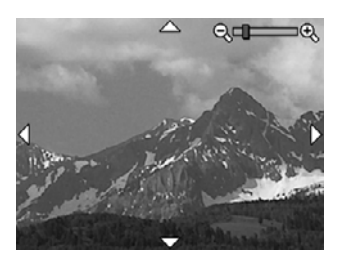

<span id="page-31-0"></span>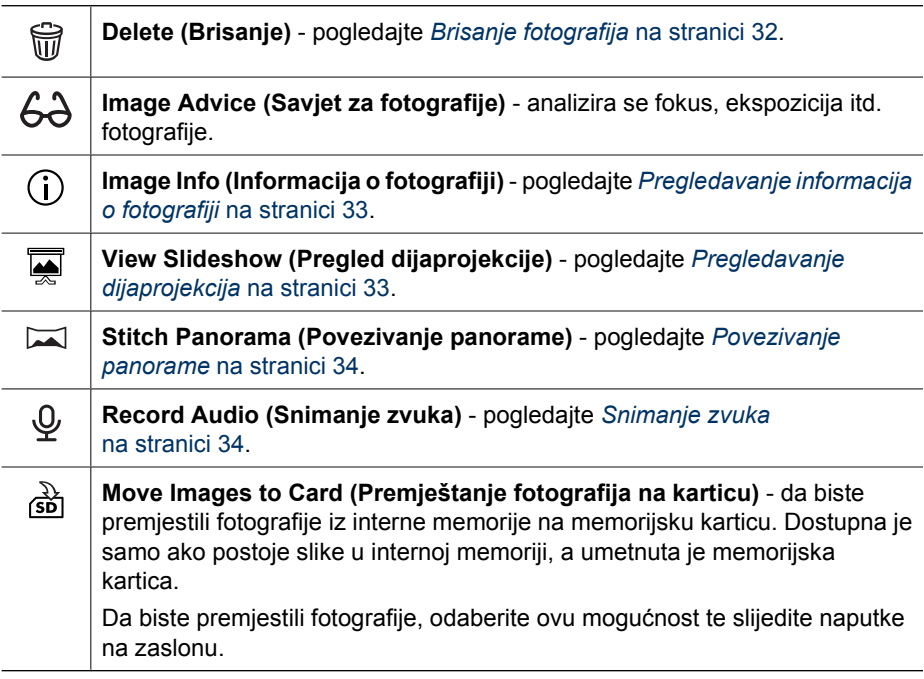

# **Brisanje fotografija**

Da biste izbrisali neku fotografiju pomoću mogućnosti **Delete (Brisanje)** na **Playback Menu (Izbornik reprodukcije)**:

- 1. Dok ste u načinu **Playback (Reprodukcija)**, pomoću pomaknite se na fotografiju koju želite izbrisati, a zatim pritisnite kako bi se prikazao **Playback Menu (Izbornik reprodukcije)**.
- 2. Pritisnite  $\blacktriangledown$  da biste označili  $\widehat{\mathbb{Q}}$  **Delete (Brisanje)**, a zatim pritisnite  $\frac{\text{Mean}}{\text{OK}}$ .
- 3. Pomoću  $\blacktriangle\blacktriangledown$  odaberite neku mogućnost, a zatim pritisnite  $\frac{\text{Mean}}{\text{OK}}$ .
	- **Cancel (Odustani)** da biste se vratili u način **Playback (Reprodukcija)** bez brisanja prikazane fotografije.
	- **This Image (Ova fotografija)** da biste obrisali fotografiju ili videozapis.
	- **All Except Favorites (Sve osim favorita)** da biste izbrisali sve osim fotografija označenih kao **Favorites (Favoriti)**. Ova se mogućnost izbornika pojavljuje samo ako imate fotografije koje su označene kao **Favorites (Favoriti)** (pogledajte *Označ[avanje fotografija kao favorita](#page-45-0)* na stranici 46).
	- **Entire Panoramic Sequence (Cijeli panoramski slijed)** da biste, ako je trenutna fotografija dio panoramskog slijeda, izbrisali sve fotografije u njemu.
	- **All Images (in Memory/on Card) (Sve fotografije (u memoriji/na kartici)** da biste izbrisali sve spremljene fotografije i videozapise.
	- **Undelete Last (Poništi posljednje obrisano)** da biste oporavili posljednju izbrisanu fotografiju. Ova je mogućnost dostupna sve dok ne snimite drugu fotografiju.
	- **Format (Memory/Card) (Format (memorija/kartica))** da biste izbrisali sve spremljene datoteke, a zatim formatirali internu memoriju na memorijskoj kartici.

<span id="page-32-0"></span>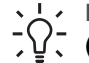

**Naputak** Da biste izbrisali prikazanu fotografiju, dok ste u načinu **Playback**

**(Reprodukcija)**, pritisnite ▼, odaberite tu mogućnost, a zatim pritisnite  $\frac{\text{mean}}{\text{OK}}$ .

## **Pregledavanje informacija o fotografiji**

Zaslon **Image Info (Informacije o fotografiji)** pokazuju postavke korištene prilikom snimanja trenutno prikazane fotografije ili videozapisa.

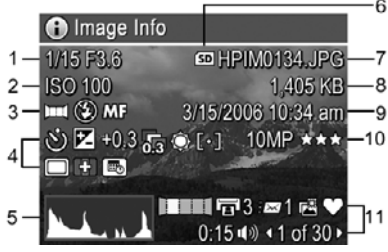

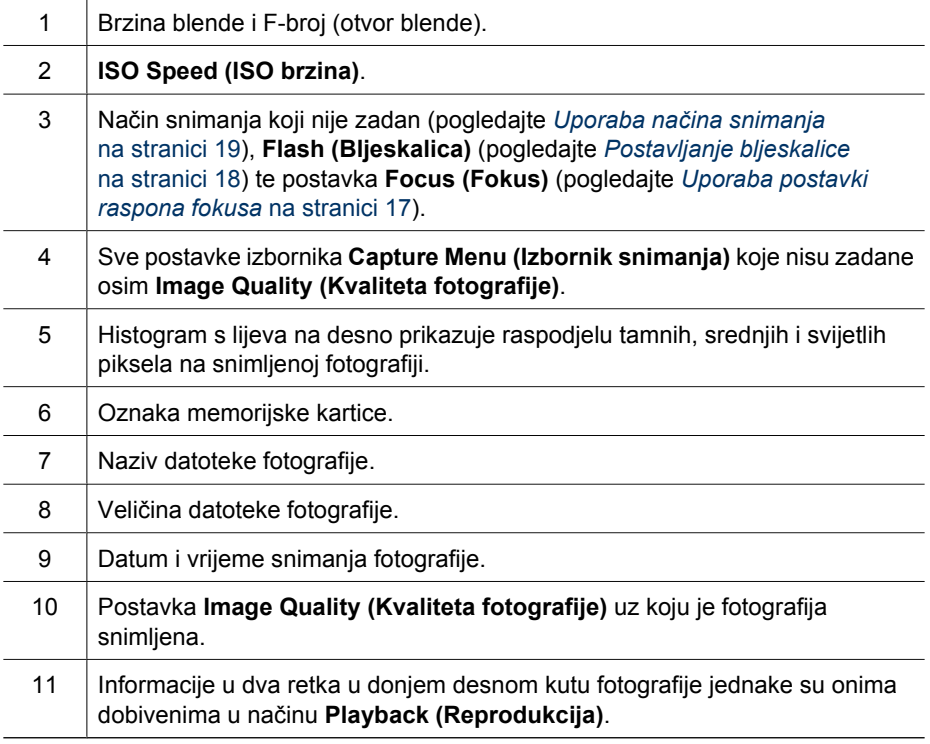

## **Pregledavanje dijaprojekcija**

Odaberite **View Slideshow (Pregledavanje dijaprojekcije)** da biste konfigurirali i pokrenuli dijaprojekciju fotografija i/ili videozapisa na zaslonu za prikaz fotografije na <span id="page-33-0"></span>fotoaparatu ili na TV-u (ako je fotoaparat stavljen u alternativno podnožje HP Photosmart Premium ili bežično postolje te spojen na TV).

- **EXIT (Izlaz)** da biste se vratili u **Playback Menu (Izbornik reprodukcije)** bez pregledavanja dijaprojekcije.
- **Start Slideshow (Započni dijaprojekciju)** da biste započeli dijaprojekciju.
- **Images (Fotografije)** da biste reproducirali određene fotografije: **All (Sve)** (zadano), **Favorites (Favoriti)**, **Stills Only (Samo fotografije)**, **Videos Only (Samo video)**, **This Image (Ova fotografija)**.
- **Interval** da biste odredili koliko dugo će se prikazivati svaka fotografija: **2 secs (2 sekunde)**, **5 secs (5 sekundi)** (zadano), **10 secs (10 sekundi)**, **15 secs (15 sekundi)**, **60 secs (60 sekundi)**, **Manual (Ručno)** (pritisnite da biste se ručno prebacivali na fotografije u dijaprojekciji).
- **Loop (Petlja)** da biste odredili koliko će se puta dijaprojekcija ponoviti: **Once (Jednom)** (zadano), **2x**, **3x**, **Continuous (Kontinuirano)**.
- **Audio (Zvučni zapis)** da biste reproducirali zvučne zapise uz navedenu glasnoću: **Off (Isključeno)**, **Low (Slabo)**, **High (Jako)**.

## **Povezivanje panorame**

Ako se prikaže neka fotografija iz panoramskog slijeda, a vi odaberete **Stitch Panorama (Povezivanje panorame)**, fotoaparat će prikazati povezani pregled panoramskog slijeda.

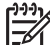

**Napomena** Povezivanje panorame na fotoaparatu rezultirat će fotografijom koja je manja nego što bi bila da ste povezivanje izvršili prilikom prijenosa fotografija na računalo. Da biste panoramu povezali pri rezoluciji pri kojoj ste snimili panoramski slijed, prenesite panoramski slijed fotografija na računalo (pogledajte *Prijenos fotografija pomoć[u softvera HP Photosmart](#page-40-0)* [na stranici 41\)](#page-40-0).

- 1. Pomaknite se na jednu od fotografija u panoramskom slijedu.
- 2. Pomoću ▲▼ odaberite Stitch Panorama (Povezivanje panorame), a zatim pritisnite  $\frac{M_{\text{enu}}}{OK}$  da biste dobili pretpregled povezane fotografije. Pomoću  $\blacklozenge$  uvećajte povezanu panoramu, a pomoću  $\blacktriangle\blacktriangledown$   $\blacklozenge\blacktriangledown$  krećite se po fotografiji te ispitajte kako je ispalo povezivanje.
- 3. Pritisnite  $\frac{M_{\text{env}}}{\sigma K}$  da biste povezali i spremili panoramsku fotografiju, a  $\Box / \Box$  da biste odustali od povezivanja panorame.

Prilikom povezivanja panorame sačuvat će se pojedinačne fotografije u panoramskom slijedu.

## **Snimanje zvuka**

**Record Audio (Snimanje zvuka)** omogućuje vam da snimite zvučni zapis te da ga priložite postojećoj fotografiji ili panoramskom slijedu.

- 1. Odaberite **Record Audio (Snimanje zvuka)** da biste odmah započeli sa snimanjem.
- 2. Da biste zaustavili snimanje te priložili zvučne zapise prikazanoj fotografiji, pritisnite  $\frac{\text{Menu}}{\text{OK}}$ .

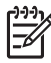

**Napomena** Zvučne zapise možete priložiti pojedinačnim fotografijama u panoramskom slijedu. Prilikom povezivanja panoramskog slijeda (na fotoaparatu ili na računalu), povezanoj fotografiji neće biti priložen zvučni zapis. No, na prethodno opisani način zvučni zapis možete dodati povezanoj panorami.

Ako je trenutno prikazanoj fotografiji već priložen zvučni zapis, prikazat će se **Record Audio (Snimanje zvuka)** kada odaberete **Record Audio (Snimanje zvuka)**.

- **Keep Current Clip (Zadrži trenutni zapis)** da biste zadržali trenutni zapis i vratili se u **Playback Menu (Izbornik reprodukcija)**.
- **Record New Clip (Snimanje novog zapisa)** da biste snimili novi zvučni zapis kojim ćete zamijeniti prethodni zvučni zapis.
- **Delete Clip (Brisanje zapisa)**  da biste izbrisali trenutni zapis i vratili se u **Playback Menu (Izbornik reprodukcija)**.

# <span id="page-35-0"></span>**4 Korištenje izbornika Design Gallery**

Pomoću značajki izbornika **Design Gallery** poboljšajte snimljene fotografije.

- 1. Dok ste u načinu **Playback (Reprodukcija)** pomoću  $\blacklozenge$  pomaknite se na fotografiju, a zatim pritisnite  $\frac{\text{Mean}}{\text{OK}}$ .
- 2. Pomoću (♦ označite karticu *a* Design Gallery Menu (Izbornik Design Gallery).
- 3. Pomoću  $\blacktriangle \blacktriangledown$  odaberite neku mogućnost, a zatim pritisnite  $\frac{M_{\text{enuc}}}{\text{OK}}$  te slijedite upute na zaslonu.

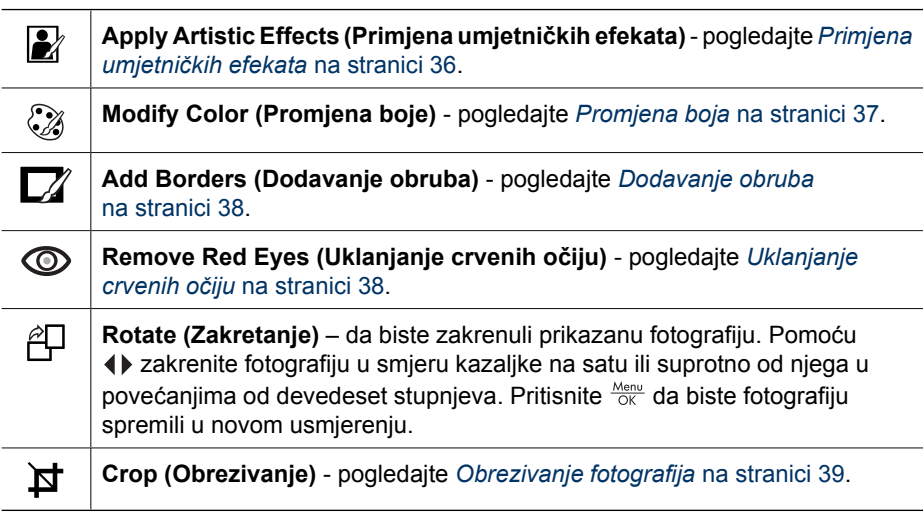

# **Primjena umjetničkih efekata**

**Naputak** Ako je potrebno obrezati fotografiju (pogledajte *[Obrezivanje](#page-38-0)*

*fotografija* [na stranici 39\)](#page-38-0), učinite to prije primjene umjetničkih efekata ili dodavanja obruba. Ako namjeravate primijeniti umjetničke efektе ili promijeniti boje, učinite to prije dodavanja obruba.

**Apply Artistic Effects (Primjena umjetničkih efekata)** omogućuje vam stvaranje i kopiranje odabrane fotografije te primjenu kreativnih učinaka na kopiju. Da biste primijenili umjetničke efekte:

- 1. Pomoću odaberite **Apply Artistic Effects (Primjena umjetničkih efekata)**, a zatim pritisnite  $\frac{\text{Mean}}{\text{OK}}$ .
- 2. Pomoću ▲▼ odaberite neku mogućnost te pretpregledajte njezin efekt na fotografiju.
	- **Cancel (Odustani)** da biste se vratili u **Design Gallery Menu (Izbornik Design Gallery)** bez spremanja promjena.
	- **Ink Dots (Točke tinte)** da biste pomoću točaka simulirali umjetničku tehniku pointilizma.
	- **Cartoon (Strip)** da biste simulirali stripovsku fotografiju visoke grafike.
- <span id="page-36-0"></span>– **Watercolor (Vodena boja)** - da biste simulirali slikanje vodenim bojama.
- **Center Focus (Središnji fokus)** da biste stvorili mrlju koja se lepezasto širi od oštrog središta do zamućenog ruba.
- **Posterize (Posteriziranje)** da biste dobili efekt jakog kontrasta i ujednačenog tona.
- **Retro (Retro)** da biste stvorili dvobojni izgled jakog kontrasta iz sedamdesetih godina.
- **Soft Glow (Meki sjaj)** da biste stvorili difuzni i jarki eterični sjaj.
- **Vintage (Starinski)** da biste dodali starinski, oštećeni izgled.
- **Slimming (Sužavanje)** da biste komprimirali centrirane objekte kako bi dobili vitkiji izgled.
- **Sky Color (Boja neba)** da biste naglasili nebo pomoću boje koja se lepezasto širi i blijedi odozgora prema dolje.
- **Ground Color (Boja tla)** da biste naglasili krajolik pomoću boje koja se lepezasto širi i blijedi odozdola prema gore.
- **Kaleidoscope (Kaleidoskop)** da bi se fotografija zrcalila u četiri smjera.
- **Solarize (Eksponiranje)** da biste postigli djelomično obrtanje tonova te da bi se naglasili obrisi.
- **Drawing (Crtež)** da biste stvorili crtež olovkom pomoću rubova na fotografiji.
- 3. Pritisnite  $\frac{M_{\text{eno}}}{OK}$  da biste odabrali umjetnički efekt te da bi se prikazao kreativni podizbornik.

Da biste podesili umjetnički efekt, slijedite upute na zaslonu.

4. Pritisnite  $\frac{\text{Area}}{\text{OK}}$  da biste spremili kopiju fotografije s umjetničkim efektom te da biste se vratili u **Design Gallery Menu (Izbornik Design Gallery)**. Pritisnite **da** / **D** da biste izašli bez spremanja te da biste se vratili u podizbornik **Apply Artistic Effects (Primjena umjetničkih efekata)**.

# **Promjena boja**

**Modify Color (Promjena boje)** omogućuje vam primjenu shema boja na prikazanu fotografiju. Da biste promijenili boje:

**Naputak** Ako namjeravate primijeniti umjetničke efekete ili promijeniti boje,  $\frac{1}{2}$   $\sqrt{2}$  učinite to prije dodavanja obruba.

- 1. Pomoću  $\blacktriangledown$  odaberite  $\heartsuit$  **Modify Color (Promiena boje)**, a zatim pritisnite  $\frac{\text{MeV}}{\text{OK}}$ .
- 2. Pomoću ▲▼ odaberite neku shemu boja te pretpregledajte njezin efekt na fotografiju.
	- **Cancel (Odustani)** da biste se vratili u **Design Gallery Menu (Izbornik Design Gallery)** bez spremanja promjena.
	- **Black and White (Crno-bijelo)** da biste fotografije u boji pretvorili u crnobijele.
	- **Sepia (Sepija)** da biste boju fotografije pretvorili u smećkastu kako bi se postigao starinski izgled.
	- **B&W Tints (Bojanje crno-bijelog)** da biste primijenili tonove boje na crnobijelu verziju fotografije.
	- **Color Tints (Dodavanje boje)** da biste dodali dodatni sloj boje kako biste stvorili ugođaj ili osjećaj.
- <span id="page-37-0"></span>3. Pritisnite  $\frac{M_{\text{env}}}{\sqrt{K}}$  da biste odabrali shemu boja te da bi se prikazao kreativni podizbornik. Da biste podesili boju, slijedite upute na zaslonu.
- 4. Pritisnite  $\frac{\text{Mean}}{\text{OK}}$  da biste spremili kopiju fotografije s navedenom shemom boja te da biste se vratili u **Design Gallery Menu (Izbornik Design Gallery)**. Pritisnite  $\bigcirc$  **/**  $\bigcirc$  da biste izašli bez spremanja te da biste se vratili u podizbornik **Modify Color (Promjena boje)**.

# **Dodavanje obruba**

- **Naputak** Ako je potrebno obrezati fotografiju (pogledajte *[Obrezivanje](#page-38-0)*
- *fotoma kaputak* Ako je potrebno obrezati fotografiju (pogledajte Obrezivanje<br> *fotografija* [na stranici 39\)](#page-38-0), učinite to prije dodavanja obruba ili primjene umjetničkih efekata. Ako namjeravate primijeniti umjetničke efekete ili promijeniti boje, učinite to prije dodavanja obruba.

**Add Borders (Dodavanje obruba)** omogućuje vam dodavanje jednog ili više unaprijed definiranih obruba prikazanoj fotografiji. Da biste dodali obrub:

- 1. Pomoću ▼ odaberite **Z⁄ Add Borders (Dodavanje obruba)**, a zatim pritisnite  $\frac{\text{Menu}}{\text{OK}}$ .
- 2. Pomoću ▲▼ odaberite neku vrstu obruba te pretpregledajte njezin efekt na fotografiju.
	- **Cancel (Odustani)** da biste se vratili u **Design Gallery Menu (Izbornik Design Gallery)** bez spremanja promjena.
	- **Soft Edge (Meki rub)** da biste na fotografiju primijenili mekani okvir u obliku vinjete.
	- **Inset Border (Umetanje obruba)** da bi fotografija bila šira od umetnutog okvira.
	- **Torn Edge (Rascjepkani rub)** da bi se pomoću nasumičnih cjepkanja okvira stvorio nejednoliki efekt obruba.
	- **Burn Edge (Spaljeni rub)** da biste primijenili obrub sa zatamnjenim područjima koja kao da su spaljena.
	- **Spatter (Raspršeno)** da biste spremili rub za koji se čini da se pretapa na papir kao sprej.
	- **Oval** da biste dodali ovalni mat obrub s nakošenim rubovima.
	- **Circle (Krug)** da biste dodali okrugli mat obrub s nakošenim rubovima.
	- **Rectangle (Pravokutnik)** da biste dodali pravokutni mat obrub s oštrim kutovima.
	- **Rounded Rectangle (Zaobljeni pravokutnik)** da biste za mat obrub koristili pravokutnik s mekim kutovima.
		- **Square (Kvadrat)** da biste dodali kvadratni mat obrub s nakošenim rubovima.
- 3. Pritisnite  $\frac{M_{\text{en}}}{\beta K}$  da biste odabrali obrub te da bi se prikazao kreativni podizbornik. Da biste podesili obrub, slijedite upute na zaslonu.
- 4. Pritisnite  $\frac{\text{Mean}}{\text{OK}}$  da biste spremili kopiju fotografije s navedenim obrubom te da biste se vratili u **Design Gallery Menu (Izbornik Design Gallery)**. Pritisnite **D**/**D** da biste izašli bez spremanja te da biste se vratili u podizbornik **Add Borders (Dodavanje obruba)**.

# **Uklanjanje crvenih očiju**

Ako odaberete **Remove Red Eyes (Uklanjanje crvenih očiju)**, fotoaparat obrađuje trenutnu fotografiju da bi uklonio crvene oči kod objekata.

<span id="page-38-0"></span>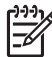

**Napomena** Da biste spriječili efekt crvenih očiju na fotografijama, pogledajte *Crvene oči* [na stranici 19](#page-18-0).

Uklanjanje crvenih očiju traje nekoliko sekundi, a nakon toga se oko korigiranih područja na fotografiji pojavljuju zeleni okviri, zajedno s podizbornikom **Remove Red Eyes (Uklanjanje crvenih očiju)**:

- **Save Changes (Spremi promjene)** (zadano) da biste prebrisali izvornu fotografiju i vratili se u **Design Gallery Menu (Izbornik Design Gallery)**.
- **View Changes (Pregled promjena)** da bi se prikazao uvećani pregled fotografije s zelenim okvirima oko korigiranih područja.
- **Cancel (Odustani)** da biste se vratili u **Design Gallery Menu (Izbornik Design Gallery)** bez spremanja promjena u vezi uklanjanja crvenih očiju.

Da biste poništili uklanjanje crvenih očiju, odaberite **Undo Red-Eye Removal (Poništavanje uklanjanje crvenih očiju)** na **Design Gallery Menu (Izbornik Design Gallery)**, a zatim pritisnite  $\frac{\text{Mean}}{\text{OK}}$ .

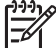

**Napomena Undo Red-Eye Removal (Poništavanje uklanjanja crvenih očiju)** pojavljuje se samo na izborniku **Design Gallery Menu (Izbornik Design Gallery)** ako pregledavate fotografiju na kojoj ste već izveli uklanjanje crvenih očiju ili na fotografiji koja je snimljena s uključenim **Red-Eye Removal (Uklanjanje crvenih očiju)**. Pogledajte **Red-Eye Removal (Uklanjanje crvenih očiju)** u odjeljku *[Uporaba izbornika snimanja](#page-22-0)* na stranici 23.

**Remove Red Eyes (Uklanjanje crvenih očiju)** dostupno je samo za fotografije snimljene pomoću bljeskalice.

# **Obrezivanje fotografija**

**Crop (Obrezivanje)** omogućuje vam obrezivanje prikazane fotografije na odabrano usmjerenje. Nakon toga koristite tipku **Zoom (Zumiranje)** i **eta de** da biste osigurali da će se ispisati željeni sadržaj fotografije.

**Naputak** Fotografije obrežite prije dodavanja obruba ili primjene umjetničkih  $\frac{1}{2}$  efekata.

- 1. Pomoću **▼** označite **¤ Crop (Obrezivanje)**, a zatim pritisnite  $\frac{\text{Mean}}{\text{OK}}$ .
- 2. Pomoću ▲▼ odaberite neko usmjerenje obrezivanja te pretpregledajte njegov efekt na fotografiju.
	- **Cancel (Odustani)** da biste se vratili u **Design Gallery Menu (Izbornik Design Gallery)** bez spremanja promjena.
	- **Landscape (Krajolik)** (zadano) vodoravno obrezuje prikazanu sliku u omjeru 3:2 (tako da je za jednu trećinu šira nego duža).
	- **Portrait (Portret)** okomito obrezuje prikazanu sliku u omjeru 2:3 (tako da je za jednu trećinu šira nego duža).
	- **Help (Zaslonska pomoć)** da biste dobili pomoć za funkciju **Crop (Obrezivanje)**.

Da biste koristili tipku **Zoom (Zumiranje)** te da biste podesili ono što se pojavljuje u obrezanoj fotografiji, slijedite upute na zaslonu.

Prilikom ispisa uobičajeni omjer slike obrezuje se na vrhu i na dnu (krajolik) ili sa strane (portret). Obrezivanje će vam pomoći da osigurate ispis željenog sadržaja.

3. Pritisnite  $\frac{M_{\text{env}}}{\sqrt{N}}$  da biste spremili kopiju obrezane fotografije te da biste se vratili u Design Gallery Menu (Izbornik Design Gallery). Pritisnite **C** / **D** da biste izašli bez spremanja te da biste se vratili u podizbornik **Crop (Obrezivanje)**.

# <span id="page-40-0"></span>**5 Prijenos i ispis fotografija**

Fotografije i videoisječke možete prenositi s ili bez softvera HP Photosmart koji ste dobili s fotoaparatom. No, softver HP Photosmart ima nekoliko značajki za prijenos i upravljanje fotografijama te vas i vodi kroz proces prijenosa.

# **Prijenos fotografija pomoću softvera HP Photosmart**

Ako ste instalirali softver HP Photosmart (pogledajte *[Instalirajte softver](#page-9-0)* na stranici 10), fotografije i videozapise prenesite na sljedeći način na vaše računalo. Ovu metodu možete koristiti i za prijenos, povezivanje i ispis panoramskih fotografija.

- 1. Ako ste odabrali fotografije za dijeljenje ili mrežnu kupovinu ispisa (pogledajte *[Uporaba HP Photosmart Expressa](#page-44-0)* na stranici 45), provjerite je li računalo povezano na pisač i/Ili Internet.
- 2. Pomoću USB kabela koji ste dobili s fotoaparatom spojite podnožje za fotoaparat i računalo.
- 3. Stavite fotoaparat u podnožje za fotoaparat.
- 4. Uključite fotoaparat, a da biste prenijeli fotografije slijedite upute na zaslonu računala. Da biste saznali više, pogledajte značajku Help (Zaslonska pomoć) u softveru HP Photosmart.

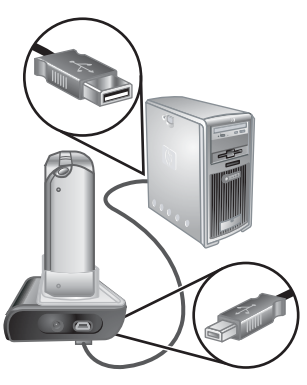

# **Prijenos fotografija bez softvera HP Photosmart**

Ako niste instalirali softver HP Photosmart:

- Ne možete koristiti značajku **Share (Dijeljenje)** ili **Buy Prints Online (Mrežna kupovina ispisa)** u izborniku fotoaparata **Photosmart Express Menu (Izbornik Photosmart Express)** (pogledajte *[Uporaba HP Photosmart Expressa](#page-44-0)* [na stranici 45\)](#page-44-0).
- Panoramski slijedovi neće se automatski povezivati prilikom prijenosa fotografija na računalo.
- Fotografije označene za ispis, neće se automatski ispisivati prilikom povezivanja fotoaparata s računalom.

No, fotografije i videozapise i dalje možete prenositi na računalo i to:

- Izravnim povezivanjem fotoaparata s računalom (pogledajte *[Povezivanje s](#page-41-0) računalom* [na stranici 42](#page-41-0))
- Pomoću čitača memorijske kartice (pogledajte *Pomoću čitač[a memorijske kartice](#page-41-0)* [na stranici 42\)](#page-41-0)

# <span id="page-41-0"></span>**Povezivanje s računalom**

- 1. Isključite fotoaparat, povežite podnožje s računalom te u njega stavite fotoaparat, a zatim uključite fotoaparat.
	- Na Windows računalima fotoaparat će se pojaviti kao uređaj u Exploreru, omogućujući vam kopiranje fotografija s fotoaparata na računalo.
	- Na Macintosh računalima, automatski će se pokrenuti Image Capture (Snimanje fotografije) ili iPhoto, omogućujući vam prijenos fotografija na računalo.
- 2. Nakon što ste završili s prijenosom fotografija, izvadite fotoaparat iz podnožja. Ako vaše računalo koristi Windows 2000 ili XP, a dobijete upozorenje **Unsafe Removal Uklanjanje nije sigurno)**, zanemarite ga.

Ako naiđete na probleme, postavite mogućnost **USB Configuration (USB konfiguracija)** na fotoaparatu na **Disk Drive (Pogon diska)** (pogledajte **USB Configuration (USB konfiguracija)** pod *[Uporaba izbornika Setup \(Postavljanje\)](#page-49-0)* [na stranici 50\)](#page-49-0) te ponovno povežite fotoaparat i računalo.

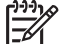

**Napomena** Ako na Macintosh računalima postavite fotoaparat na **Disk Drive (Pogon diska)**, a da se ne pokrene automatski Image Capture (Snimanje fotografije) ili iPhoto, potražite na radnoj površini ikonu diskovnog pogona s oznakom **HP\_R967** te ručno kopirajte fotografije. Da biste saznali više o tome kako kopirati datoteke, otiđite na pomoć za Mac.

## **Pomoću čitača memorijske kartice**

Alternativnu memorijsku karticu možete staviti u (zasebno kupljen) čitač memorijske kartice. Neka računala i HP Photosmart pisači imaju ugrađene utore za memorijske kartice koji imaju funkciju čitača memorijske kartice.

## **Za Windows računala:**

- 1. Umetnite memorijsku karticu fotoaparata u čitač memorijske kartice (ili u utor za memorijsku karticu na računalu).
- 2. Desnom tipkom miša kliknite **My Computer (Moje računalo)** na radnoj površini, a zatim odaberite **Explore (Istraži)**.
- 3. Proširite mapu izmjenjivog pogona, proširite mapu **DCIM**, a zatim kliknite mapu vašeg fotoaparata.
- 4. Odaberite i kopirajte sve fotografije u mapu na vašem računalu.
- 5. Nakon što ste provjerili da su sve fotografije uspješno prenesene, vratite memorijsku karticu u računalo.

## **Za Macintosh računala:**

- 1. Umetnite memorijsku karticu fotoaparata u čitač memorijske kartice (ili u utor za memorijsku karticu na računalu).
- 2. Automatski će se pokrenuti softver HP Photosmart, Image Capture (Snimanje fotografije) ili iPhoto, vodeći vas kroz proces prijenosa fotografija.

Ako se niti jedna aplikacija ne pokrene automatski ili ako pak želite kopirati fotografije ručno, potražite na radnoj pozadini ikonu pogona diska koja označava memorijsku karticu, a zatim iz nje kopirajte fotografije na lokalni tvrdi disk. Da biste saznali više o tome kako kopirati datoteke, otiđite na pomoć za Mac.

# <span id="page-42-0"></span>**Ispis fotografija iz fotoaparata**

Pomoću podnožja fotoaparat možete povezati s bilo kojim PictBridge pisačem kako biste ispisali fotografije i kadrove spremljene iz videozapisa (pogledajte *[Spremanje kadrova iz videozapisa](#page-30-0)* na stranici 31). Da biste saznali više o izravnom ispisu panorama na pisaču, pogledajte *Ispis panorama s fotoaparata* na stranici 43.

- 1. Provjerite je li pisač uključen, ima li papira u pisaču te da pisač ne javlja nikakve pogreške.
- 2. Provjerite je li **USB Configuration (USB konfiguracija)** fotoaparata postavljena na **Digital Camera (Digitalni fotoaparat)** (pogledajte **USB Configuration (USB konfiguracija)** pod *[Uporaba izbornika Setup \(Postavljanje\)](#page-49-0)* na stranici 50).
- 3. Pomoću USB kabela koji ste dobili s fotoaparatom spojite podnožje za fotoaparat i pisač.
- 4. Stavite fotoaparat u podnožje te ga uključite.
- 5. Kada je fotoaparat spojen na pisač, na fotoaparatu se prikazuje **Print Setup Menu (Izbornik postavljanje ispisa)**.
	- Da biste promijenili skup fotografija koje želite ispisati, pritisnite  $\blacklozenge$ , a zatim slijedite upute na zaslonu.
	- Da biste uredili odabir, pritisnite 2, a zatim slijedite upute na zaslonu.

– Da biste promijenili druge postavke,

- pomoću ▲▼ na fotoaparatu odaberite mogućnost izbornika, a zatim pomoću  $\blacklozenge$  na fotoaparatu promijenite tu postavku.
- 6. Pritisnite  $\frac{\text{Mean}}{\text{OK}}$  da biste započeli ispis.

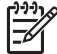

**Napomena** Ako računalo povežete s pisačem koji nije HP-ov te naiđete na probleme prilikom ispisa, obratite se proizvođaču pisača. HP ne pruža korisničku podršku za pisače koji nisu HP-ovi.

# **Ispis panorama s fotoaparata**

Panorame povezane na fotoaparatu (pogledajte *[Povezivanje panorame](#page-33-0)* na stranici 34) možete ispisati izravno na PictBridge HP-ove pisače koji imaju mogućnost ispisa panorama na papiru dimenzija 10 x 30 cm (4 x 12 in). Možete ispisivati i dijelove fotografija kao panorame.

- 1. Slijedite korake 1 do 4 pod *Ispis fotografija iz fotoaparata* na stranici 43, provjerivši prethodno ima li u pisaču papira za ispis panorama.
- 2. Kada se na fotoaparatu prikaže **Print Setup Menu (Izbornik postavljanje** ispisa), pomoću (♦ odaberite mogućnost u Images (Fotografije) ili pritisnite  $\circledR$  te slijedite upute na zaslonu da biste odabrali grupu fotografija.
- 3. U **Print Setup Menu (Izbornik postavljanje ispisa)** označite **Print Size (Veličina ispisa):**, a zatim pomoću  $\blacklozenge$  odaberite **Panorama** te potom pritisnite  $\frac{\text{Mean}}{\text{OK}}$ .

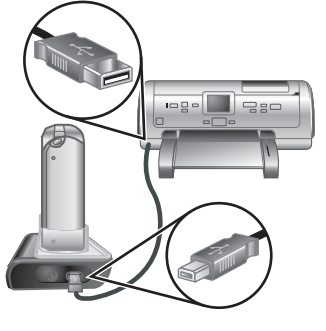

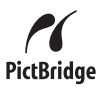

- 4. U **Panorama Printing Menu (Izbornik ispisa panorame)** označite neku od mogućnosti.
	- **Print as Shown (Ispiši kao što je prikazano)** da biste ispisali područje prikazano pomoću zelenog okvira.
	- **Select Crop Area (Odaberi područje obrezivanja)** omogućuje vam da podesite dio odabrane fotografije za ispis. Da biste odabrali područje, pritisnite  $\frac{\text{Mean}}{\text{OK}}$ , a zatim pomoću  $\blacktriangle\blacktriangledown$ ,  $\blacklozenge$ ),  $\blacklozenge$  te  $\blacklozenge\blacklozenge$  namjestite zeleno područje preko područja te potom pritisnite da biste se vratili u **Panorama Printing Menu (Izbornik ispisa panorame)**.
	- **Skip This Image (Preskoči ovu fotografiju)** da biste prešli na sljedeću fotografiju bez ispisa prikazane fotografije.
	- **Cancel (Odustani)** da biste izašli iz **Panorama Printing Menu (Izbornik ispisa panorame)**, poništili sav ispis na čekanju ili u tijeku te da biste se vratili u **Print Setup Menu (Izbornik postavljanje ispisa)**.
- 5. Nakon što ste završili s ispisom, izvadite fotoaparat iz podnožja.

# <span id="page-44-0"></span>**6 Uporaba HP Photosmart Expressa**

Sljedeći put kad povežete fotoaparat s računalom ili pisačem, pomoću softvera **HP Photosmart Express** možete odabrati fotografije u fotoaparatu za automatski ispis (pogledajte *Označ[avanje fotografija za ispis](#page-45-0)* na stranici 46), za mrežnu kupovinu ispisa (pogledajte *[Mrežna kupovina ispisa](#page-46-0)* na stranici 47) ili za slanje na prilagođena odredišta (pogledajte *[Dijeljenje fotografija](#page-46-0)* na stranici 47). Na fotoaparatu možete i označiti fotografije kao **Favorites (Favoriti)** te ih ispisati, kupiti ispise u mreži ili ih poslati na prilagođena odredišta kao grupu (pogledajte *Označ[avanje fotografija kao favorita](#page-45-0)* [na stranici 46\)](#page-45-0).

Na računalu morate imate softver HP Photosmart - HP Photosmart Premier (Windows) ili HP Photosmart Mac (Macintosh) da biste mogli koristiti neke značajke u **Photosmart Express Menu (Izbornik Photosmart Express)**. Da biste saznali više o ovom softveru, pogledajte *[O softveru HP Photosmart](#page-10-0)* na stranici 11.

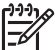

**Napomena** Online usluge razlikuju se od zemlje do zemlje ili od regije do regije. Idite na [www.hp.com/go/sharing](http://www.hp.com/go/sharing) da biste dobili više informacija.

# **Korištenje Photosmart Express Menu (Izbornik Photosmart Express)**

Da bi se prikazao **Photosmart Express Menu (Izbornik Photosmart Express)** pritisnite  $\mathfrak{B}$ . Pomoću  $\blacktriangle \blacktriangledown$  i  $\blacktriangle \blacktriangleright$  odaberite mogućnost izbornika, a zatim pritisnite  $\frac{\text{MeV}}{\text{OK}}$ .

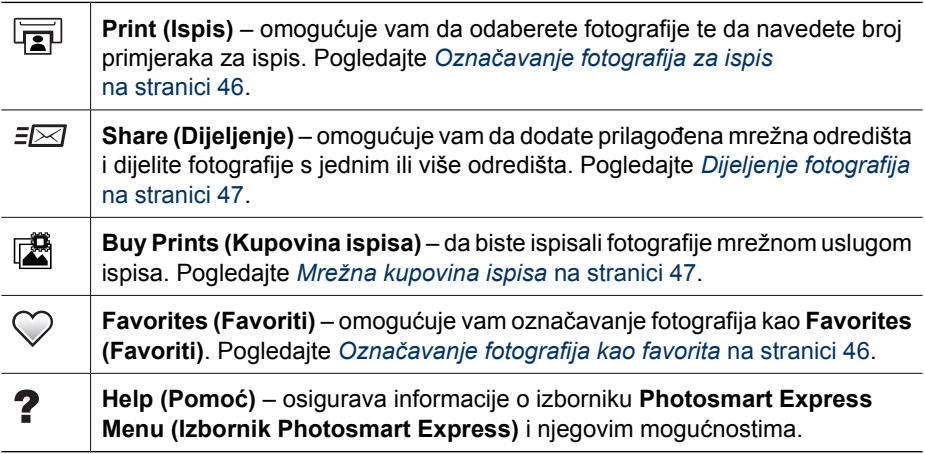

# <span id="page-45-0"></span>**Označavanje fotografija kao favorita**

Označavanje fotografije kao **Favorite (Favorit)** omogućuje brzi ispis, dijeljenje ili mrežnu kupovinu ispisa za grupu fotografija označenih kao **Favorites (Favoriti)**.

- 1. Dok ste na zaslonu **Playback (Reprodukcija)** koristite da biste prikazali fotografiju koju želite označiti kao **Favorite (Favorit)**, a zatim pritisnite 으.
- 2. Pomoću **▲▼ i ()** označite **Favorites (Favoriti)**, a zatim pritisnite  $\frac{\text{Mean}}{\text{OK}}$ .
- 3. Označite **This Image (Ova fotografija)**, a zatim pritisnite  $\frac{\text{Mean}}{\text{OK}}$ . Da biste poništili odabir **This Image (Ova fotografija)**, ponovno pritisnite  $\frac{\text{Mean}}{\text{OK}}$ .
- 4. Za svaku dodatnu fotografiju koju želite označiti kao Favorite (Favorit) koristite (I da biste prikazali fotrografiju, a zatim ponovite treći korak.
- 5. Kada završite s označavanjem fotografija kao **Favorites (Favoriti)**, pritisnite ...
	- **Naputak** Da biste vidjeli samo fotografije koje
	- su označene kao **Favorites (Favoriti)**,

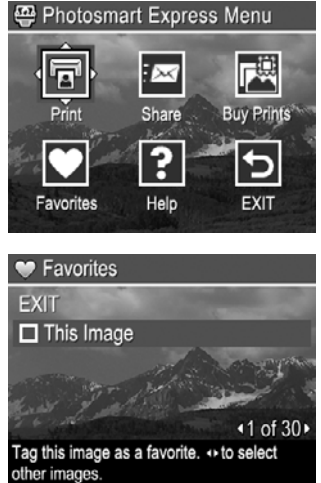

odaberite **Favorites (Favoriti)** u **View Slideshow (Pregledavanje dijaprojekcije)** (pogledajte *[Pregledavanje](#page-32-0) dijaprojekcija* [na stranici 33](#page-32-0)).

# **Označavanje fotografija za ispis**

Za ispis možete označiti pojedine fotografije, grupe fotografija označenih kao **Favorites (Favoriti)** ili sve fotografije na fotoaparatu. Kada sljedeći put pomoću podnožja povežete fotoaparat s PictBridge pisačem ili računalom s instaliranim softverom HP Photosmart, označene fotografije automatski će se ispisati.

- 1. Pritisnite **@** te upotrijebite **AV** i (Detailed označili **Print (Ispis)**. Na kraju pritisnite  $\frac{\text{Menu}}{\text{OK}}$ .
- 2. U izborniku **Print (Ispis)** označite mogućnost, a zatim pritisnite  $\frac{\text{Mean}}{\text{OK}}$ .
	- **This Image (Ova fotografija)** da biste odabrali trenutno prikazanu fotografiju. Možete se pomaknuti na drugu fotografiju pomoću  $\blacklozenge$ .
	- **All Favorites... (Svi favoriti...)** da biste prikazali podizbornik **Print All Favorites (Ispis svih favorita)**. Označite **Print All**

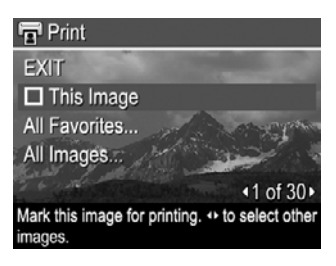

**Favorites (Ispis svih favorita)**, a zatim pritisnite **Menu**. Ova je mogućnost dostupna samo ako ste označili više fotografija kao **Favorite (Favorit)** (pogledajte *Označavanje fotografija kao favorita* na stranici 46).

– **All Images... (Sve fotografije...)** – da biste prikazali podizbornik **Print All Images (Ispis svih fotografija)**. Označite **Print All Images (Ispis svih fotografija)**, a zatim pritisnite  $\frac{\text{Mean}}{\text{OK}}$ . Ova je mogućnost dostupna samo ako imate više fotografija u fotoaparatu.

- <span id="page-46-0"></span>3. Ako želite ispisati više kopija, označite **Change Number of Copies (Promjena broja kopija)**, a zatim pritisnite  $\frac{\text{Mean}}{\text{OK}}$ . Za mijenjanje broja kopija u podizborniku Print (Ispis) koristite **▲**▼ da biste odredili broj kopija za ispis i pritisnite  $\frac{\text{Mean}}{\text{OK}}$ .
- 4. Iz glavnog izbornika **Print (Ispis)** možete odabrati dodatne fotografije za ispis pomoću (+ da biste prikazali fotografiju, zatim označite **This Image (Ova fotografija)** u izborniku **Print (Ispis)** pritiskom na  $\frac{\text{Mean}}{\text{OK}}$ , a zatim ponovite treći korak.

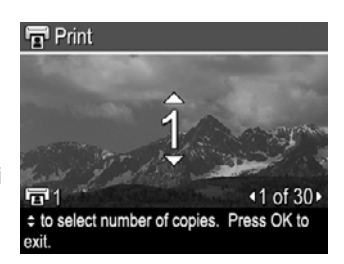

- 5. Kada završite s označavanjem fotografija za ispis, pritisnite ...
- 6. Da biste ispisali odabrane fotografije, povežite fotoaparat pomoću podnožja s PictBridge pisačem ili računalom s instaliranim softverom HP Photosmart, a zatim uključite fotoaparat.

# **Mrežna kupovina ispisa**

Možete odabrati fotografije koje želite naručiti kao ispise. Kad sljedeći put povežete fotoaparat pomoću podnožja s računalom koje ima instaliran softver HP Photosmart, možete mrežno naručiti ispise odabranih fotografija.

- 1. Pritisnite  $\mathfrak{B}$  te upotrijebite **AV** i (i) da biste označili **Buy Prints (Kupovina ispisa)**. Na kraju pritisnite  $\frac{\text{Menu}}{\text{OK}}$ .
- 2. U podizborniku **Buy Prints (Kupovina ispisa)**, označite mogućnost, a zatim pritisnite  $\frac{\text{Mean}}{\text{OK}}$ .
	- **This Image (Ova fotografija)** da biste odabrali trenutno prikazanu fotografiju. Možete se pomaknuti na drugu fotografiju pomoću (I).
	- **All Favorites... (Svi favoriti...)** da biste prikazali podizbornik **Buy Prints of All Favorites (Kupovina ispisa svih favorita)**. Označite **Buy Prints of All Favorites (Kupovina ispisa svih favorita)**, zatim pritisnite  $\frac{\text{Mean}}{\text{OK}}$ , a zatim označite **EXIT (Izlaz)** i ponovno pritisnite  $\frac{\text{Mean}}{\text{OK}}$ . Ova je mogućnost dostupna samo ako ste označili više fotografija kao **Favorite (Favorit)** (pogledajte *Označ[avanje](#page-45-0) [fotografija kao favorita](#page-45-0)* na stranici 46).
	- **All Images... (Sve fotografije...)** da biste prikazali podizbornik **Buy Prints of All Images (Kupovina ispisa svih fotografija)**. Označite **Buy Prints of All Images (Kupovina ipisa svih fotografija)**, zatim pritisnite  $\frac{\text{Mean}}{\text{OK}}$ , a zatim označite **EXIT (Izlaz)** i ponovno pritisnite  $\frac{\text{Mean}}{\text{OK}}$ . Ova je mogućnost dostupna samo ako imate više fotografija u fotoaparatu.
- 3. Da biste odabrali dodatne fotografije, pomoću (I prikažite neku fotografiju, a zatim pritisnite  $\frac{\text{Mean}}{\text{OK}}$  te ponovite drugi korak.
- 4. Kada završite s označavanjem fotografija za koje želite kupiti ispise, pritisnite  $\mathfrak{B}$ .
- 5. Da biste kupili ispise odabranih fotografija, provjerite da li je računalo povezano s Internetom, a zatim povežite fotoaparat s računalom pomoću podnožja i uključite fotoaparat. Slijedite upute na zaslonu da biste kupili ispise.

# **Dijeljenje fotografija**

Podizbornik **Share (Dijeljenje)** možete prilagoditi tako da uključuje adrese e-pošte, popise za grupnu distribuciju, mrežne albume te druge mrežne usluge koje navedete. Zatim možete odabrati fotografije koje ćete poslati na ta odredišta.

# <span id="page-47-0"></span>**Postavljanje mrežnih odredišta u fotoaparatu**

Možete navesti najviše 34 prilagođena odredišta (kao što su pojedinačne adrese e-pošte ili popisi za grupnu distribuciju) u **Photosmart Express Menu (Izbornik Photosmart Express)**.

- 1. Provjerite je li računalo povezano s Internetom.
- 2. Uključite fotoaparat, a zatim pritisnite ...
- 3. Označite *≡⊠* Share (Dijeljenje), a zatim pritisnite <sup>Menu</sup>. Ako ste već stvorili odredište, označite **Share Menu Setup (Postavljanje izbornika dijeljenja)** i ponovno pritisnite  $\frac{\text{Mean}}{\text{OK}}$ .
- 4. Povežite fotoaparat s računalom putem podnožja. Pratite upute na zaslonu da biste postavili odredišta u fotoaparatu.
- 5. Odspojite fotoaparat od računala, a zatim pritisnite . Označite **Share (Dijeljenje)** i pritisnite  $\frac{M_{\text{env}}}{\text{OK}}$  da biste provjerili nalaze li se nova odredišta u fotoaparatu.

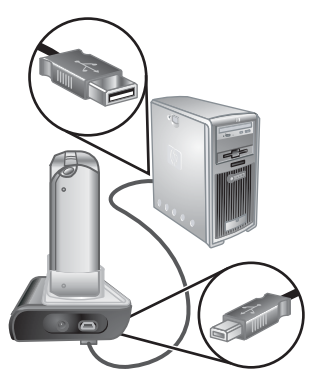

# **Slanje fotografija mrežnim odredištima**

Kada završite s postavljanje mrežnih odredišta u fotoaparatu, možete označiti fotografije za slanje na ta prilagođena odredišta sljedeći put kad povežete fotoaparat s računalom pomoću podnožja.

- 1. Pritisnite te upotrijebite i da biste označili **Share (Dijeljenje)**. Na kraju pritisnite  $\frac{\text{Mean}}{\text{OK}}$ .
- 2. U podizborniku **Share (Dijeljenje)**, označite mogućnost, a zatim pritisnite  $\frac{\text{Mean}}{\text{OK}}$ .
	- Prilagođena odredišta da biste odabrali odredište za slanje fotografije odabrane u pozadini. Može postojati više odredišta, ovisno o tome koliko ste ih stvorili (pogledajte *Postavljanje mrežnih odredišta u fotoaparatu* na stranici 48). Možete se pomaknuti na drugu fotografiju pomoću  $\blacklozenge$ .

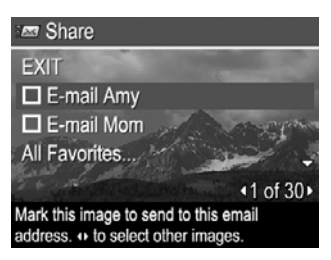

- **All Favorites... (Svi favoriti...)** da biste prikazali podizbornik **Share All Favorites (Dijeljenje svih favorita)**. Da biste odabrali ovu mogućnost, u podizborniku pritisnite  $\frac{\text{Mean}}{\text{OK}}$ , zatim označite sva odredišta na koja želite poslati sve **Favorites (Favoriti)**, pritiskom na **Keny** za odabir svih odredišta. Nakon odabira odredišta označite **EXIT (Izlaz)** i pritisnite  $\frac{\text{Mean}}{\text{OK}}$ . Ova je mogućnost dostupna samo ako ste označili više fotografija kao **Favorite (Favorit)** (pogledajte *Označ[avanje fotografija kao favorita](#page-45-0)* na stranici 46).
- **All Images... (Sve fotografije...)** da biste prikazali podizbornik **Share All Images (Dijeljenje svih fotografija)**. Da biste odabrali ovu mogućnost, u podizborniku pritisnite  $\frac{\text{Mean}}{\text{OK}}$ , a zatim označite svako odredište na koje želite poslati sve fotografije pritiskom na  $\frac{\text{Mean}}{\text{OK}}$  za odabir odredišta. Nakon odabira

odredišta označite **EXIT (Izlaz)** i pritisnite **Menu**. Ova je mogućnost dostupna samo ako imate više fotografija u fotoaparatu.

- 3. Da biste odabrali dodatne fotografije za dijeljenje, koristite () da biste prikazali fotografiju, a zatim ponovite drugi korak.
- 4. Kada završite s označavanjem fotografija za dijeljenje, pritisnite ...
- 5. Da biste poslali fotografije na odabrana odredišta, provjerite je li računalo povezano na Internet, a zatim povežite fotoaparat s računalom pomoću podnožja i uključite fotoaparat.

# <span id="page-49-0"></span>**7 Uporaba izbornika Setup (Postavljanje)**

Izbornik **Setup (Postavljanje)** omogućuje vam da postavite kako želite da se fotoaparat ponaša.

- 1. Dok ste u načinu **Live View (Pregled uživo)** ili **Playback (Reprodukcija)** pritisnite  $\frac{\text{Menu}}{\text{OK}}$ , a zatim pomoću  $\blacklozenge$ označite  $\aleph$ .
- 2. Pomoću  $\blacktriangle \blacktriangledown$  označite mogućnost izbornika, a zatim pritisnite  $\frac{M_{\text{enu}}}{\Box K}$  da bi se prikazao podizbornik te mogućnosti izbornika.
- 3. Pomoću  $\blacktriangle$   $\blacktriangledown$  označite postavku, a zatim pritisnite  $\frac{\text{Mean}}{\text{OK}}$ .
- 4. Da biste izašli iz izbornika **Setup (Postavljanje)**, pritisnite **D**/**D**.

Postavke koje navedete ostat će vrijediti dok ih ne promijenite.

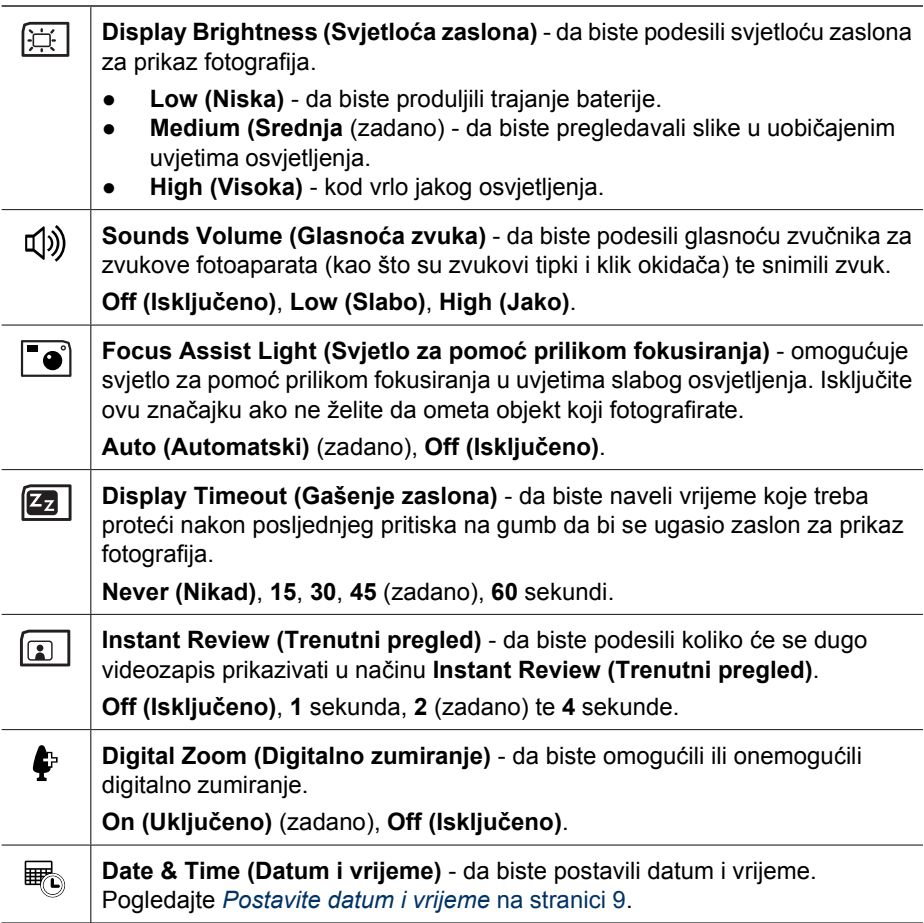

### <span id="page-50-0"></span>(nastavak)

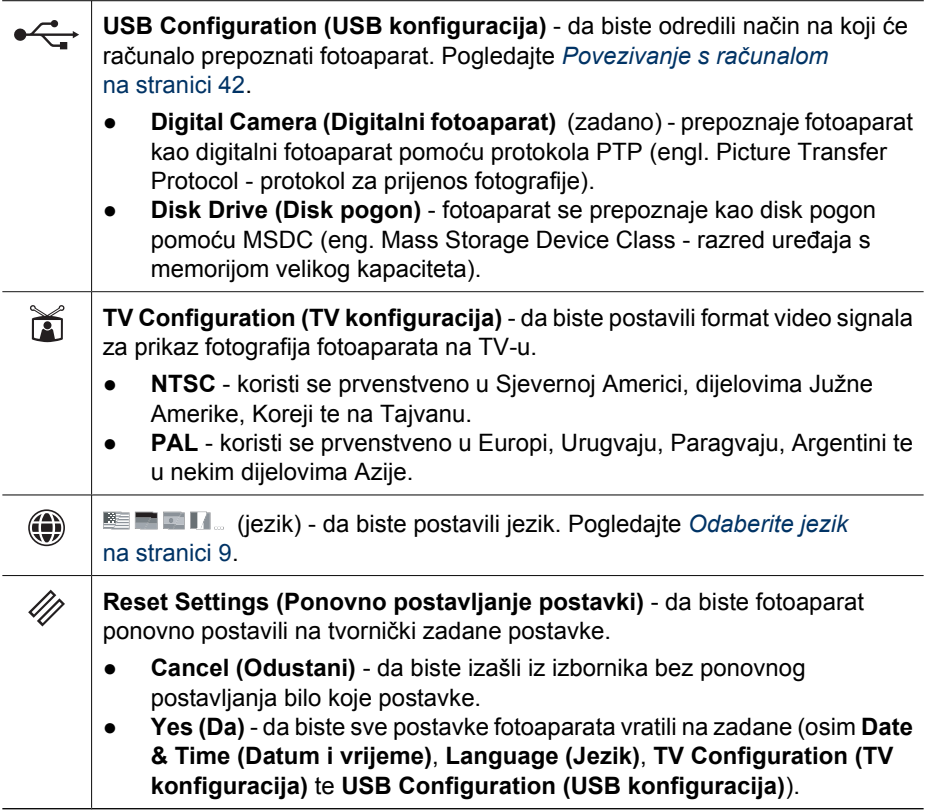

# <span id="page-51-0"></span>**8 Rješavanje problema**

U ovom odlomku ćete pronaći informacije o:

- Ponovno postavljanje fotoaparata (pogledajte *Ponovno postavljanje fotoaparata* na stranici 52).
- Mogući problemi i rješenja (pogledajte *Problemi i rješenja* na stranici 52).

# **Ponovno postavljanje fotoaparata**

Ako fotoaparat ne reagira na pritiskanje gumba, izvršite njegovo ponovno postavljanje.

- 1. Isključite fotoaparat.
- 2. Izvadite memorijsku karticu i bateriju.
- 3. Pritisnite izravnati kraj spajalice za papir u prekidač **Reset (Ponovno postavljanje)** (mali otvor koji se nalazi pokraj utora za bateriju, kao što je prikazano), držite prekidač 3-6 sekundi, a zatim ga pustite.
- 4. Ponovno umetnite bateriju i zatvorite poklopac za bateriju/memorijsku karticu.

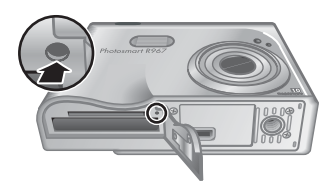

5. Provjerite radi li fotoaparat bez alternativne memorijske kartice, a zatim ponovno umetnite karticu.

Kada se fotoaparat ponovno postavi, zadržat će se sve fotografije ili videozapisi koji su pohranjeni u memoriji.

# **Problemi i rješenja**

Pomoću ovih informacija pronađite rješenja za uobičajene probleme koji se mogu pojaviti prilikom korištenja fotoaparata.

## **Fotoaparat se ne uključuje.**

- Umetnite novu ili napunjenu bateriju, pazeći pritom da je baterija ispravno umetnuta (pogledajte *[Umetnite bateriju](#page-7-0)* na stranici 8) te da koristite litij-ionsku bateriju HP Photosmart R07 za fotoaparate HP Photosmart R-series (L1812A/L1812B).
- Provjerite je li HP adapter napajanja izmjeničnom strujom priključen na fotoaparat te je li uključen u ispravnu utičnicu. Provjerite da HP adapter napajanja izmjeničnom strujom nije oštećen ili pokvaren.
- Izvršite ponovnu postavljanje fotoaparata (pogledajte *Ponovno postavljanje fotoaparata* na stranici 52).
- Provjerite imate li odgovarajuću memorijsku karticu (pogledajte*[Spremanje](#page-63-0)* [na stranici 64\)](#page-63-0). U tom slučaju izvadite memorijsku karticu te izvadite fotoaparat. Ako se fotoaparat uključi, formatirajte memorijsku karticu (pogledajte *[Umetnite i](#page-9-0) [formatirajte alternativnu memorijsku karticu](#page-9-0)* na stranici 10). Ako se fotoaparat ne upali, formatirajte memorijsku karticu pomoću čitača memorijske kartice ili zamijenite memorijsku karticu.

## **Mjerač baterija učestalo se pomiče gore-dolje.**

Pogledajte *[Oznake napajanja](#page-59-0)* na stranici 60.

## **Često moram puniti litij-ionsku bateriju.**

- Pogledajte *[Produljivanje trajanja baterije](#page-58-0)* na stranici 59.
- Ako je baterija nova ili dugo nije punjena, morate je ponovo napuniti kako bi dosegla puni kapacitet.
- Ako bateriju niste koristili dva mjeseca ili dulje, napunite je.

#### **Litij-ionska baterija ne može se napuniti.**

- Pokušajte je ponovo napuniti nakon što se malo isprazni.
- Koristite samo odobreni HP adapter napajanja izmjeničnom strujom.
- Ako se baterija ne puni u HP punjaču za brzo punjenje ili u rezervnoj pregradi za punjenje baterije alternativnog podnožja HP Photosmart, zamijenite je.

#### **Fotoaparat se ne pali prilikom spajanja napajanja izmjenične struje, a zatim odspojite te ponovno spojite napajanje.**

- Umetnite bateriju u fotoaparat.
- Izvršite ponovnu postavljanje fotoaparata (pogledajte *[Ponovno postavljanje](#page-51-0) fotoaparata* [na stranici 52\)](#page-51-0).
- Možda adapter napajanja izmjeničnom strujom nije ispravan. Pokušajte spojiti drugi kompatibilan adapter napajanja izmjeničnom strujom.
- Pokušajte uključiti adapter napajanja izmjeničnom strujom u drugu električnu utičnicu.

#### **Uključivanje fotoaparata dugo traje.**

Velik broj datoteka (preko 300) pohranjen na alternativnoj memorijskoj kartici utječe na vrijeme potrebno za uključivanje fotoaparata. Prenesite pohranjene datoteke na računalo, a zatim formatirajte memorijsku karticu.

#### **Fotoaparat ne reagira kad pritisnem gumb.**

- Uključite fotoaparat.
- Većina gumbi fotoaparata ne reagira kad je fotoaparat povezan s računalom pomoću podnožja.
- Zamijenite ili ponovo napunite bateriju.
- Izvršite ponovnu postavljanje fotoaparata (pogledajte *[Ponovno postavljanje](#page-51-0) fotoaparata* [na stranici 52\)](#page-51-0).
- Memorijska kartica može biti oštećena. Uklonite memorijsku karticu i provjerite fotoaparat. Ako fotoaparat radi, zamijenite memorijsku karticu.
- Formatirajte internu memoriju i/ili memorijsku karticu (pogledajte *[Umetnite i](#page-9-0) [formatirajte alternativnu memorijsku karticu](#page-9-0)* na stranici 10).

## **Fotoaparat ne snimi fotografiju kad pritisnem gumb Shutter (Okidač).**

- Do kraja pritisnite gumb **Shutter (Okidač)**.
- Možda je memorijska kartica ili interna memorija puna. Prenesite fotografije s fotoaparata na računalo, a zatim formatirajte sve fotografije s interne memorije ili memorijske kartice (pogledajte *[Umetnite i formatirajte alternativnu memorijsku](#page-9-0) karticu* [na stranici 10\)](#page-9-0). Ili zamijenite staru karticu novom.
- Fotoaparat je možda zauzet obrađivanjem. Pričekajte nekoliko sekundi da fotoaparat završi obradu posljednje fotografije prije nego snimite novu.

### **Zaslon za prikaz fotografija ne radi.**

- Možda se zaslon za prikaz fotografija ugasio. Pritisnite bilo koji gumb fotoaparata da biste ga aktivirali.
- Zamijenite ili ponovo napunite bateriju. Ako se zaslon za prikaz fotografija ne uključi, izvadite bateriju te pomoću podnožja spojite fotoaparat na napajanje izmjeničnom strujom. Ako se zaslon za prikaz fotografija i dalje ne pali, izvršite ponovno postavljanje fotoaparata (pogledajte *[Ponovno postavljanje fotoaparata](#page-51-0)* [na stranici 52\)](#page-51-0).

### **Fotografija je mutna.**

- Koristite **Focus Lock (Zaključavanje fokusa)** (pogledajte *[Uporaba mogu](#page-14-0)ćnosti [Focus Lock \(Zaklju](#page-14-0)čavanje fokusa)* na stranici 15).
- Koristite način snimanja **Steady Photo (Mirna fotografija)** (pogledajte **Steady Photo (Mirna fotografija)** pod *Uporaba načina snimanja* [na stranici 19](#page-18-0)).
- Pomoću tronošca stabilizirajte fotoaparat ili poboljšajte osvjetljenje.
- **Postavite fotoaparat na fokus & Macro (Makro), <sup>A</sup> Auto Macro (Automatski makro)**, **Normal (Uobičajeno)** ili **Infinity (Beskonačno)** te pokušajte ponovno snimiti fotografiju (pogledajte *[Uporaba postavki raspona fokusa](#page-16-0)* na stranici 17).
- Postavite bljeskalicu na <sup>A</sup> **4 Auto Flash (Automatska bljeskalica)** ili ↓ Flash On **(Bljeskalica uključena)** te postavite način snimanja u  $\frac{8}{3}$  **Action (Akcija)**.
- Provjerite ima li u **Image Advice (Savjet za fotografiju)** određenih naputaka (pogledajte **Image Advice (Savjet za fotografiju)** pod *[Korištenje izbornika](#page-30-0) reprodukcije* [na stranici 31](#page-30-0)).

## **Fotografija je presvijetla.**

- Isključite bljeskalicu (pogledajte *[Postavljanje bljeskalice](#page-17-0)* na stranici 18).
- Odmaknite se od objekta te koristite zumiranje.
- Podesite **Exposure Compensation (Kompenzacija ekspozicije)** (pogledajte **Exposure Compensation (Kompenzacija ekspozicije)** pod *[Uporaba izbornika](#page-22-0) snimanja* [na stranici 23](#page-22-0)).
- Koristite **Bracketing** za ekspoziciju (pogledajte **Bracketing** pod *[Uporaba izbornika](#page-22-0) snimanja* [na stranici 23](#page-22-0)).
- Provjerite ima li u **Image Advice (Savjet za fotografiju)** određenih naputaka (pogledajte **Image Advice (Savjet za fotografiju)** pod *[Korištenje izbornika](#page-30-0) reprodukcije* [na stranici 31](#page-30-0)).

#### **Fotografija je pretamna.**

- Pričekajte da se poboljša prirodno osvjetljenje, koristite bljeskalicu (pogledajte *[Postavljanje bljeskalice](#page-17-0)* na stranici 18) ili dodajte neizravno osvjetljenje.
- Podesite **Exposure Compensation (Kompenzacija ekspozicije)** (pogledajte **Exposure Compensation (Kompenzacija ekspozicije)** pod *[Uporaba izbornika](#page-22-0) snimanja* [na stranici 23](#page-22-0)).
- Koristite **Bracketing** za ekspoziciju (pogledajte **Bracketing** pod *[Uporaba izbornika](#page-22-0) snimanja* [na stranici 23](#page-22-0)).
- Koristite **Adaptive Lighting (Prilagodljivo osvjetljenje)** (pogledajte **Adaptive Lighting (Prilagodljivo osvjetljenje)** pod *[Uporaba izbornika snimanja](#page-22-0)* [na stranici 23\)](#page-22-0).
- Koristite postavku **Spot (Točka)** za **AE Metering (AE mjerenje)** (pogledajte **AE Metering (AE mjerenje)** pod *[Uporaba izbornika snimanja](#page-22-0)* na stranici 23).
- Ako se objekt kojeg pokušavate snimiti nalazi izvan raspona bljeskalice (pogledajte **Radni domet bljeskalice** u odjeljku *Specifikacije* [na stranici 63\)](#page-62-0), isključite bljeskalicu. Time će vrijeme ekspozicije dulje trajati pa upotrijebite tronožac ili mirno držite fotoaparat.
- Provjerite ima li u **Image Advice (Savjet za fotografiju)** određenih naputaka (pogledajte **Image Advice (Savjet za fotografiju)** pod *[Korištenje izbornika](#page-30-0) reprodukcije* [na stranici 31](#page-30-0)).

### **Fotografija je zrnasta.**

- Dodajte neizravno osvjetljenje, koristite bljeskalicu (pogledajte *[Postavljanje](#page-17-0) bljeskalice* [na stranici 18\)](#page-17-0) ili pričekajte da se poboljša prirodno osvjetljenje.
- Koristite nižu postavku **ISO Speed (ISO brzina)** (pogledajte **ISO Speed (ISO brzina)** pod *[Uporaba izbornika snimanja](#page-22-0)* na stranici 23.
- Možda ste previše zumirali pomoću digitalnog zumiranja (pogledajte *[Digitalno](#page-17-0) zumiranje* [na stranici 18](#page-17-0)).
- Ako je fotoaparat topao, efekt će se smanjiti kako se fotoaparat bude hladio. Za najbolje kvalitete fotografija izbjegavajte pohranjivanje fotoaparata na mjestima visoke topline.
- Koristite **Image Advice (Savjet za fotografiju)** (pogledajte **Image Advice (Savjet za fotografiju)** pod *[Korištenje izbornika reprodukcije](#page-30-0)* na stranici 31).

#### **Na fotoaparatu nedostaju neke fotografije.**

Izvadite memorijsku karticu te pogledajte jesu li fotografije spremljene u internoj memoriji. Ako je tako, prenesite fotografije na memorijsku karticu (pogledajte **Move Images to Card (Premještanje fotografija na karticu)** u odjeljku *[Korištenje izbornika](#page-30-0) reprodukcije* [na stranici 31](#page-30-0)).

#### **Lampica napajanja svijetli, ali je zaslon za prikaz fotografije isključen ili se čini da se fotoaparat zaglavio i ne radi.**

- **Pritisnite Live View/Playback (Pregled uživo/Reprodukcija)**  $\Box / \Box$  da biste ponovno aktivirali zaslon za prikaz fotografije.
- Izvršite ponovnu postavljanje fotoaparata (pogledajte *[Ponovno postavljanje](#page-51-0) fotoaparata* [na stranici 52\)](#page-51-0).

#### **Fotoaparat presporo prelazi s jedne fotografije na drugu.**

Za naputke o memorijskim karticama pogledajte *Spremanje* [na stranici 64](#page-63-0) ili *[Kapacitet](#page-64-0) memorije* [na stranici 65](#page-64-0).

#### **Snimanje videa naglo je prekinuto. Video je uspješno spremljen, ali je kraći od očekivanog.**

- Za video odaberite kombinaciju s nižom rezolucijom/kompresijom (pogledajte **Video Quality (Kvaliteta videa)** pod *[Uporaba izbornika snimanja](#page-22-0)* na stranici 23).
- Zamijenite memorijsku karticu bržom. Potražite kartice s oznakom High Performance, Pro, Ultra ili High Speed.

#### **Snimanje videa naglo je prekinuto, a video se ne može reproducirati.**

Ponovno formatirajte karticu (pogledajte *[Umetnite i formatirajte alternativnu memorijsku](#page-9-0) karticu* [na stranici 10\)](#page-9-0).

### **Kamera se ugrije (ili je čak vruća).**

To je normalno. No, ako vam se čini da nešto nije u redu, isključite fotoaprat, skinite ga s podnožja te ga pustite da se ohladi. Zatim pregledajte fotoaparat i bateriju za moguće znakove oštećenja.

Da biste postigli najbolju kvalitete fotografije, fotoaparat isključite kad nije u uporabi. Fotoaparat uvijek čuvajte na hladnom mjestu.

#### **Moj fotoaparat sporo uspostavlja vezu s računalom.**

- Provjerite je li USB kabel ispravno spojen na podnožje fotoaparata i na računalo.
- Pokušajte USB kabel spojiti s drugim USB priključkom na računalu.
- Isključite i ponovno uključite fotoaparat. Ako ovo ne riješi problem, pokušajte izvršiti ponovno postavljanje fotoaparata (pogledajte *[Ponovno postavljanje fotoaparata](#page-51-0)* [na stranici 52\)](#page-51-0).
- Ako se problem i dalje javlja, obratite se HP podršci (pogledajte *[Podrška za](#page-56-0) proizvod* [na stranici 57](#page-56-0)).

#### **Ne mogu prenijeti fotografije s fotoaparata na računalo.**

- Instalirajte softver HP Photosmart (pogledajte *[Instalirajte softver](#page-9-0)* na stranici 10) ili pogledajte *[Prijenos fotografija bez softvera HP Photosmart](#page-40-0)* na stranici 41.
- Postavite fotoaparat da ima funkciju **Disk Drive (Pogon diska)** (pogledajte *[Povezivanje s ra](#page-41-0)čunalom* na stranici 42).

#### **Prilikom prijenosa fotografija na računalo, dobijam poruku o pogrešci.**

Možda je na fotoaparat djelovao iznenadni izboj napona ili elektrostatičko pražnjenje. Zatvorite softver HP Photosmart Transfer, skinite fotoaparat s podnožja te izvršite ponovno postavljanje fotoaparata (pogledajte *[Ponovno postavljanje fotoaparata](#page-51-0)* [na stranici 52\)](#page-51-0). Nakon toga ponovno pokrenite prijenos fotografija (pogledajte *[Prijenos](#page-40-0) fotografija pomoć[u softvera HP Photosmart](#page-40-0)* na stranici 41).

#### **Moja se kamera neočekivano gasi ili se na zaslonu za prikaz fotografija prikazuje poruka "Bad Data Access Error" (Pogreška pristupanja neispravnim podacima).**

- Možda je na fotoaparat djelovao iznenadni izboj napona ili elektrostatičko pražnjenje. Izvadite bateriju te izvršite ponovno postavljanje fotoaparata (pogledajte *[Ponovno postavljanje fotoaparata](#page-51-0)* na stranici 52). Zatim ponovno umetnite bateriju te uključite fotoaparat.
- Ako to ne uspije, pokušajte zamijeniti bateriju.

#### **Imam problema pri instaliranju ili korištenju softvera HP Photosmart Software.**

- Provjerite da li računalo zadovoljava minimalne zahtjeve sustava (pogledajte *[O](#page-10-0) [softveru HP Photosmart](#page-10-0)* na stranici 11).
- Pogledajte web stranicu za HP korisničku podršku: [www.hp.com/support](http://www.hp.com/support).

#### **Kako da dobijem ispis profesionalne kvalitete ako nemam fotopisač?**

Koristite značajku **Buy Prints Online (Mrežna kupovina ispisa)** na **Photosmart Express Menu (Izbornik Photosmart Express)** (pogledajte *[Mrežna kupovina ispisa](#page-46-0)* [na stranici 47\)](#page-46-0).

# <span id="page-56-0"></span>**9 Podrška za proizvod**

U ovom ćete odlomku pronaći informacije o podršci za digitalni fotoaparat, uključujući veze na korisna web-mjesta te pregled procesa podrške.

# **Korisna web-mjesta**

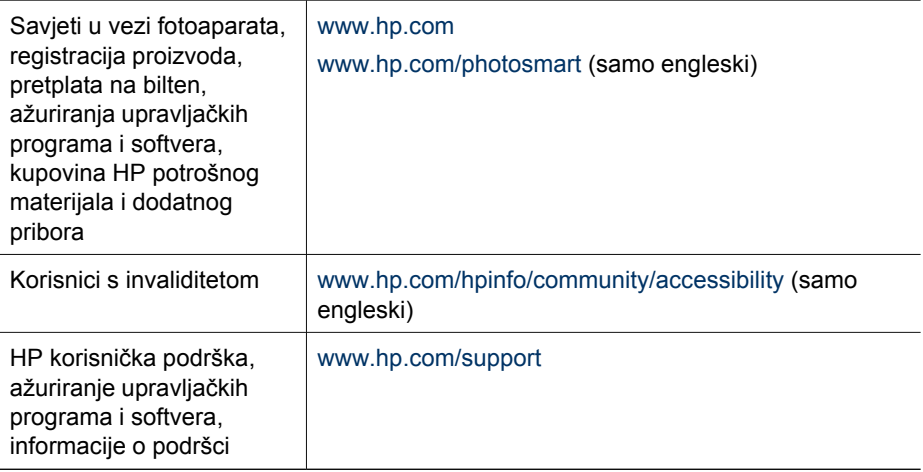

# **Dobivanje pomoći**

Da biste dobili najbolje od HP proizvoda, proučite sljedeće mogućnosti standardne HP podrške:

- 1. Proučite dokumentaciju o proizvodu.
	- Pogledajte *[Rješavanje problema](#page-51-0)* na stranici 52 u ovom dokumentu.
	- Pogledajte odjeljak elektronske pomoći u softveru.
	- Pogledajte zaslone Help (Pomoć) na fotoaparatu.
- 2. Posjetite web-mjesto HP-ove korisničke podrške na [www.hp.com/support](http://www.hp.com/support) ili se obratite trgovini u kojoj ste kupili fotoaparat. Web-mjesto HP-ove korisničke podrške dostupno je svim HP-ovim klijentima. Web-mjesto HP-ove korisničke podrške najbolji je izvor ažuriranih informacija o proizvodu te stručne pomoći, što uključuje:
	- Brzi pristup kvalificiranim stručnjacima za mrežnu podršku putem e-pošte.
	- Ažurirani softver i upravljački programi za vaš fotoaparat.
	- Dragocjene informacije o proizvodu te informacije o rješavanju poteškoća kod tehničkih problema.
	- Proaktivna ažuriranja proizvoda, upozorenja o podršci te HP bilteni (dostupni ako registrirate vaš fotoaparat).
- 3. HP-ova telefonska podrška. Mogućnosti i naknade za podršku razlikuju se od proizvoda do proizvoda, od zemlje do zemlje te od jezika do jezika. Da biste vidjeli popis uvjeta za podršku te telefonske brojeve, idite na [www.hp.com/support](http://www.hp.com/support).
- 4. Razdoblje nakon isteka jamstva. Nakon isteka ograničenog trajanja jamstva, pomoć je dostupna mrežno na [www.hp.com/support.](http://www.hp.com/support)
- 5. Produljivanje ili nadogradnja jamstva. Ako želite produljiti ili nadograditi jamstvo za fotoaparat, obratite se trgovini u kojoj ste fotoaparat kupili ili provjerite ponude za HP Care Pack na [www.hp.com/support](http://www.hp.com/support).
- 6. Ako ste već kupili HP Care Pack Service, provjerite uvjete za podršku na ugovoru.

# <span id="page-58-0"></span>**A Rukovanje baterijama**

Ovaj fotoaparat koristi HP Photosmart R07 litij-ionsku bateriju koju je moguće puniti (L1812A/ L1812B).

# **Osnovni podaci o baterijama**

Bateriju je potrebno ispravno umetnuti u fotoaparat (pogledajte *[Umetnite bateriju](#page-7-0)* na stranici 8). Ako baterija nije pravilno umetnuta, vrata odjeljka će se možda zatvoriti, ali fotoaparat neće raditi.

- Nove litij-ionske baterije koje se mogu puniti isporučuju se djelomično napunjene. Napunite ih do kraja prije prvog korištenja.
- Ako fotoaparat ne planirate koristiti više od dva mjeseca, priključite ga na HP AC adapter pomoću podnožja. Fotoaparat će povremeno dopuniti bateriju kako bi fotoaparat uvijek bio spreman za upotrebu.
- Litij-ionska baterija koju je moguće puniti neće se oštetiti ako je ostavite u fotoaparatu, na alternativnom podnožju ili na punjaču za brzo punjenje koliko god želite.
- Ako litij-ionsku bateriju niste koristili više od dva mjeseca, napunite ju prije ponovne upotrebe. Da biste produljili vijek trajanja litij-ionske baterije, napunite je do kraja svakih šest mjeseci.
- Učinkovitost litij-ionskih baterija smanjuje se tijekom vremena, posebno ako se čuvaju i koriste na visokim temperaturama. Ako je radni vijek baterije postao neprihvatljivo kratak, zamijenite je.
- Učinkovitost litij-jonskih baterija opada s padom temperature. Da biste poboljšali učinkovitost baterije, fotoaparat i baterije u hladnom okruženju čuvajte u toplom unutarnjem džepu.

# **Produljivanje trajanja baterije**

Da bi se smanjilo trošenje baterije, zaslon za prikaz fotografija po zadanom se isključuje nakon 45 sekundi. Pritiskom na bilo koji gumb, fotoaparat se aktivira. Nakon pet minuta neaktivnosti, fotoaparat se gasi.

Da biste dodatno produljili trajanje baterije:

- Set **Display Brightness (Svjetloća zaslona)** u **Low (Niska)** (pogledajte **Display Brightness (Svjetloća zaslona)** pod *[Uporaba izbornika Setup \(Postavljanje\)](#page-49-0)* na stranici 50).
- Promijenite vrijednost **Display Timeout (Gašenje zaslona)** u kraći interval (pogledaj **Display Timeout (Gašenje zaslona)** pod *[Uporaba izbornika Setup \(Postavljanje\)](#page-49-0)* na stranici 50).
- Postavite fotoaparat na **Auto Flash (Automatska bljeskalica)** (pogledajte **Auto Flash (Automatska bljeskalica)** pod *[Postavljanje bljeskalice](#page-17-0)* na stranici 18).
- Štedljivo koristite optičko zumiranje.
- Ako palite fotoaparat samo da biste pregledali fotografije, prilikom njegova paljenja pritisnite i držite . Tako će se fotoaparat pokrenuti u načinu **Playback (Reprodukcija)** bez izvlačenja objektiva.
- Prilikom prijenosa ili ispisa fotografija fotoaparat pomoću podnožja spojite na HP AC strujni adapter.

# **Mjere opreza prilikom upotrebe baterija**

- Bateriju nemojte stavljati u vatru i nemojte ju zagrijavati. Baterije uvijek spremajte na hladno mjesto.
- Pozitivni i negativni pol baterije nemojte spajati jedan s drugim pomoću nekog metalnog predmeta.
- Bateriju nemojte nositi ili čuvati zajedno s metalnim predmetima. Ne stavljajte je u džep u kojem držite kovanice.
- Ne bušite je i ne izlažite je snažnim udarcima ili trešnji.
- Ne lemite izravno na bateriju.
- <span id="page-59-0"></span>● Pazite da se baterija ne smoči.
- Bateriju nemojte rastavljati ni vršiti preinake na njoj.
- Bateriju odmah prestanite upotrebljavati ako, kod upotrebe, punjenja ili spremanja baterija proizvodi neobičan miris, vruća je na dodir (imajte na umu da je normalno baterija topla), mijenja boju ili oblik ili se na bilo koji drugi način čini neispravnom.
- Ako baterija procuri i tekućina vam uđe u oči, nemojte trljati oči. Oči dobro isperite vodom i odmah potražite liječničku pomoć. Ako to ne učinite, tekućina iz baterije može uzrokovati ozljedu oka.

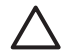

**Opreznost** Opasnost od eksplozije ako se baterija zamijeni krivom vrstom baterije. Odložite iskorištene baterije prema uputama.

# **Oznake napajanja**

Oznake napajanja najtočnije su nakon nekoliko minuta korištenja. U sljedećoj tablici naći ćete objašnjenje za te oznake.

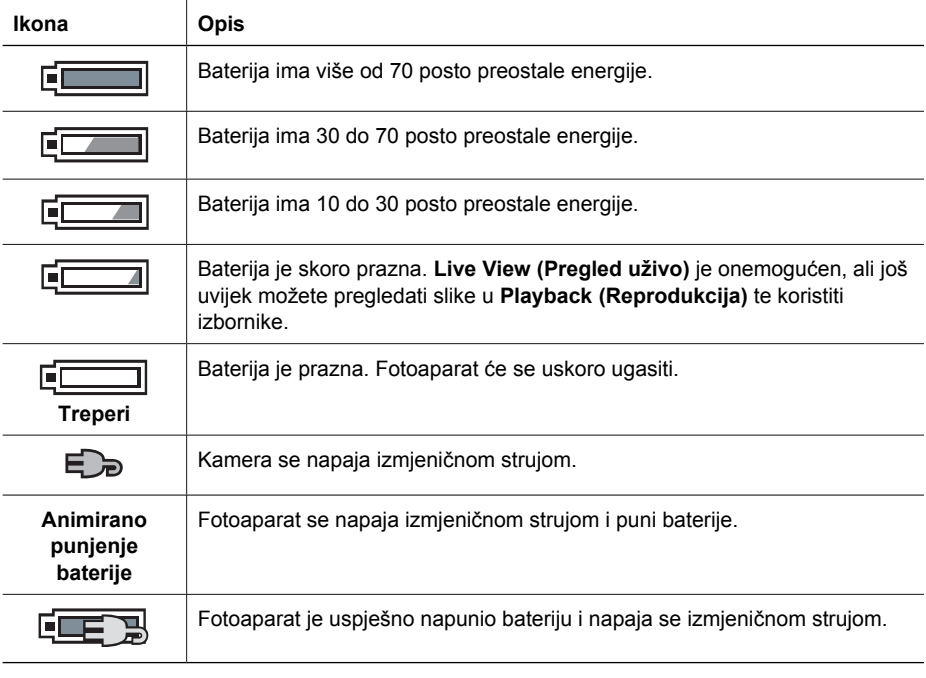

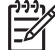

**Napomena** Ako je fotoaparat dulje vrijeme bez baterije, sat se može poništiti pa će se od vas tražiti da ga ažurirate prilikom sljedećeg paljenja fotoaparata.

# **Broj snimaka po vrsti baterije**

U slijedećoj tablici prikazan je najmanji, najveći i prosječan broj fotografija koji možete snimiti s litijionskom baterijom HP Photosmart R07 s mogućnošću ponovnog punjenja.

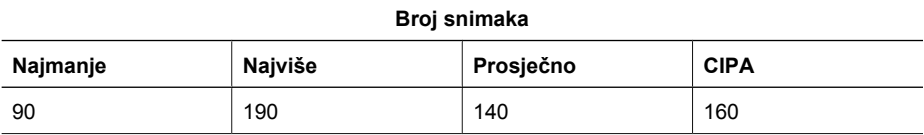

<span id="page-60-0"></span>Za minimalne, maksimalne i prosječne vrijednosti, snimljene su četiri fotografije u jednoj sesiji uz barem pet minuta pauze između sesija. Osim toga:

- Najmanji broj fotografija dobiven je dugotrajnim korištenjem pregleda **Live View (Pregled uživo)** (30 sekundi po fotografiji), **Playback (Reprodukcija)** (15 sekundi po fotografiji) te postavke **Flash On (Bljeskalica uključena)**. Optičko zumiranje (oba smjera) korišteno je kod 75% fotografija.
- Najveći broj fotografija dobiven je uz minimalno korištenje pregleda **Live View (Pregled uživo)** (10 sekundi po fotografiji) te **Playback (Reprodukcija)** (4 sekunde po fotografiji). Bljeskalica i optičko zumiranje (oba smjera) korišteni su u 25% snimaka.
- Prosječni broj fotografija dobiven je uz korištenje **Live View (Pregled uživo)** u trajanju od 15 sekundi po slici te **Playback (Reprodukcija)** u trajanju od 8 sekundi po slici. Bljeskalica i optičko zumiranje (oba smjera) korišteni su u 50% snimaka.
- CIPA broj dobiven je korištenjem standarda utvrđenih od strane udruge CIPA (Camera and Imaging Products Association).

# **Punjenje litij-ionskih baterija**

Litij-ionsku bateriju HP Photosmart R07 možete napuniti dok je fotoaparat spojen na podnožje za fotoaparat i to pomoću adaptera izmjenične struje ili alternativnog punjača za brzo punjenje. Bateriju možete napuniti i u alternativnom HP Photosmart podnožju koje ima pregradu za bateriju. U sljedećoj tablici navedeno je prosječno trajanje punjenja za bateriju koja je ispunjenja do kraja, a na temelju mjesta punjenja.

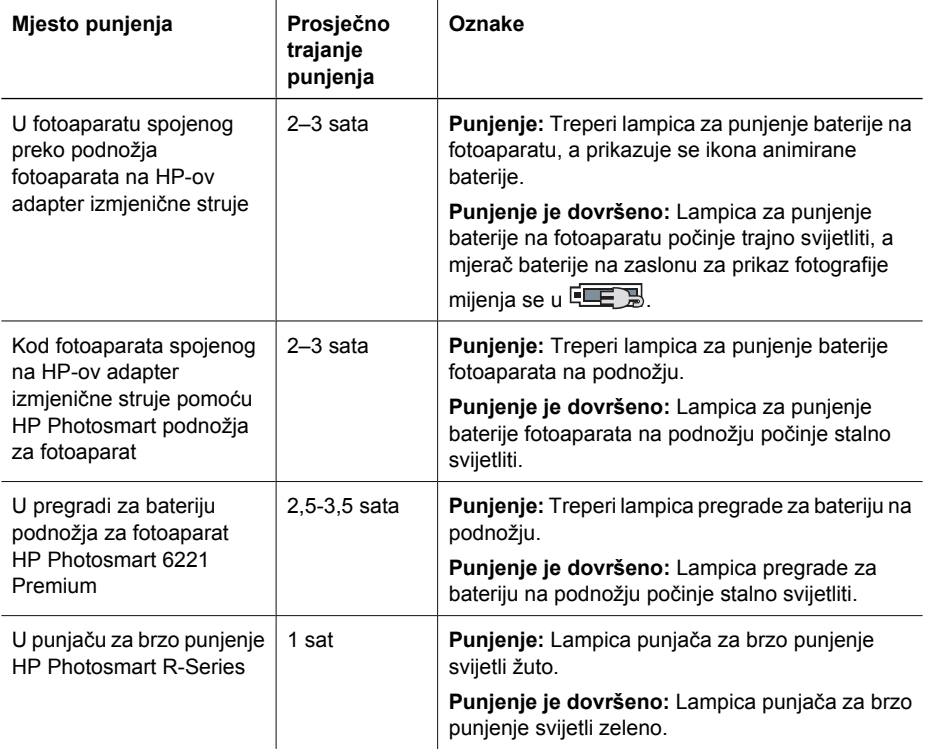

# <span id="page-61-0"></span>**Mjere opreza prilikom punjenja baterija**

Litij-ionsku bateriju možete napuniti u fotoaparatu ili kupiti alternativno podnožje za fotoaparat s pregradom za bateriju ili punjač za brzo punjenje. Ti se uređaji mogu zagrijati prilikom punjenja litijionske baterije. To je normalno. Ipak se pridržavajte dolje navedenih mjera opreza.

- U fotoaparatu, podnožju za fotoaparat ili punjaču za brzo punjenje nemojte puniti druge baterije osim litij-ionske baterije HP Photosmart R07.
- Prilikom umetanja litij-ionske baterije pazite da je okrenuta u pravom smjeru.
- Fotoaparat, podnožje za fotoaparat i punjač za brzo punjenje koristite samo na suhim mjestima.
- Litij-ionsku bateriju ne punite na mjestima s visokom temperaturom, na primjer na suncu ili blizu vatre.
- Prilikom punjenja baterije, ne pokrivajte fotoaparat, podnožje za fotoaparat ili punjač za brzo punjenje.
- Ne rukujte fotoaparatom, punjačem ili punjačem za brzo punjenje ako vam se čini da je litijionska baterija oštećena.
- Ne rastavljajte fotoaparat, podnožje za fotoaparat ni punjač za brzo punjenje.
- Prije čišćenja HP ispravljača napajanja izmjeničnom strujom ili punjača za brzo punjenje isključite ispravljač, odnosno punjač, iz utičnice.
- Nakon dugotrajne upotrebe litij-ionska baterija može se napuhnuti. Ako imate problema s postavljanjem ili vađenjem baterije iz fotoaparata, podnožja fotoaparata ili punjača, prestanite koristiti tu bateriju i zamijenite je novom. Reciklirajte staru bateriju.

# <span id="page-62-0"></span>**B Specifikacije**

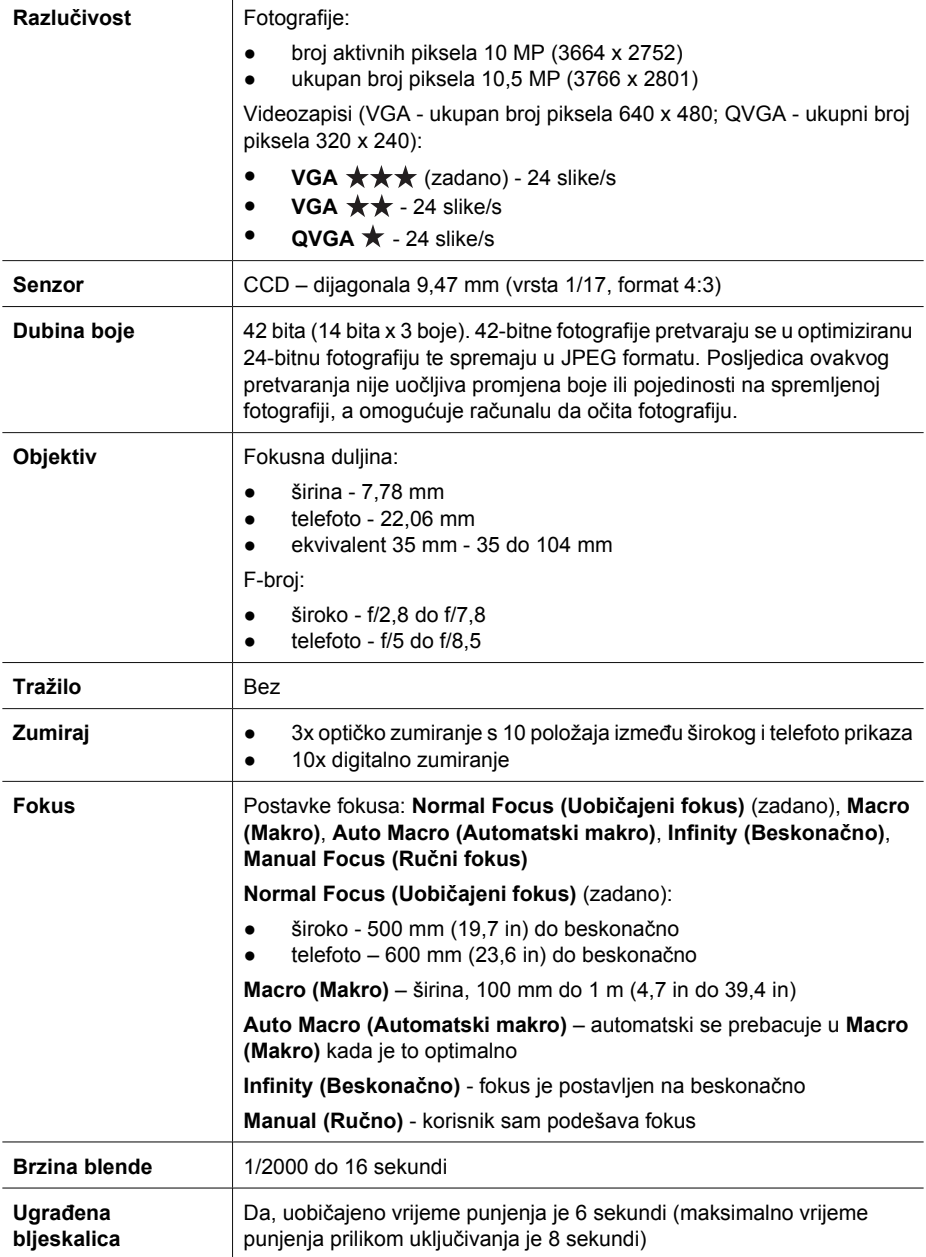

#### <span id="page-63-0"></span>Dodatak B

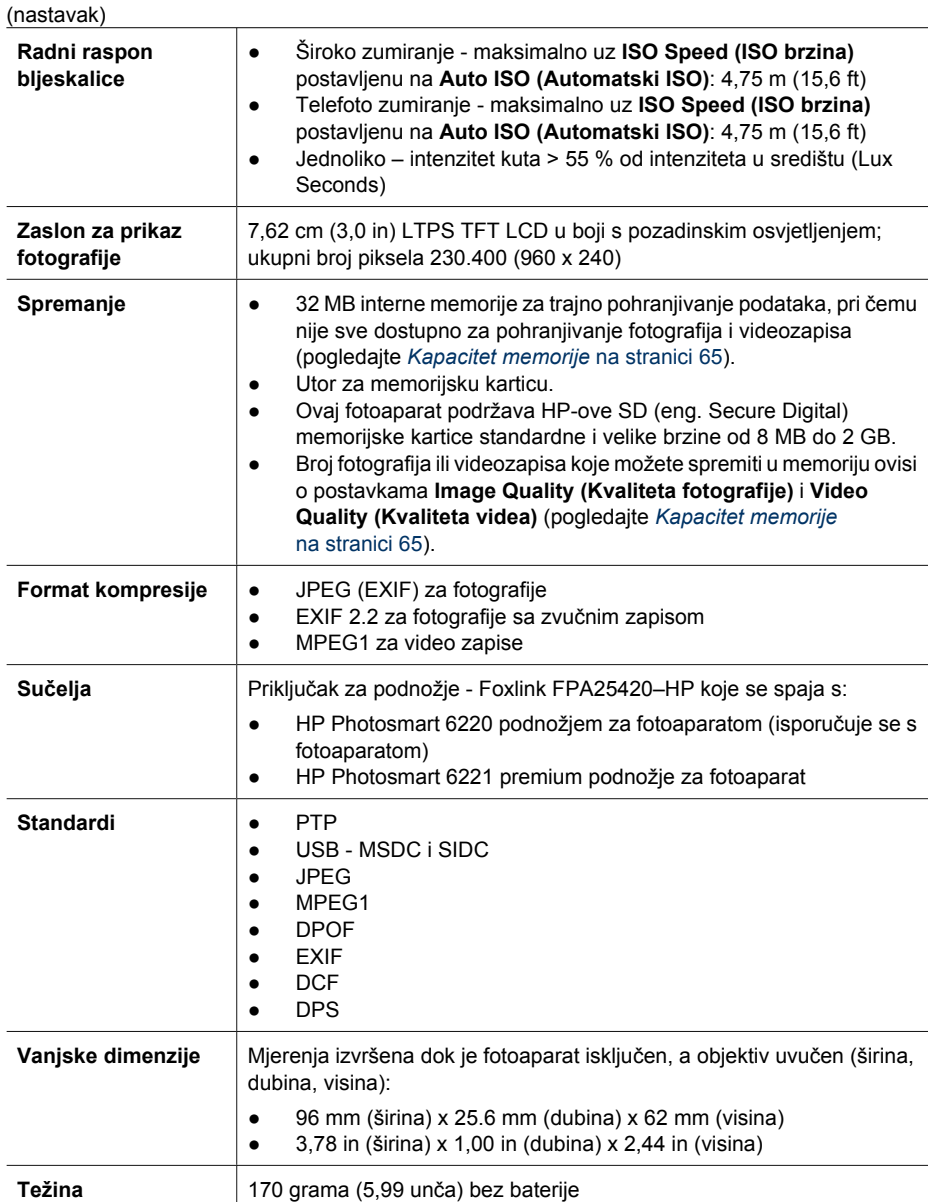

<span id="page-64-0"></span>(nastavak)

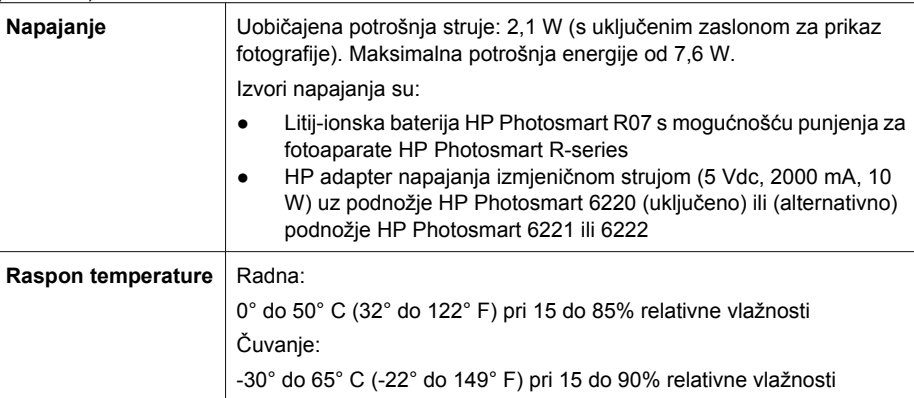

# **Kapacitet memorije**

Svih 36 MB interne memorije nije dostupno za pohranu fotografija, jer se dio memorije koristi u radu fotoaparata. Stvarna veličina datoteka i broj fotografija koje je moguće spremiti u internoj memoriji ili na memorijskoj kartici ovisi o sadržaju svake fotografije te o duljini pridruženog zvučnog zapisa.

# **Kvaliteta fotografije**

U sljedećoj tablici naveden je približan broj i prosječna veličina fotografija koje je moguće spremiti u internoj memoriji ako je fotoaparat postavljen na različite postavke **Image Quality (Kvaliteta fotografije)** (pogledajte **Image Quality (Kvaliteta fotografije)** pod *[Uporaba izbornika snimanja](#page-22-0)* [na stranici 23\)](#page-22-0).

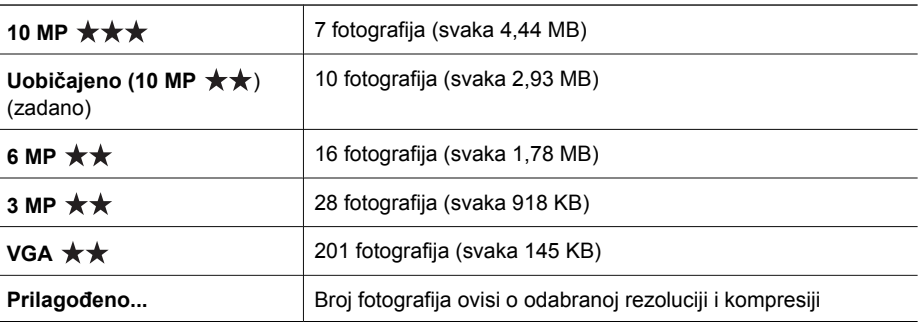

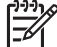

**Napomena** Ovdje prikazane vrijednosti odnose se na fotografije bez dodanog zvučnog zapisa. Šezdeset sekundi zvuka dodaje datoteci 330 kB.

# **Kvaliteta videa**

U sljedećoj tablici naveden je približan broj i prosječno trajanje videozapisa u sekundama koje je moguće spremiti u internoj memoriji ako je fotoaparat postavljen na različite postavke **Video Quality**

#### Dodatak B

**(Kvaliteta videa)** (pogledajte **Video Quality (Kvaliteta videa)** pod *[Uporaba izbornika snimanja](#page-22-0)* [na stranici 23\)](#page-22-0).

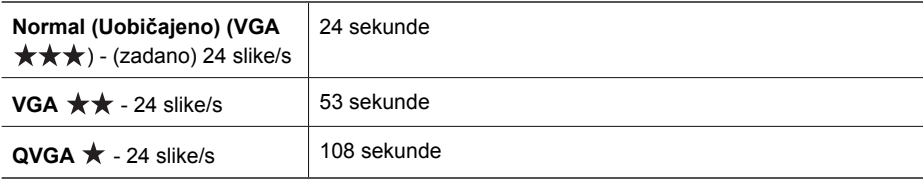

# <span id="page-66-0"></span>**Kazalo**

## **A**

Adaptive Lighting (Prilagodljivo osvjetljenje) [24,](#page-23-0) [29](#page-28-0) AE Metering (AE mjerenje) [26](#page-25-0) Auto Focus Area (Područje automatskog fokusa) [26](#page-25-0) Auto mode (Automatski način) [20](#page-19-0)

## **B**

baterija čuvanje [59](#page-58-0) osnovni podaci o upotrebi [59](#page-58-0) punjenje [9](#page-8-0) snimaka po [60](#page-59-0) umetanje [8](#page-7-0) vratašca [7](#page-6-0) bljeskalica eliminacija crvenih očiju [24](#page-23-0) radni raspon [64](#page-63-0) uklanjanje crvenih očiju [19](#page-18-0) boja fotografija [24,](#page-23-0) [26](#page-25-0) boje [37](#page-36-0) Bracketing [24](#page-23-0) brisanje fotografija [7,](#page-6-0) [32](#page-31-0) broj fotografija [65](#page-64-0) preostalih fotografija [13](#page-12-0) brzina blende [21,](#page-20-0) [22](#page-21-0), [63](#page-62-0)

## **C**

Capture Menu (Izbornik snimanja) [23](#page-22-0) Contrast (Kontrast) [27](#page-26-0)

## **D**

Date & Time (Datum i vrijeme) [9](#page-8-0), [50](#page-49-0) Date & Time Imprint (Oznaka datuma i vremena) [27](#page-26-0) Design Gallery [36](#page-35-0) digitalno zumiranje [18,](#page-17-0) [50](#page-49-0) dijaprojekcija [33](#page-32-0) dijelovi fotoaparata [6,](#page-5-0) [7,](#page-6-0) [8](#page-7-0)

dijeljenje fotografija [45](#page-44-0) dimenzije [64](#page-63-0) Display Timeout (Gašenje zaslona) [50](#page-49-0) dobivanje pomoći [57](#page-56-0) dodavanje obruba [38](#page-37-0) dubina boje [63](#page-62-0)

#### **E**

ekspozicija [16,](#page-15-0) [21](#page-20-0), [22](#page-21-0) eliminiranje crvenih očiju [38](#page-37-0) Exposure Compensation (Kompenzacija ekspozicije) [24,](#page-23-0) [28](#page-27-0)

### **F**

Favorites (Favoriti) [46](#page-45-0) F-broj [63](#page-62-0) fokus Auto Focus Area (Područje automatskog fokusa) [26](#page-25-0) automatski fokus [14](#page-13-0) okvir [14](#page-13-0) optimizacija [15](#page-14-0) postavke [17](#page-16-0), [63](#page-62-0) ručno fokusiranje [17](#page-16-0) zaključavanje fokusa [15](#page-14-0) fokus Infinity (Beskonačnost) [17](#page-16-0) fokusna duljina [63](#page-62-0) formatiranje memorijske kartice [10](#page-9-0) format kompresije [64](#page-63-0) fotoaparat dijelovi [6,](#page-5-0) [7](#page-6-0), [8](#page-7-0) dimenzije [64](#page-63-0) ponovno postavljanje [52](#page-51-0) specifikacije [63](#page-62-0) težina [64](#page-63-0) uključivanje/isključivanje [9](#page-8-0) fotografije brisanje [32](#page-31-0) Contrast (Kontrast) [27](#page-26-0) Date & Time Imprint (Oznaka vremena i datuma) [27](#page-26-0)

Image Quality (Kvaliteta fotografije) [25](#page-24-0) kvaliteta fotografije [65](#page-64-0) načini snimanja [19](#page-18-0) način Panorama [21](#page-20-0) oštrina [26](#page-25-0) po bateriji [60](#page-59-0) prijenos na računalo [41](#page-40-0) slanje [48](#page-47-0) uvećavanje [31](#page-30-0)

## **G**

gumb Flash (Bljeskalica) [6](#page-5-0) gumb Focus (Fokus) [6](#page-5-0) gumbi sa strelicama [7](#page-6-0) gumb Live View/Playback (Pregled uživo/ Reprodukcija) [6](#page-5-0) gumb Menu/OK (Izbornik/ OK) [7](#page-6-0) gumb ON/OFF (Uključeno/ isključeno) [6](#page-5-0) gumb Share (Dijeljenje) [6](#page-5-0) gumb Shutter (Okidač) [6,](#page-5-0) [14](#page-13-0) gumb Video [6](#page-5-0)

## **H**

HP Photosmart Express [45](#page-44-0), [46](#page-45-0)

## **I**

Image Info (Informacije o fotografiji) [33](#page-32-0) Image Quality (Kvaliteta fotografije) [25](#page-24-0) instaliranje softvera [10](#page-9-0) Instant Review (Trenutni pregled) [14,](#page-13-0) [21](#page-20-0), [28](#page-27-0), [50](#page-49-0) interna memorija [13](#page-12-0), [65](#page-64-0) ISO Speed (ISO brzina) [26,](#page-25-0) [29](#page-28-0) ispis fotografija [43](#page-42-0), [45](#page-44-0) ispisi, mrežna kupovina [47](#page-46-0) izbornici Design Gallery [36](#page-35-0) Photosmart Express [45](#page-44-0) postavljanje [50](#page-49-0)

reprodukcija [31](#page-30-0) snimanje [23](#page-22-0) izbornik Playback (Reprodukcija) [31](#page-30-0) izbornik Setup (Postavljanje) [50](#page-49-0) izravan ispis [43](#page-42-0)

#### **J**

jezik [9](#page-8-0), [51](#page-50-0)

#### **K**

kontrola povećavanja [6](#page-5-0) kontrola sličica [6](#page-5-0) kvaliteta fotografije [65](#page-64-0)

#### **L**

lampice na fotoaparatu [6,](#page-5-0) [7](#page-6-0) LED diode [6](#page-5-0), [7](#page-6-0) litij-ionska baterija [59,](#page-58-0) [62](#page-61-0)

#### **M**

Macro (Makro) fokus [15](#page-14-0), [17](#page-16-0) Manual focus (Ručni fokus) [17](#page-16-0) memorija kapacitet [65](#page-64-0) vratašca za karticu [7](#page-6-0) memorijska kartica [10](#page-9-0), [13](#page-12-0), [64](#page-63-0) mikrofon [7](#page-6-0) mjere opreza za baterije [59](#page-58-0), [62](#page-61-0) mrežno kupovina ispisa [47](#page-46-0) odredišta [47](#page-46-0), [48](#page-47-0) My Mode (Moj način) [21,](#page-20-0) [22,](#page-21-0) [23](#page-22-0)

#### **N**

način (Beach) Plaža [20](#page-19-0) način Action (Akcija) [20](#page-19-0) način Document (Dokument) [20](#page-19-0) način Landscape (Krajolik) [20](#page-19-0) način Manual (Ručno) [21](#page-20-0), [22](#page-21-0) način Night Portrait (Noćni portret) [20](#page-19-0) način Night Scenery (Noćni krajolik) [20](#page-19-0) način Otvaranje blende [21](#page-20-0) način Panorama [20](#page-19-0), [21](#page-20-0), [34](#page-33-0) način Portrait (Portret) [20](#page-19-0)

način Shutter Priority (Prioritet okidača) [21](#page-20-0) način snimanja [19](#page-18-0) način Snow (Snijeg) [20](#page-19-0) način Steady Photo (Mirna fotografija) [20](#page-19-0) način Sunset (Zalazak sunca) [20](#page-19-0) način Theatre (Kazalište) [20](#page-19-0) napajanje gumb ON/OFF (Uključeno/ isključeno) [6](#page-5-0) lampica [6](#page-5-0) oznake [60](#page-59-0) Normal Focus (Uobičajeni fokus) [15,](#page-14-0) [17](#page-16-0)

#### **O**

obrubi [38](#page-37-0) odabir fotografija za ispis [46](#page-45-0) odabir fotografija za odredišta [47,](#page-46-0) [48](#page-47-0) optičko zumiranje [18](#page-17-0) oštrina [26](#page-25-0)

#### **P**

Photosmart Express Menu (Izbornik Photosmart Express) dijeljenje slika [47](#page-46-0) mrežna kupovina ispisa [47](#page-46-0) označavanje fotografija kao favorita [46](#page-45-0) označavanje fotografija za ispis [46](#page-45-0) Playback (Reprodukcija) [30](#page-29-0) podnožje za fotoaparat [8](#page-7-0) podrška za proizvod [57](#page-56-0) pomoć [57](#page-56-0) ponovno postavljanje fotoaparata [52](#page-51-0) ponovno postavljanje postavki [51](#page-50-0) postavka Auto Macro (Automatski makro) [17](#page-16-0) postavka Burst (Uzastopno snimanje) [25](#page-24-0), [28](#page-27-0) postavljanje datuma i vremena [9](#page-8-0) postavljanje odredišta [47,](#page-46-0) [48](#page-47-0) povezivanje panorame [34](#page-33-0) pregledavanje dijaprojekcije [33](#page-32-0)

pregledavanje fotografija [30](#page-29-0) pregledavanje sličica [31](#page-30-0) premještanje fotografija na karticu [32](#page-31-0) preostala memorija [13](#page-12-0) preostale fotografije [13](#page-12-0) pretpregled panorame [34](#page-33-0) prijenos fotografija [41](#page-40-0) primjena umjetničkih efekata [36](#page-35-0) problemi i rješenja [52](#page-51-0) proces podrške [57](#page-56-0) promjena boja [37](#page-36-0)

#### **R**

računalo, povezivanje [41](#page-40-0), [42](#page-41-0) raspon, postavke fokusa [17](#page-16-0) regija [9](#page-8-0) Reset Settings (Ponovno postavljanje postavki) [51](#page-50-0) rezolucija [63](#page-62-0) rješavanje problema [52](#page-51-0)

## **S**

samookidač lampica [7](#page-6-0) Saturation (Zasićenost) [26](#page-25-0) Self-Timer (Samookidač) postavka [24,](#page-23-0) [27](#page-26-0) slanje fotografija e-poštom [47](#page-46-0), [48](#page-47-0) slanje pojedinačnih fotografija [47](#page-46-0), [48](#page-47-0) sličice [31](#page-30-0) slike broj preostalih [13](#page-12-0) White Balance (Podešavanje bijele boje) [25](#page-24-0) snimanje videozapisi [14](#page-13-0) zvučni isječci [34](#page-33-0) softver, instalacija [10](#page-9-0) softver HP Photosmart [10,](#page-9-0) [11](#page-10-0) Sounds Volume (Glasnoća zvuka) [50](#page-49-0) specifikacije [63](#page-62-0) spremanje [64](#page-63-0) spremljene postavke, My Mode (Moj način) [23](#page-22-0) struja potrošnja [65](#page-64-0) sučelja [64](#page-63-0)

#### Kazalo

svjetloća zaslona [50](#page-49-0) svjetlo za pomoć prilikom fokusiranja [50](#page-49-0)

#### **T**

težina [64](#page-63-0) Time & Date (Vrijeme i datum) [9,](#page-8-0) [50](#page-49-0) tipka Zoom (Zumiranje) [6](#page-5-0) trepereće lampice na fotoaparatu [6](#page-5-0), [7](#page-6-0) TV Configuration (TV konfiguracija) [51](#page-50-0)

#### **U**

uklanjanje crvenih očiju [19,](#page-18-0) [24](#page-23-0), [38](#page-37-0) uključeno/isključeno [9](#page-8-0) uključivanje/isključivanje napajanja [9](#page-8-0) umetanje memorijske kartice [10](#page-9-0) umjetnički efekti [36](#page-35-0) USB configuration (USB konfiguracija) [51](#page-50-0) USB konfiguracija [42](#page-41-0) uvećavanje fotografija [31](#page-30-0)

#### **V**

Video Quality (Kvaliteta videa) [25](#page-24-0), [65](#page-64-0) videozapisi [14,](#page-13-0) [25](#page-24-0), [65](#page-64-0)

#### **W**

web-mjesta [57](#page-56-0) White Balance (Podešavanje bijele boje) [25](#page-24-0), [29](#page-28-0)

## **Z**

zaslon za prikaz fotografije [7](#page-6-0) zumiranje [17,](#page-16-0) [18](#page-17-0), [63](#page-62-0) zvuci fotoaparata [50](#page-49-0) zvučni zapisi [13](#page-12-0), [34](#page-33-0)